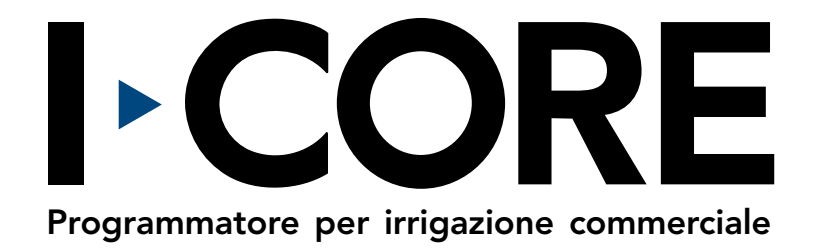

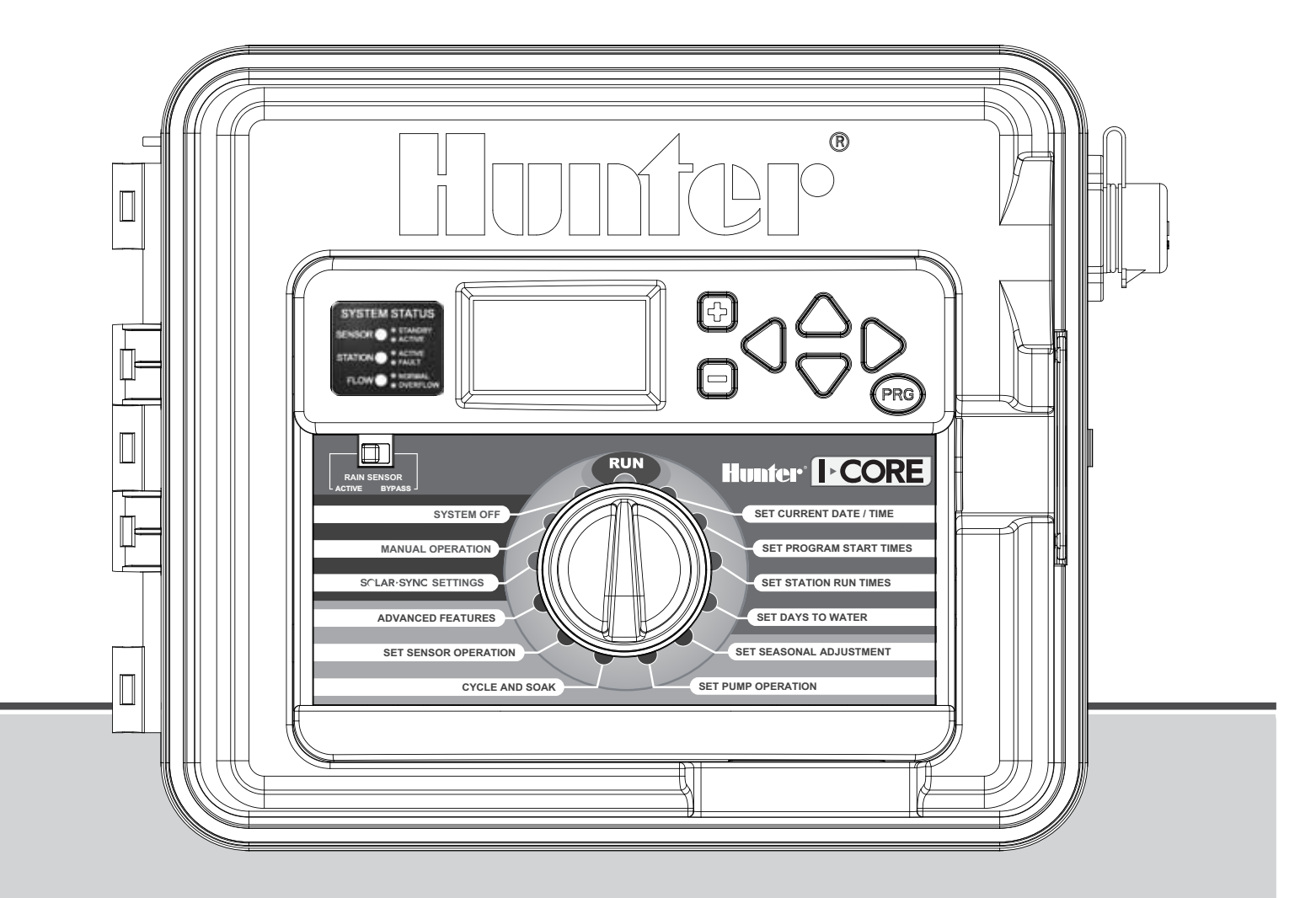

#### Manuale dell'utente e istruzioni per l'installazione

IC-600PL Programmatore a 6 stazioni espandibile fino a 30 con armadietto in plastica IC-600M Programmatore a 6 stazioni espandibile fino a 42 con armadietto in metallo IC-600PP Programmatore a 6 stazioni espandibile fino a 42 con piedistallo in plastica IC-600SS Programmatore da 6 stazioni espandibile a 42 stazioni in acciaio inossidabile

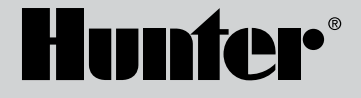

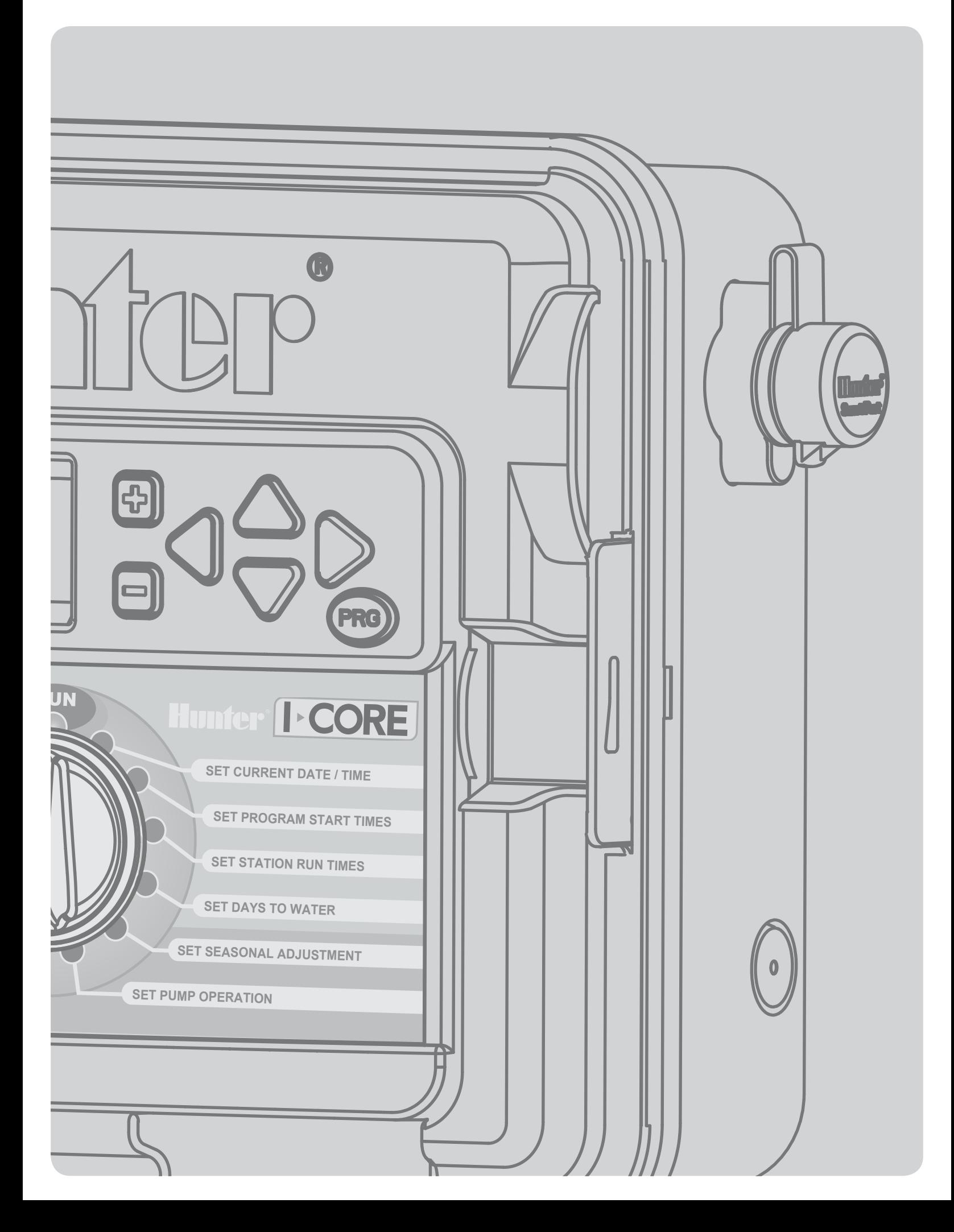

# **INDICE**

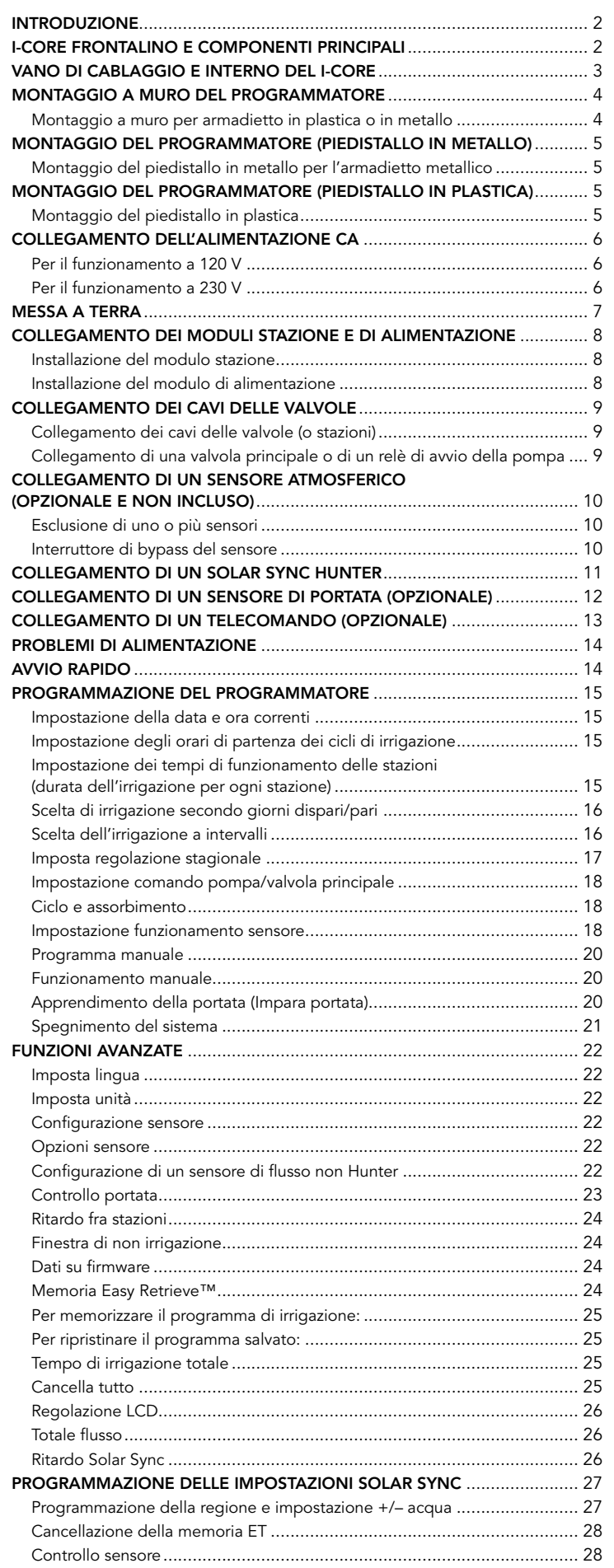

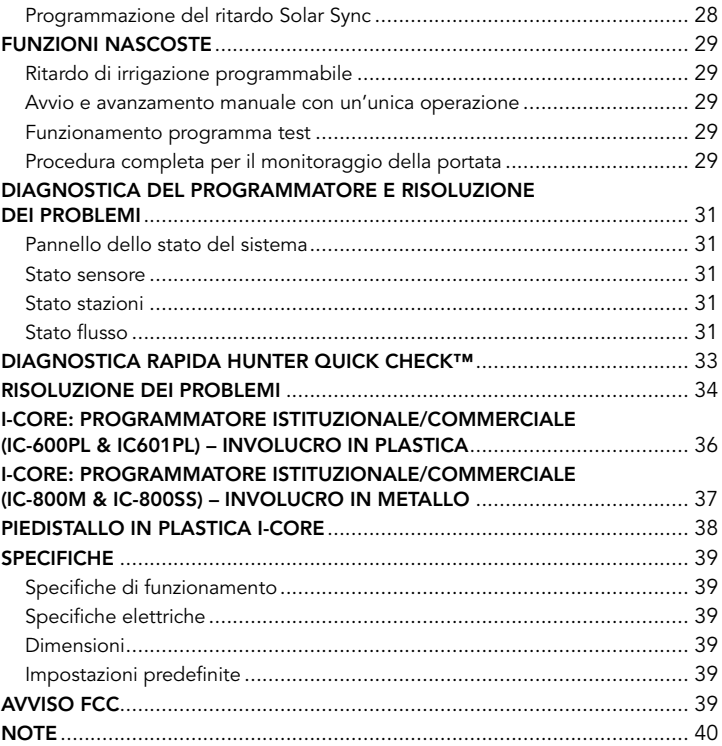

# <span id="page-3-0"></span>**INTRODUZIONE**

Il programmatore Hunter I-Core è un programmatore completo per esigenti applicazioni commerciali e residenziali di alta gamma. La versatilità è ciò che rende I-Core uno dei programmatori Hunter dalle prestazioni più elevate.

#### Le caratteristiche di I-Core includono:

- Design modulare espandibile da 6 a 30 stazioni
- (armadietto in plastica) e da 6 a 42 stazioni (armadietto in metallo/ acciaio)
- 4 programmi totalmente indipendenti per una programmazione dell'irrigazione personalizzabile
- Il sistema Diagnostic Dashboard™ controlla il funzionamento e segnala lo stato dei sensori e del programmatore in tempo reale
- Monitoraggio del flusso in tempo reale
- Compatibile con telecomando tramite SmartPort® preinstallato in fabbrica
- Regolazione stagionale indipendente per programma: si può impostare a livello globale, mensile o tramite Solar Sync
- Water Window Manager<sup>™</sup>: intervallo definito dall'utente durante il quale l'irrigazione è consentita
- Memoria Easy Retrieve™: salva il programma preferito in memoria e ne permette il recupero in qualsiasi momento
- Ampio display retroilluminato per una semplice programmazione
- Capacità di programmazione multilingua
- Protezione automatica contro i corto circuiti
- Funzionalità Solar Sync incorporata

# I-CORE frontalino e componenti principali

- **<sup>2</sup>** 1. Display LCD: display retroilluminato con regolazione del contrasto
- 2. Pulsante +: aumenta il valore lampeggiante a seconda della funzione
- 3. Pulsante -: diminuisce il valore lampeggiante a seconda della funzione
- 4. 
▲ ▼ (pulsanti freccia in su e in giù): utilizzati per spostarsi in alto o in basso attraverso le funzioni regolabili in diverse schermate e per cambiare le opzioni in alcune schermate
- 5. ◄ ► (pulsanti freccia sinistra e destra): usati per spostarsi a sinistra e a destra in diverse schermate e per cambiare importanti opzioni come stazioni, orari di partenza e giorni di irrigazione
- 6. PRG (pulsante programma): seleziona uno dei programmi automatici (A–D) e avvia anche un programma di prova
- 7. Selettore di programmazione: usato per accedere a tutte le funzioni di programmazione di I-CORE. L'irrigazione automatica si può impostare già nelle prime 4 posizioni del selettore
- 8. Interruttore di bypass del sensore di pioggia: consente all'utente di escludere il sensore atmosferico, se installato
- 9. Pannello dello stato del sistema: le luci LED forniscono le informazioni sullo stato del sistema relative allo stato del sensore, al funzionamento delle valvole e al monitoraggio del flusso
- 10. Frontalino estraibile: il frontalino di I-CORE si può rimuovere dal programmatore per una programmazione a distanza

#### Nota:

- Questo prodotto non deve essere utilizzato per scopi diversi da quelli illustrati nel presente documento.
- La manutenzione del prodotto deve essere eseguita solo da personale abilitato e autorizzato.
- Questo prodotto è progettato per un utilizzo continuo all'aperto con temperature da 0˚ F/-18 ˚ C a 140˚ F/60˚ C.
- Queste unità hanno una classificazione IP44.
- Questo programmatore non deve essere usato da bambini o da persone inferme senza supervisione, i bambini devono essere controllati per assicurarsi che non giochino con il dispositivo.

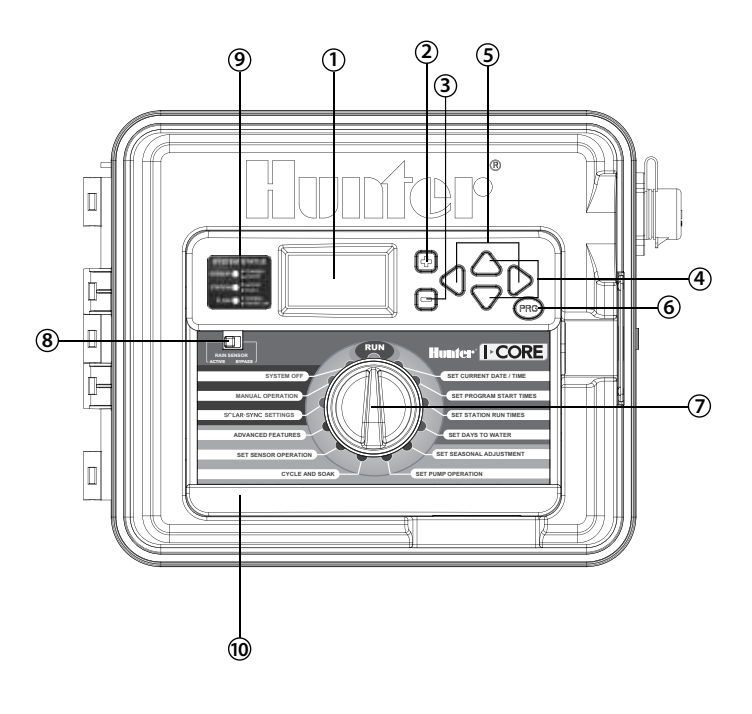

# <span id="page-4-0"></span>Vano di cablaggio e interno del I-CORE

- 1. Vano batteria (batteria alcalina da 9 volt): la batteria alcalina (non inclusa) mantiene in ora l'orologio ed il datario in assenza di corrente e permette la programmazione del frontalino anche se scollegato.
- 2. Vano batteria (al litio CR2032 da 3 volt): la batteria al litio conserva data e ora correnti in caso di interruzione dell'alimentazione e quando la batteria da 9 volt non è installata (si trova sul retro del frontalino).
- 3. Rilascio per frontalino: tirare la linguetta di rilascio per rimuovere il frontalino dalla relativa cornice.
- 4. Cavo a nastro: cavo che trasmette informazioni tra il frontalino e il gruppo programmatore interno.
- 5. Barra del blocco scorrimento per moduli stazione: facendo scorrere la barra del blocco, si accende o spegne il programmatore. Consente di aggiungere o rimuovere moduli e li blocca in posizione accendendoli se collocato su Power ON.
- 6. Modulo di alimentazione: questo modulo fornisce alimentazione al programmatore. Questo modulo deve essere presente perché il programmatore funzioni.
- 7. Modulo/i stazione: aggiungendo moduli a 6 stazioni è possibile espandere I-CORE da 6 a 30 stazioni (armadietto in plastica) e da 6 a 42 stazioni (armadietto in metallo e piedistallo in plastica). Ogni modulo aziona sei terminali per stazioni aggiuntive.
- 8. Terminali alimentazione e accessori: collegamenti per alimentazione, sensori, pompa/valvola principale e altre connessioni accessorie.
- 9. Terminali stazione: collegamenti per cavi alle stazioni. Solo i terminali dotati di modulo vengono attivati e riconosciuti dal programmatore.
- 10. Porta di comunicazione: porta di collegamento per il sistema centralizzato Hunter.
- 11. Capocorda di messa a terra: per una connessione del cavo di messa a terra in rame (solo per protezione contro sovratensioni). Non connettere cavi comuni procedenti dalle valvole o il cavo di messa a terra della presa elettrica.
- 12. Trasformatore: un trasformatore è installato nel programmatore per fornire corrente a 24 Vca al programmatore. I trasformatori consentono connessioni a 120 Vca o 230 Vca.
- 13. Vano di cablaggio alla presa di corrente: per la connessione di corrente a 120/230 Vca.
- 14. Apertura per canaline: da 1 a 1 ½" (da 25 mm a 38 mm) per portare i cavi nel programmatore.
- 15. SmartPort<sup>®</sup>: connettore integrato per telecomandi del tipo ICR/SRR/ROAM (a lato dell'armadietto).

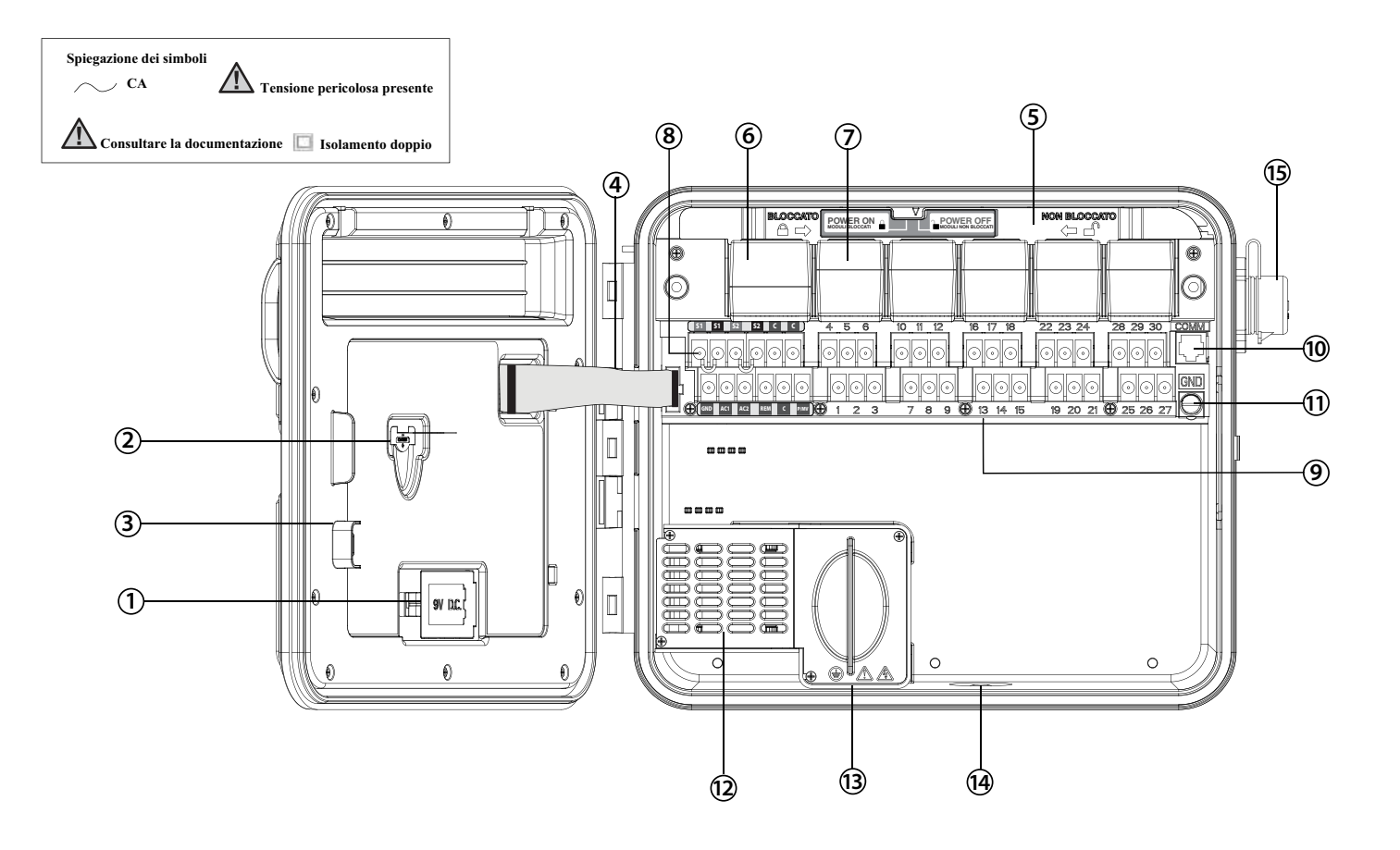

#### <span id="page-5-0"></span>Montaggio a muro per armadietto in plastica o in metallo

Tutto il materiale necessario per il montaggio è incluso con il programmatore e dovrebbe essere adatto per la maggior parte delle installazioni.

Attrezzatura necessaria non inclusa:

cacciavite Philips (da usare con la prolunga lunga): si raccomanda con punta magnetica

> NOTA: questo programmatore si deve installare in conformità ai codici elettrici locali.

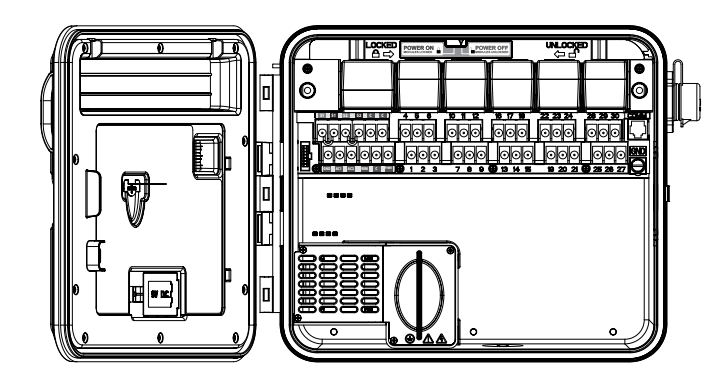

Requisiti dell'ubicazione: A) Includere un interruttore o un interruttore di circuito nelle installazioni degli edifici; B) l'interruttore deve essere vicino al programmatore e facilmente raggiungibile dall'operatore; C) l'interruttore si deve contrassegnare come dispositivo di interruzione per il programmatore; D) l'interruttore usato deve essere conforme a IEC 60947-1 e IEC 60947-3.

Selezionare una posizione per il programmatore facilmente accessibile, con una superficie piatta della parete e vicino ad un punto di alimentazione 120 Vca (10 A) o 230/240 Vca (5 A).

Nelle installazioni esterne evitare l'esposizione diretta al getto degli irrigatori. Le aree all'ombra o parzialmente all'ombra sono da preferire alla luce solare diretta prolungata.

- 1. Seguire il modello di montaggio incluso. Segnare le posizioni dei fori di montaggio sulla parete. Se possibile, montarlo al livello degli occhi.
- 2. Trapanate fori di 6 mm di diametro su ogni contrassegno.
- 3. Introducete i tasselli forniti. Se il muro non è molto solido adoperate dei tasselli appositi per rafforzare la presa.
- 4. Rimuovete il portello esterno (sfilando la barretta metallica di fermo) e lo sportello interno col frontalino. Rimuovere lo sportello interno (ed esterno) per avere un accesso più comodo ai fori di montaggio del programmatore.
- 5. Tenendo l'armadietto del programmatore, allineare i fori nell'armadietto con i fori pilota.
- 6. Inserire una vite in ogni foro e fissare bene senza stringere troppo.
- 7. OPZIONALE: individuare il gancio di posizionamento in alto al centro del programmatore (A). Installare una vite (B) in questa posizione del gancio e appendere il programmatore dalla fessura. Posizionare una livella sopra l'armadietto del programmatore e allineare. Individuare e inserire una vite in ognuno dei fori rimanenti (C) e fissare bene senza stringere troppo le viti.

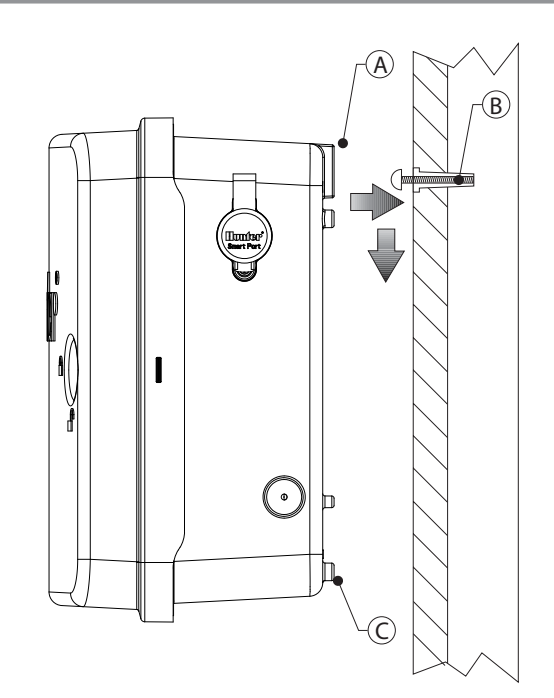

#### <span id="page-6-0"></span>Montaggio del piedistallo in metallo per l'armadietto metallico

Requisiti dell'ubicazione: A) Includere un interruttore o un interruttore di circuito nelle installazioni degli edifici; B) l'interruttore deve essere vicino al programmatore e facilmente raggiungibile dall'operatore; C) l'interruttore si deve contrassegnare come dispositivo di interruzione per il programmatore; D) l'interruttore usato deve essere conforme a IEC 60947-1 e IEC 60947-3.

Selezionare una posizione per il programmatore facilmente accessibile e vicino ad un punto di alimentazione a 230/240 Vca (5 A).

- 1. Assemblate la struttura di montaggio seguendo le istruzioni incluse nel piedistallo. Lasciare lo spazio per il passaggio dei cavi attraverso la base in cemento.
- 2. Usando la piastra di montaggio, collocare i bulloni nelle zone indicate fino ad una profocità di 5 cm nella base di cemento lasciando sprogere 6 cm di filettatura una volta montati dadi e rondelle.
- 3. Mettere in bolla prima che il cemento solidifichi. Delle superfici irregolari possono causare una distorsione del piedistallo, impedendo la sigillatura corretta delle porte.
- 4. Far maturare il cemento per almeno 24 ore. Dopo che il cemento ha preso, rimuovere i dadi e le rondelle dai quattro bulloni a J e far scorrere il piedistallo sui bulloni. Fissare il piedistallo ai bulloni usando le rondelle e i dadi in dotazione.

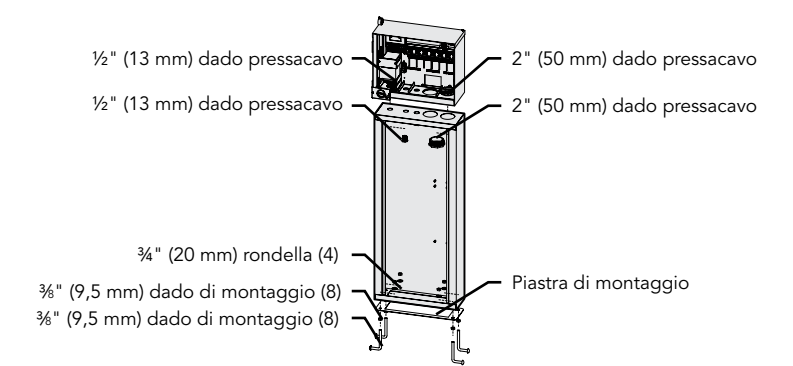

- 5. Rimuovere lo sportello esterno e il pannello frontale di I-CORE e attaccare l'armadietto in metallo di I-CORE alla parte superiore del piedistallo usando l'attrezzatura inclusa nel piedistallo.
- 6. Riposizionare prima lo sportello del piedistallo e per ultimo lo sportello esterno della centralina. Lo sportello del piedistallo non si può rimuovere né sostituire se lo sportello dell'armadietto del programmatore è chiuso.

# Montaggio del programmatore (piedistallo in plastica)

#### Montaggio del piedistallo in plastica

Requisiti dell'ubicazione: A) Includere un interruttore o un interruttore di circuito nelle installazioni degli edifici; B) l'interruttore deve essere vicino al programmatore e facilmente raggiungibile dall'operatore; C) l'interruttore si deve contrassegnare come dispositivo di interruzione per il programmatore; D) l'interruttore usato deve essere conforme a IEC 60947-1 e IEC 60947-3.

Selezionare una posizione per il programmatore facilmente accessibile e vicino ad un punto di alimentazione a 230/240 Vca (5 A).

- 1. Collocare le forme di cemento usando le istruzioni di installazione fornite con il programmatore. Lasciare lo spazio per il passaggio dei cavi attraverso la base in cemento.
- 2. Assemblare secondo il modello di montaggio. Inserire un dado su ognuno dei quattro bulloni a J e far scorrere ogni dado attraverso il modello. Inserire una rondella e un dado su ogni bullone a J per fissarlo al modello (lasciare 6 cm di filettatura sporgere da ogni dado).
- 3. Mettere in bolla prima che il cemento solidifichi. Con i piedistalli in plastica è importante garantire una superficie di montaggio liscia. Delle superfici irregolari possono causare una distorsione del piedistallo, impedendo la sigillatura corretta delle porte.
- 4. Far maturare il cemento per almeno 24 ore. Dopo che il cemento ha preso, rimuovere i dadi e le rondelle dai quattro bulloni a J e far scorrere il piedistallo sui bulloni. Fissare il piedistallo ai bulloni usando le rondelle e i dadi in dotazione.

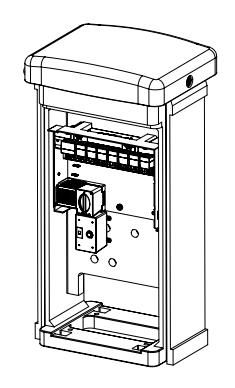

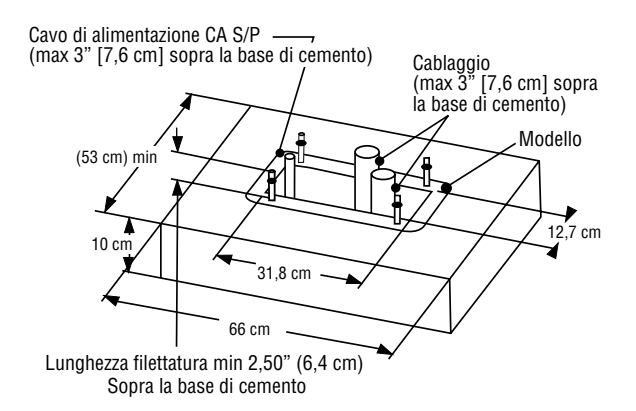

# <span id="page-7-0"></span>Collegamento dell'alimentazione CA

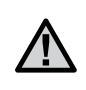

#### NOTA: si raccomanda di far effettuare i collegamenti elettrici ad un elettricista qualificato.

I-CORE può funzionare con alimentazione a 120 Vca o a 230 Vca. I cavi di alimentazione devono essere di 1,6 mm o superiori.

- 1. Scollegare l'alimentazione elettrica e verificare che sia scollegata.
- 2. Rimuovere la copertura dal vano di interconnessione.
- 3. Spellare circa 13 mm di isolante dalle estremità di ogni cavo di alimentazione CA.
- 4. Far passare i cavi dall'apertura inferiore nel vano di interconnessione.

NON connettere il cavo di terra elettrico principale CA 120/230 V al capocorda di messa a terra esterno al vano.

#### Per il funzionamento a 120 V

- 1. Collegare il cavo di alimentazione di ingresso nero (FASE) con il morsetto nero del trasformatore.
- 2. Collegare il cavo di ingresso bianco (NEUTRO) con il morsetto blu del trasformatore.
- 3. Collegare il cavo di ingresso verde (TERRA) con il cavo di ingresso verde e giallo dal trasformatore.
- 4. Coprire il cavo marrone inutilizzato che esce dal trasformatore. Riposizionare la copertura del vano di interconnessione e avvitare.

#### Per il funzionamento a 230 V

- 1. Collegare il cavo di alimentazione di ingresso marrone (FASE) con il morsetto marrone del trasformatore.
- 2. Collegare il cavo di ingresso blu (NEUTRO) con il morsetto blu del trasformatore.
- 3. Collegare il cavo di ingresso verde (TERRA) con il cavo di ingresso verde e giallo dal trasformatore.
- 4. Coprire il cavo nero inutilizzato che esce dal trasformatore. Riposizionare la copertura del vano di interconnessione e avvitare.

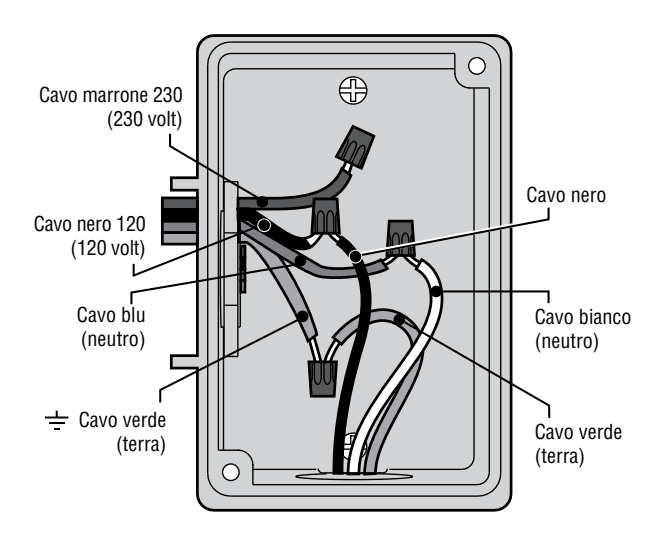

#### **Vano di interconnessione senza morsettiera (120 volt)**

# **Vano di interconnessione con morsettiera (230 volt)**

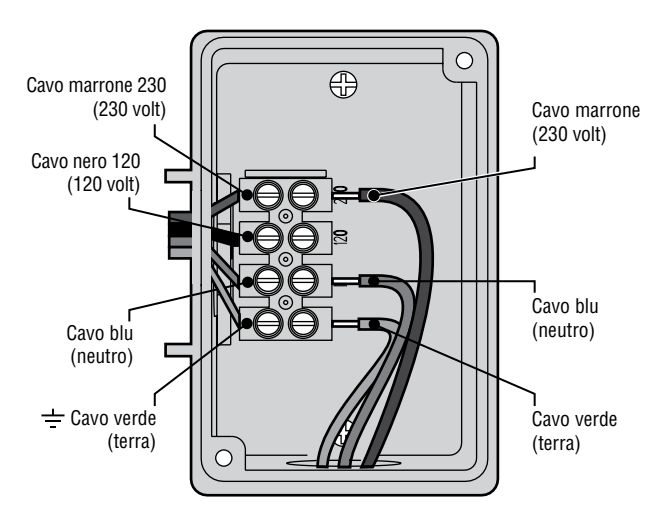

## <span id="page-8-0"></span>Messa a terra

I-CORE possiede un capocorda di messa a terra isolato dall'alimentazione CA primaria, usato per la messa a terra di sovratensioni in ingresso dai cavi di comunicazione e delle valvole d'uscita.

NON connettere il cavo di terra elettrico principale CA 120/230 V al capocorda di messa a terra.

- 1. Usare un cavo nudo di rame da 6 mm o da 10 mm per connettere il programmatore al picchetto di messa a terra. Far passare il cavo di terra nel vano di cablaggio attraverso l'apertura del condotto da 1 ½" in basso all'armadietto. Non far passare il cavo di terra nello stesso condotto dell'alimentazione CA primaria in ingresso.
- 2. Allentare la vite del capocorda di messa a terra, inserire il cavo di terra nel capocorda e serrare la vite per fissare il cavo di terra. Non stringere troppo.

Una messa a terra accettabile consiste in una barra o picchetto in rame-acciaio da 8" (2,5 m) o in una piastra di rame da 4" x 96" (100 mm x 240 cm) o entrambi, posti a terra almeno a 8" (2,5 m) dal programmatore e con il cavo di terra perpendicolare rispetto ai cavi di comunicazione e delle valvole, se possibile. La resistenza di terra ideale è di 10 ohm o inferiore, misurata con un megaohmmetro o con un dispositivo simile. Consultare il riferimento ASIC per informazioni più dettagliate sulle corrette tecniche di messa a terra.

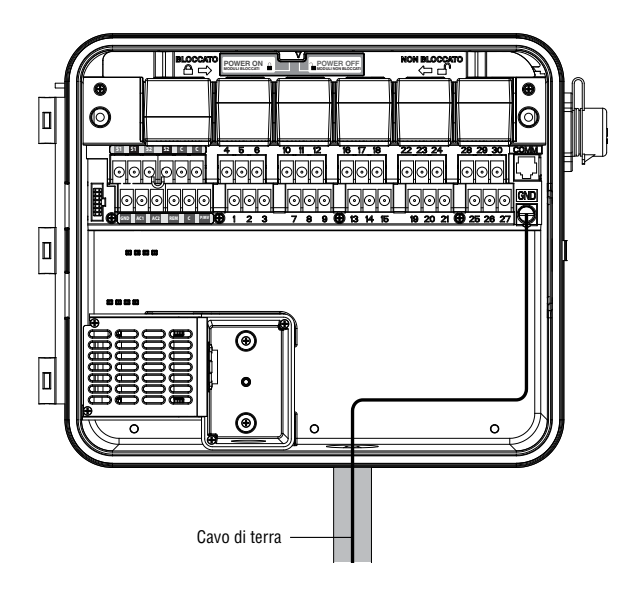

# <span id="page-9-0"></span>Collegamento dei moduli stazione e di alimentazione

Il programmatore I-CORE è dotato di un modulo di alimentazione montato di serie e di un modulo a 6 stazioni. Si possono aggiungere altri moduli a 6 stazioni per espandere la capacità del programmatore. La versione con armadietto in plastica del I-CORE si può espandere fino a 30 stazioni, l'armadietto in metallo e il piedistallo in plastica I-CORE si possono espandere fino a 42 stazioni.

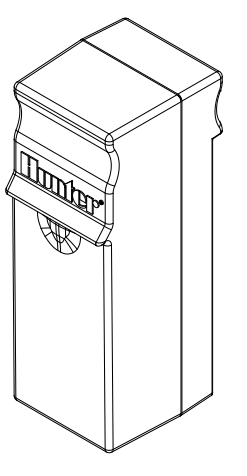

#### Modulo stazione

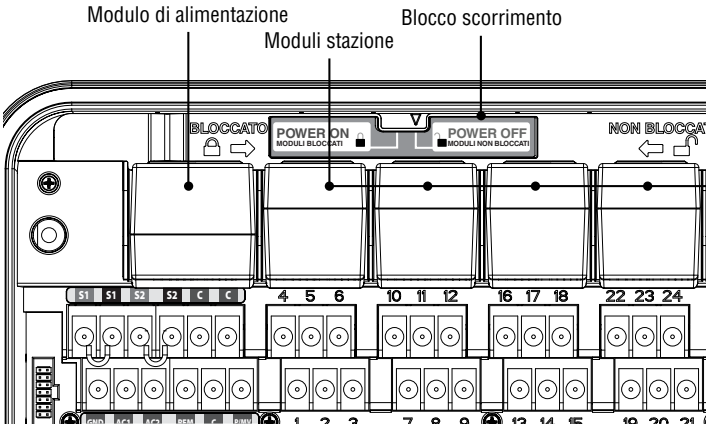

#### Installazione del modulo stazione

- 1. Aprire lo sportello del frontalino interno e individuare il blocco a scorrimento posto in alto. Spostare la barra del blocco in posizione "Power Off".
- 2. Il modulo si deve inserire nella prima posizione disponibile tra gli alloggi per moduli. Non saltare alloggi lasciandoli vuoti.
- 3. Inserire il modulo con la linguetta dorata sopra al modulo rivolta in alto. Far scivolare il modulo verso l'interno finché non scatta.
- 4. Portare il blocco in posizione "Power On".
- 5. Il programmatore identifica automaticamente tutti i nuovi moduli aggiunti. Si può portare il selettore in posizione Imposta tempi di funzionamento per confermare che è stato riconosciuto il numero corretto di stazioni.

#### Installazione del modulo di alimentazione

Il modulo di alimentazione I-CORE fornisce l'alimentazione al frontalino e ai terminali valvola. Normalmente non si deve rimuovere, ma si può sostituire per la manutenzione.

- 1. Per installare il modulo di alimentazione, aprire lo sportello del frontalino interno e individuare il blocco a scorrimento. Spostare la barra del blocco in posizione "Power Off".
- 2. Estrarre il vecchio modulo dal primo alloggio in alto a sinistra tirando ed inserire il nuovo con la linguetta dorata sopra al modulo rivolta in alto. Far scivolare il modulo verso l'interno finché non scatta.
- 3. Spostare il blocco in posizione "Power On".
- 4. Il modulo di alimentazione deve essere al suo posto perché il programmatore possa funzionare.

#### <span id="page-10-0"></span>Collegamento dei cavi delle valvole (o stazioni)

Da ogni modulo stazione inserito dipendono sei terminali a vite che corrispondono alle valvole controllate da quel particolare modulo. Una volta installato un modulo stazione in un alloggio, i terminali a vite della stazione assegnati a quel modulo, situati direttamente sotto al modulo stazione, si attivano.

Ogni uscita stazione è omologata per 0,56 A max o per far funzionare simultaneamente due solenoidi CA Hunter.

- 1. Portare i cavi dalle valvole al programmatore.
- 2. In corrispondenza delle valvole, collegare il cavo comune a uno dei cavi del solenoide di ogni valvola. Nella maggior parte dei casi, il cavo è di colore nero. Collegare il cavo di comando all'altro cavo del solenoide. Raccordare tutti i cavi adoperando connettori impermeabili.
- 3. Aprire lo sportello del frontalino per vedere i terminali delle stazioni numerati.
- 4. Portare i cavi dalle valvole al programmatore, protetti, se possibile, da una canalina da inserire nella apposita apertura inferiore (da 1/2") nell'armadietto del programmatore.
- 5. Spellare 13 mm di isolante dalle estremità di tutti i cavi. Fissare il cavo comune ad uno dei due terminali C (comuni) opzionali situati nella fila superiore dei terminali di alimentazione e accessori. Entrambi i terminali comuni sono attivi, è quindi possibile connettere il cavo comune a qualunque dei terminali. Collegare i cavi di comando delle valvole ai terminali numerati corrispondenti alle stazioni.

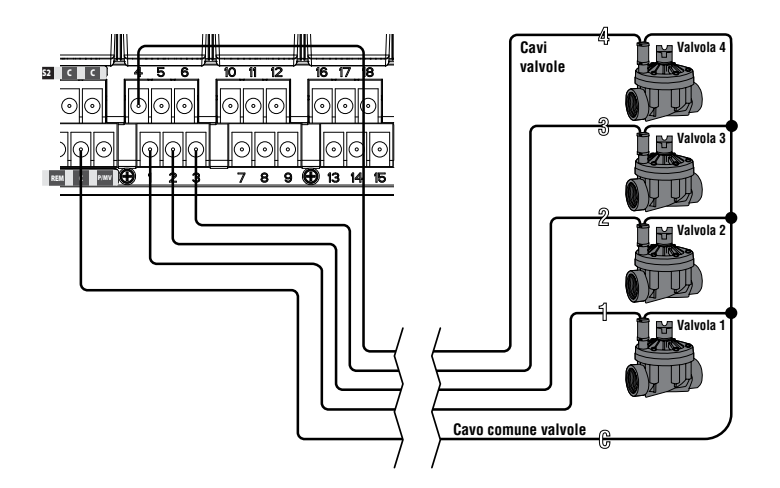

#### Collegamento di una valvola principale o di un relè di avvio della pompa

Completare la procedura descritta in questa sezione solo se sono installati una valvola principale o un relè di avvio della pompa. Il programmatore I-CORE funziona con una valvola principale normalmente chiusa solitamente installata in corrispondenza del punto di alimentazione della linea principale che si apre solo all'attivazione del sistema automatico. Il relè di avvio della pompa è un dispositivo elettrico che serve ad attivare una pompa che fornisce acqua all'impianto.

Il morsetto per il collegamento di una valvola principale o di un relè di avvio della pompa è situato nella fila inferiore dei terminali di alimentazione e accessori ed è contrassegnato con P/MV. Questo terminale fornisce 24 VAC con 0,32 A max. Per un relè di avvio della pompa, l'assorbimento della corrente di mantenimento del relè non deve superare 0,28 A. Se si usa un relè di avvio della pompa, si raccomanda di montare il programmatore ad una distanza di almeno 4,5 m dal relè di avvio della pompa e dalla pompa. Quando una pompa deve essere azionata dal programmatore, è necessario usare un relè di avvio della pompa. Non collegare il programmatore direttamente alla pompa in quanto si danneggerebbe.

- 1. Portare i cavi dalla valvola principale o dal relè di avvio della pompa al programmatore.
- 2. In corrispondenza della valvola principale, collegare un cavo comune a uno dei cavi del solenoide della valvola. Collegare il cavo di comando all'altro cavo del solenoide. In corrispondenza del relè di avvio della pompa, collegare uno dei cavi ad uno dei cavi gialli provenienti dal relè di avvio della pompa. Collegare il cavo rimanente all'altro cavo giallo nel relè. Collegare tutti i cavi adoperando connettori impermeabili.
- 3. Aprire lo sportello del frontalino interno del programmatore.
- 4. Far passare i cavi delle valvole nel programmatore tramite il condotto di cablaggio.
- 5. Collegare uno dei cavi dalla valvola principale o dal relè di avvio della pompa al terminale P/MV situato nella fila inferiore dei terminali di alimentazione e accessori. Collegare il cavo rimanente al terminale C (comune) posto direttamente a destra del terminale P/MV.

La valvola principale o il relè di avvio della pompa si possono attivare abbinati ad una particolare stazione. La configurazione per l'assegnazione della valvola principale o del relè di avvio della pompa in base ad una particolare stazione è riportata alla sezione Impostazione comando pompa/ valvola principale [\(p. 18](#page-24-1)).

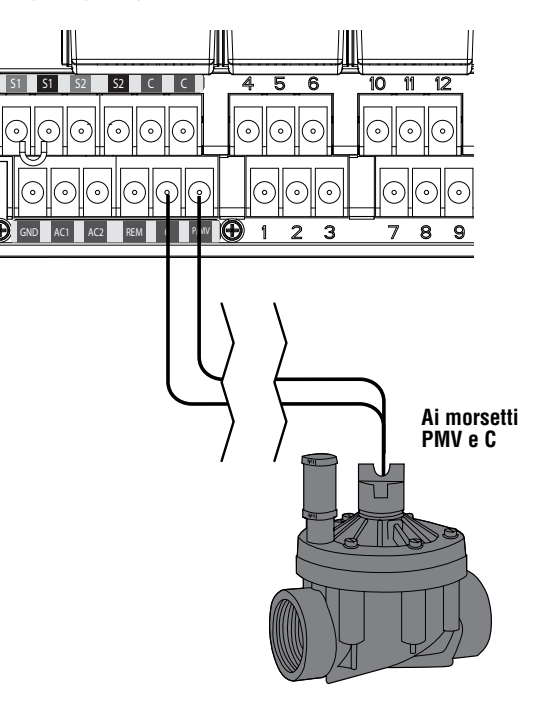

# <span id="page-11-0"></span>Collegamento di un sensore atmosferico (opzionale e non incluso)

Al programmatore I-Core si possono collegare fino a due sensori Hunter (tre con la versione I-Core metallo) fra i seguenti:

- $Mini$ -Clik®
- **Rain Clik™**
- (inclusi Wireless Rain Clik, Wireless Rain Freeze-Clik)
- Freeze-Clik<sup>®</sup>
- Wind-Clik<sup>®</sup>
- Mini stazione meteorologica (MWS)
- Solar Sync e sensore ET Solar Sync Wireless

Con il programmatore I-CORE è possibile programmare i sensori Clik per spegnere singole stazioni e non necessariamente l'intero programmatore. Ad ogni sensore si possono assegnare le istruzioni per le risposte individuali in base ad ogni stazione. I sensori Hunter Clik sono normalmente chiusi e si aprono in caso di allarme. Questo indica al programmatore di sospendere l'irrigazione in caso di precipitazioni, gelo o vento. Il sensore si collega direttamente ai terminali del sensore. È consentito anche di escludere il sensore usando l'interruttore di bypass del sensore pioggia sito nella parte anteriore del frontalino.

- 1. Per collegare i sensori Clik, individuare le 2 coppie di terminali per sensore nella sezione del terminale di alimentazione e accessori, contrassegnati con S1-S1 e S2-S2 (S3 disponibile su I-CORE Metallo).
- 2. Far passare i cavi dal sensore Clik in uno dei fori disponibili nell'armadietto del programmatore.
- 3. I collegamenti del sensore vengono effettuati in coppie dedicate. Rimuovere il cavo ponte da una coppia dei terminali S1 o S2. Collegare un cavo del sensore ad ognuno dei due terminali di S1 o S2.
- 4. Per collegare il Wireless Rain Clik o il Wireless Rain Freeze Clik, il cavo blu e il cavo bianco vengono collegati al terminale del sensore corrispondente come indicato sopra: uno nel primo terminale S1 e l'altro nel secondo terminale S1. Collegare uno dei cavi gialli al terminale AC1 e l'altro cavo giallo al terminale AC2.

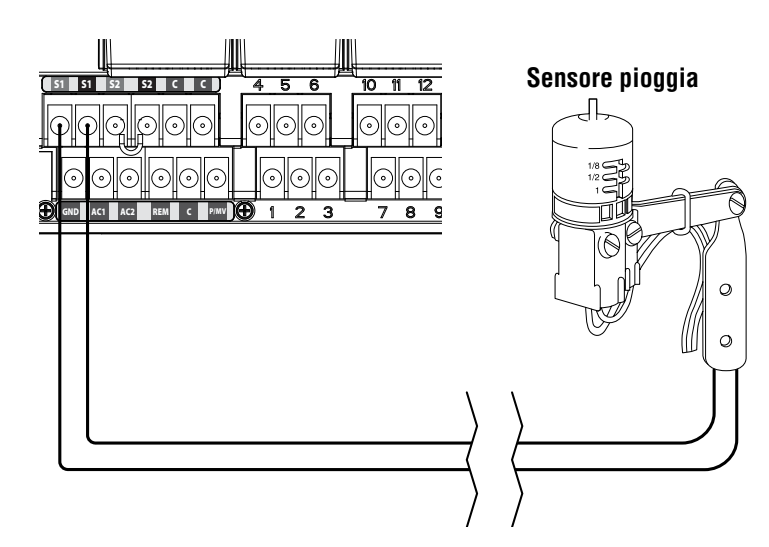

#### Esclusione di uno o più sensori

Se il sensore di pioggia è ATTIVO ed è necessaria un'operazione automatica o manuale, portare l'interruttore di bypass su Bypass.

Se l'interruttore del sensore pioggia rimane nella posizione ATTIVO ma non ci sono sensori collegati e il cavo ponte è stato rimosso, il display su I-CORE indica che il sensore è ATTIVO. Questo viene indicato anche nel pannello dello stato del sistema a sinistra del display. La luce del sensore si illumina di ROSSO indicando ATTIVO, essendoci un circuito aperto. Fino a che il sensore è in posizione ATTIVO, qualsiasi stazione per cui è prevista l'interruzione dell'irrigazione per via del sensore non potrà irrigare e passerà in modalità Sospendi. Se non si possiede un sensore e si desidera eliminare questo possibile problema, tenere il sensore pioggia in modalità bypass o mantenere il cavo ponte tra i terminali del sensore installato.

La programmazione dei sensori viene trattata nella sezione Impostazione funzionamento sensore ([p. 18](#page-19-1)).

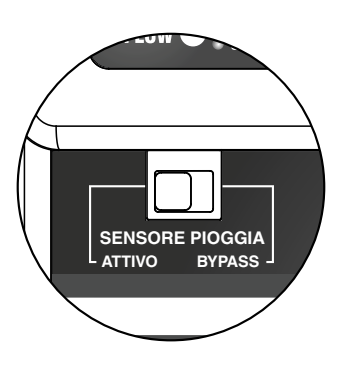

#### Interruttore di bypass del sensore

Questo interruttore attiva o disattiva un sensore di pioggia o gelo collegato al programmatore. Quando l'interruttore è in posizione Attivo, il programmatore risponde allo stato del sensore e spegne l'irrigazione se il sensore è aperto. Se il sensore è chiuso, il programmatore funzionerà normalmente. Se il sensore è aperto, ma si desidera che l'irrigazione automatica funzioni normalmente, portare l'interruttore in posizione Bypass. Il sensore viene escluso e il programmatore funziona come da programmazione.

Quando l'interruttore di bypass del sensore è in posizione Attivo, il pannello dello stato del sistema riconosce che l'interruttore è in posizione Attivo e la luce dello stato del sensore si accende. Se il sensore è aperto, la luce del sensore dello stato del sistema è rossa. Se il sensore è chiuso, la luce del sensore dello stato del sistema è verde.

Se non è installato un sensore, la posizione dell'interruttore del sensore pioggia può essere in modalità Attivo o Bypass. Questo vale fino a che il cavo di collegamento tra i due terminali del sensore rimane al suo posto. Se un cavo di collegamento è stato rimosso, sarà necessario tenere l'interruttore del sensore di pioggia in modalità Bypass, in caso contrario non si verificherà l'irrigazione automatica.

# <span id="page-12-0"></span>Collegamento di un Solar Sync Hunter

Solar Sync è un sensore "intelligente" che, se collegato ad I-Core, regola automaticamente i tempi di funzionamento della stazione del programmatore in base al cambiamento delle condizioni climatiche. Solar Sync incorpora un sensore di radiazione solare e di temperatura per determinare l'evapotraspirazione, nota anche come ET. Utilizza inoltre un Rain Clik e un Freeze-Clik per spegnere l'irrigazione quando si verificano determinate condizioni.

I-Core ha ora il software Solar Sync incorporato nel programmatore. I nuovi programmatori I-Core con Solar Sync incorporato possono essere facilmente identificati dalla posizione dell'indicatore IMPOSTAZIONI SOLAR SYNC sul frontale. Poiché I-Core ha il software Solar Sync incorporato, il sensore Solar Sync è l'unico elemento che deve essere collegato al programmatore. Il modulo Solar Sync non verrà utilizzato e non è compatibile con i programmatori I-Core con il software Solar Sync incorporato.

- 1. Per collegare il sensore Solar Sync indirizzare i cavi nero e verde del sensore nel programmatore e collegarli alle due posizioni dei contatti S1. Non ha importanza quale filo si colleghi al contatto S1, ma il contatto S1 deve essere usato quando si collega un sensore Solar Sync.
- 2. Per risultati ottimali, montare il sensore Solar Sync in una posizione in cui riceva quanta più luce solare possibile. (fare riferimento al manuale Solar Sync per maggiori dettagli sulla posizione del sensore)
- 3. Il sensore Solar Sync deve ora essere assegnato alla posizione SEN1 nel programmatore.Riportare il selettore in posizione FUNZIONI AVANZATE.
- 4. Utilizzare il pulsante ▼ per accedere alla CONFIGURAZIONE SENSORE e premere il pulsante +.
- 5. Nella posizione SEN1 utilizzare il pulsante + per scorrere le opzioni fino a visualizzare SOLAR SYNC. I-Core riconoscerà ora che è stato collegato un sensore Solar Sync.

Se si collega un Solar Sync Wireless all'I-Core, i passaggi 1-5 sono gli stesso *ad eccezione* tranne che per il passaggio 1; si collegheranno i cavi verde e nero dal ricevitore Solar Sync Wireless alle posizioni dei contatti S1. Il ricevitore Solar Sync Wireless comunica poi con il sensore wireless.

Solar Sync si può programmare per regolare i tempi di funzionamento delle stazioni di un programma. Per impostare I-Core in modalità Regolazione Solar Sync:

- 1. Turn the dial to Set Seasonal Adjustment. Use the PRG Button to select the desired program.
- 2. 2. Premere il pulsante +/- per selezionare la modalità Regolazione stagionale via Solar Sync. Se necessario, ripetere l'operazione per altri programmi (vedere Configurazione sensore a pagin[a 22\)](#page-23-1).

Quando Solar Sync è connesso e programmato, i tempi di funzionamento delle stazioni vengono regolati in base alle letture del Solar Sync. Solar Sync regola automaticamente i tempi di funzionamento solo nei programmi per cui è stato selezionato. Il sensore Rain Clik e Freeze-Clik incorporati nel Solar Sync si possono programmare per stazione, come descritto alla sezione Impostazione funzionamento sensore.

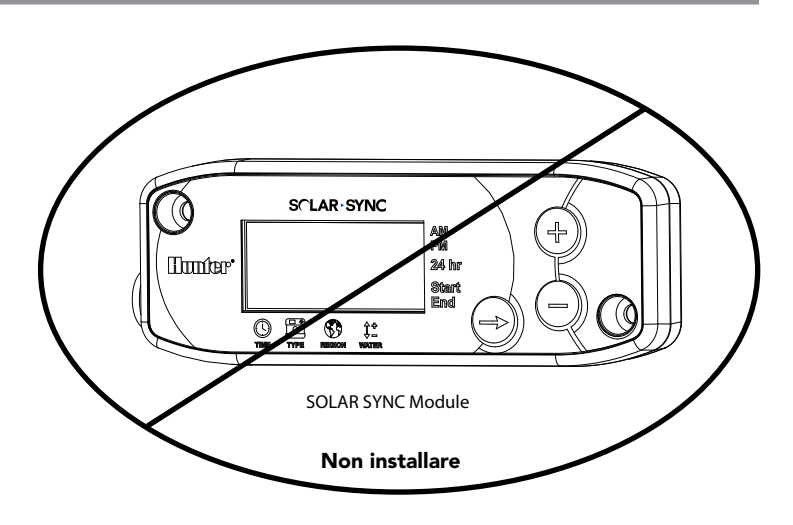

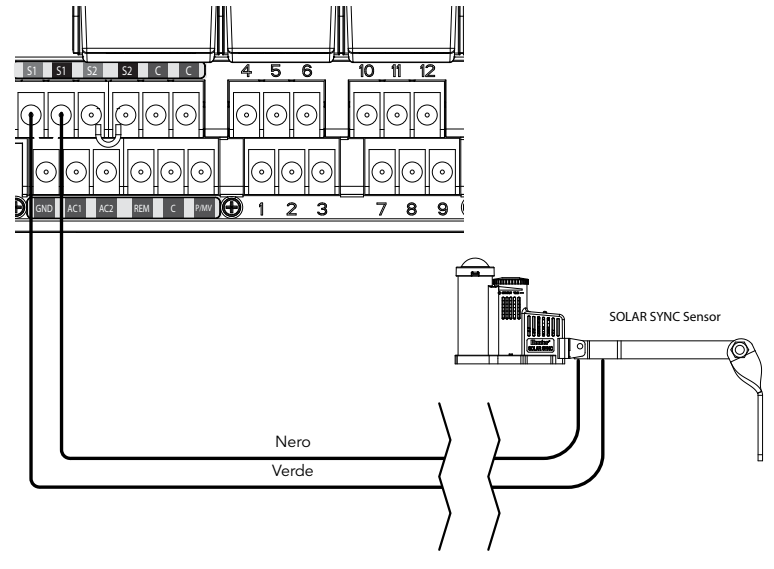

# <span id="page-13-0"></span>Collegamento di un sensore di portata (opzionale)

I-CORE è progettato per funzionare con sensori di portata Hunter HFS. Si possono comunque usare alcuni sensori di flusso non Hunter.

- 1. Per collegare un sensore di portata Hunter HFS, portare la coppia di cavi da 1 mm dal sensore al programmatore (distanza max di 330 m).
- 2. Individuare il terminale rosso e nero della coppia di sensori S1 o S2 (S3 disponibile su I-CORE Metallo) sui terminali di alimentazione e accessori. Rimuovere il cavo ponte da una coppia di terminali (S1 o S2). Si può usare qualunque coppia di terminali dei sensori S1 o S2 per collegare un sensore di portata Collegare il cavo rosso da HFS al terminale rosso e il cavo nero da HFS al terminale nero.
- 3. I-CORE consente di collegare due sensori di flusso alla volta. In quel caso, uno dei sensori di flusso si connetterebbe al terminale rosso S1 e al terminale nero S1, mentre il secondo sensore di flusso si connetterebbe al terminale rosso S2 e al terminale nero S2.

NOTA: I-Core ha solo un output per pompa/valvola principale. Se vengono utilizzati 2 sensori di portata su 2 diversi punti di connessioni, solo uno di essi avrà una valvola principale disponibile per gli spegnimenti degli allarmi a meno che il singolo PMV non sia configurato per azionare 2 valvole principali simultaneamente.

L'impostazione, l'acquisizione e la configurazione delle portate sono descritti nel manuale alla sezione Funzioni avanzate ([p. 22\)](#page-23-2). Inoltre, è illustrata una procedura completa su come monitorare la portata nella sezione Programmazione avanzata e Funzioni nascoste [\(p. 29](#page-30-1)).

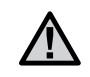

NOTA: se si collega un sensore di portata e si monitora il flusso, leggere le informazioni riportate nella sezione Diagnostica e risoluzione dei problemi del programmatore nella sezione. Pannello dello stato del sistema nella voce Stato flusso. È molto importante comprendere in che modo il programmatore monitora la portata in alcune circostanze e quali prove diagnostiche vengono condotte in situazioni di allarme.

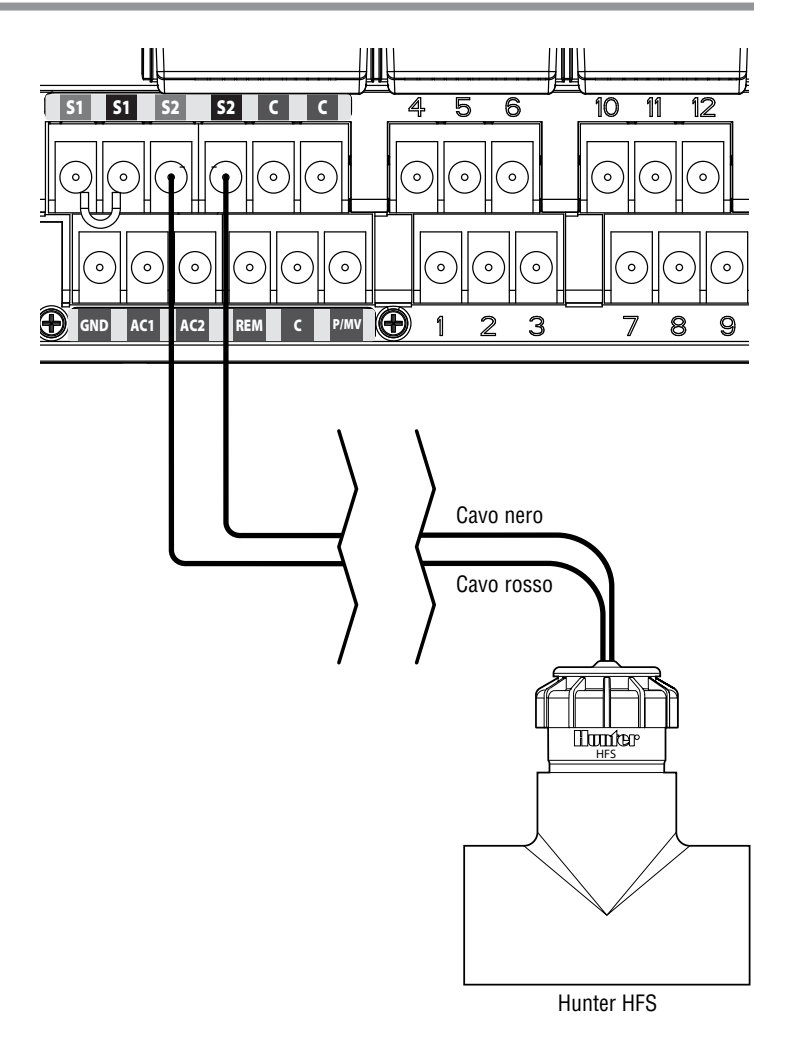

# <span id="page-14-0"></span>Collegamento di un telecomando (opzionale)

Il programmatore I-CORE è fornito con un collegamento SmartPort® montato in fabbrica. È dunque compatibile da subito con i telecomandi Hunter ICR, ROAM, ed SRR.

Per collegare un telecomando, rimuovere la copertura in gomma resistente agli agenti atmosferici dallo SmartPort, allineare i perni del ricevitore remoto con il connettore e premere forte fino a che il ricevitore non è completamente in sede. Fare riferimento al manuale dell'utente del telecomando per ulteriori informazioni sul funzionamento del medesimo.

I-CORE può far funzionare più valvole attivate contemporaneamente tramite il telecomando (fino a 5 max). Pertanto, se una stazione è in funzionamento e viene inviato un comando remoto per attivare un'altra stazione, quella stazione non spegnerà la stazione esistente, ma funzioneranno entrambe simultaneamente.

Se sono in funzione cinque valvole e viene inviato un nuovo comando remoto per avviare un altro evento, il comando verrà ignorato. Non verranno accettati nuovi comandi remoti fino a che uno dei cinque eventi non completa l'irrigazione. I-CORE può eseguire programmi automatici e stazioni manuali simultaneamente. Ogni comando viene visualizzato sullo schermo, indicando l'evento di irrigazione nell'ordine di esecuzione dell'evento.

I comandi remoti sono inoltre consentiti anche se il selettore è in posizione SPENTO (OFF). Con il selettore in posizione SPENTO, il programmatore risponderà a singoli comandi manuali per stazione o programma. In posizione SPENTO, il display non indica che una stazione sta irrigando, si vede solo il pannello dello stato di sistema che diventa verde vicino alla stazione, indicando che una stazione è in funzione. Quando il programmatore riceve un comando remoto per l'esecuzione di un programma, il programmatore attiva solo le stazioni in quel programma. Se una stazione nel programma è bloccata da un sensore attivo, quella particolare stazione non funzionerà e passerà in modalità Sospendi. Il programmatore farà trascorrere il tempo di funzionamento programmato di quella stazione senza far realmente funzionare la stazione.

Se ci sono stazioni nel programma che seguono numericamente questa stazione e NON sono programmate per il sensore, queste stazioni funzioneranno e il programmatore osserverà il comando remoto e terminerà il resto del programma. La programmazione delle stazioni per rispondere ai sensori è riportata nella sezione Impostazione funzionamento sensore del manuale ([p. 18](#page-19-1)).

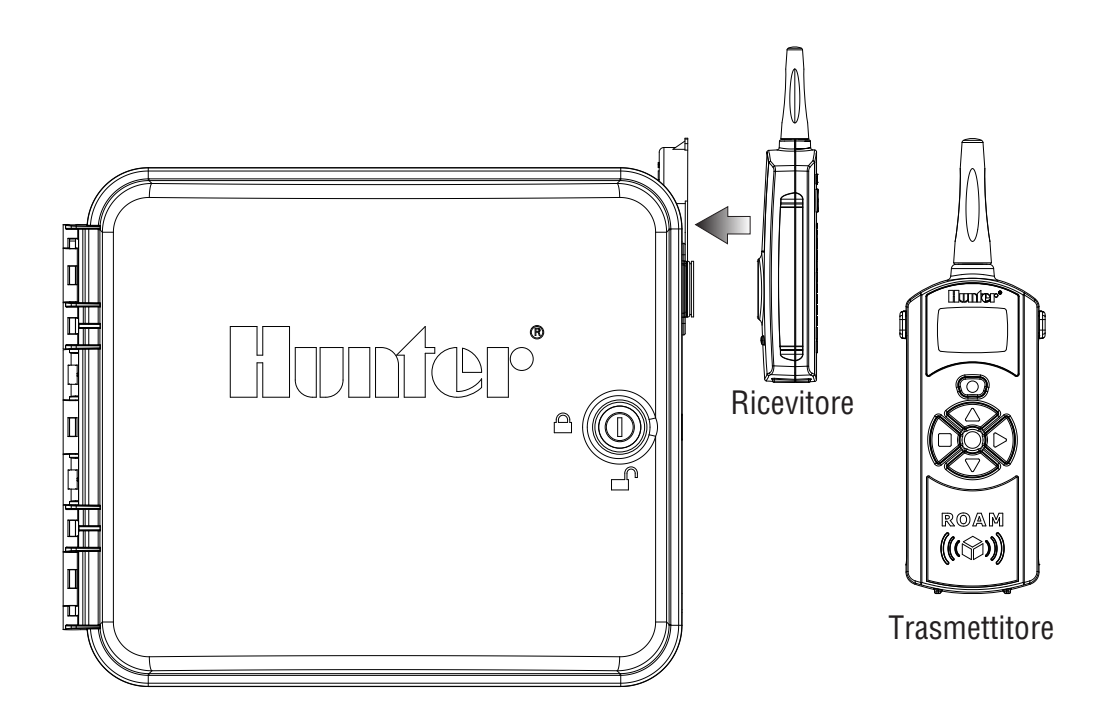

# <span id="page-15-0"></span>Problemi di alimentazione

Per ovviare all'eventualità di interruzioni dell'alimentazione, I-CORE è dotato di una memoria permanente che conserva i dati del programma per un tempo indefinito. La batteria da 9 volt è necessaria per la programmazione del programmatore in assenza di corrente CA. Sia la batteria da 9 volt che la batteria al litio (in assenza della batteria da 9 volt) conservano l'ora e il giorno correnti in caso di interruzioni dell'alimentazione. Se l'alimentazione viene interrotta, il display avvisa che non è presente alimentazione C/A. Nessuna stazione irriga se sul display è presente Nessuna alimentazione C/A fino a che l'alimentazione non viene ripristinata nel programmatore.

# Avvio rapido

Il programmatore I-CORE offre una flessibilità di programmazione massima e include quattro programmi, ognuno dei quali ha otto orari di partenza giornalieri (16 nel programma D), permettendo di separare le piante con diverse necessità di irrigazione in diversi programmi giornalieri. Le partenze multiple permettono l'irrigazione di mattina, pomeriggio e sera, perfetta per nuovi manti erbosi e per i fiori annuali. Se si seleziona l'irrigazione secondo giorni pari/dispari la centralina si basa su di un calendario a 365 giorni e non su base mensile. È possibile anche scegliere giorni della settimana specifici in cui si desidera irrigare o usare la comoda irrigazione per intervalli. Tutto questo e molto altro verrà spiegato nei dettagli nella sezione programmazione e funzionamento. Noterete quanto è facile programmare I-CORE e quali sono le funzioni avanzate offerte da I-CORE che permettono di distinguere questo programmatore dalla concorrenza.

Di seguito sono riportate le istruzioni base per la programmazione iniziale del programmatore I-CORE. Se è necessaria una programmazione più complessa, fare riferimento alla programmazione I-CORE dopo questa pagina.

- 1. IMPOSTA DATA E ORA correnti: usare i pulsanti ◄ e ► per navigare e i pulsanti + / - per cambiare l'opzione lampeggiante nella data e ora corrente.
- 2. IMPOSTA PARTENZE CICLO di irrigazione: ogni programma automatico ha fino a 8 orari di partenza disponibili (16 nel programma D). Usare i pulsanti ◄ e ► per navigare tra le diverse partenze disponibili e i pulsanti + / - per cambiare l'ora. L'ora cambia con incrementi di 15 minuti e tenendo premuti i pulsanti + / - l'ora avanza più velocemente. Utilizzare il pulsante PRG per selezionare il programma desiderato.

NOTA: il numero visualizzato sullo schermo non indica un numero di una valvola, ma un'orario di partenza di un intero ciclo di irrigazione di tutte le valvole con tempo di funzionamento impostato in quel programma..

- 3. IMPOSTA TEMPI DI FUNZIONAMENTO delle stazioni: questa posizione del selettore consente di assegnare un tempo di funzionamento per ogni stazione per qualsiasi programma. Se è necessario cambiare il programma mentre si sta assegnando un tempo di funzionamento della stazione, premere il pulsante PRG. Usare i pulsanti ◄ e ► per visualizzare le diverse stazioni e i pulsanti + / - per cambiare la durata del tempo di funzionamento assegnato ad ognuna in ore: minuti.
- 4. IMP. GIORNI DI IRRIGAZIONE: utilizzare il pulsante PRG per selezionare un programma. Usare i pulsanti ▲ o ▼ per spostare il cursore ► vicino al giorno desiderato e poi usare i pulsanti + / un'orario selezionarlo o escluderlo. Quando si usa la programmazione Giorni della settimana, un  $\checkmark$  indica un giorno di irrigazione e un  $\_$ indica un giorno senza irrigazione. I pulsanti a freccia ◄ e ► cambiano il tipo di programmazione, fra Giorni della settimana, Giorni dispari/ pari e Irrigazione a intervalli.

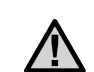

NOTA: per la programmazione Giorni della settimana, un contrassegno indica un giorno di irrigazione e la mancanza di contrassegno indica un giorno senza irrigazione. Quando si programmano irrigazioni a giorni pari/dispari o a intervalli, la X che compare vicino ad un giorno determinato indica che non si irrigherà mai quel giorno della settimana mentre gli altri saranno disponibili.

- 5. IMPOSTA COMANDO POMPA valvola principale: il comando pompa/valvola principale si può impostare per stazione. Se una pompa/valvola deve attivarsi con una stazione, è necessario assicurarsi che sia impostato su "ON" per quella stazione. Se non ci sono pompe/valvole principali in uso, non è necessario. I pulsanti ◄ e ► visualizzano le stazioni e i pulsanti + / - impostano le stazioni su "ON" o "OFF".
- 6. Riportare il selettore in posizione ACCESO. Per le funzioni base sono sufficienti queste operazioni. I-CORE irrigherà automaticamente in qualsiasi posizione del selettore tranne "SPENTO", con le precedenti operazioni correttamente impostate.
- 7. Programma di prova: il programma di prova avvia ogni stazione del programmatore in modo sequenziale, in ordine numerico per il tempo specificato. Portare il selettore in posizione ACCESO. Tenere premuto per tre secondi il pulsante PRG. La schermata cambierà automaticamente e visualizzerà il numero stazione 1 insieme ad un orario lampeggiante di 0:00. Inserire il tempo di funzionamento desiderato in ore: minuti usando i pulsanti + / -. Entro cinque secondi il programma di prova inizia. Il programma di prova attiva le stazioni in ordine sequenziale per il tempo selezionato.
- 8. FUNZIONAMENTO MANUALE: con il selettore in posizione ACCESO, esiste una scorciatoia per avviare manualmente un programma. Tenere premuto il pulsante ►. La schermata cambia e indica stazione 1 e il suo tempo di funzionamento programmato nel programma A. Per modificare il programma che si desidera attivare manualmente, rilasciare il pulsante ► e premere il pulsante PRG. Il programma parte in modo manuale dopo pochi secondi.

#### <span id="page-16-0"></span>Impostazione della data e ora correnti

La posizione del selettore Imposta data e ora consente di impostare la data e l'ora correnti nel programmatore I-CORE.

- 1. Portare il selettore in posizione IMPOSTA DATA/ORA.
- 2. In tal modo, sul display lampeggia l'anno. Utilizzare il pulsante + / per cambiare anno. Premere il pulsante ► per continuare.
- 3. In tal modo, il mese inizia a lampeggiare. Utilizzare il pulsante + / per cambiare mese. Premere il pulsante ► per continuare.
- 4. In tal modo, il giorno inizia a lampeggiare. Utilizzare il pulsante + / - per cambiare giorno. Premere il pulsante ► per procedere all'impostazione dell'ora.
- 5. Utilizzare il pulsante + / per selezionare AM, PM o 24 ore. Premere il pulsante ► .
- 6. Utilizzare il pulsante + / per impostare l'ora. Premere ► per impostare i minuti. Utilizzare il pulsante + / - per cambiare i minuti fino a che non sono corretti. A questo punto, sono state impostate la data e l'ora corrette. Riportare il selettore in posizione ACCESO quando si termina la programmazione.

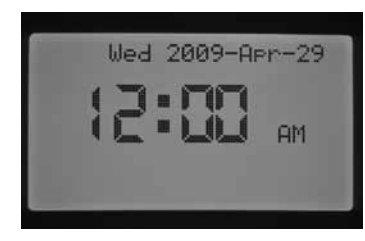

#### Impostazione degli orari di partenza dei cicli di irrigazione

La posizione IMPOSTA PARTENZE CICLO consente di programmare gli orari di partenza dei cicli di irrigazione di ognuno dei quattro programmi (A, B, C o D) in modo indipendente. Per ogni programma è possibile impostare fino a otto ore di avvio al giorno (16 nel programma D).

> NOTA: se gli orari di partenza coincidono o i tempi di funzionamenti di due programmi diversi si sovrappongono possono funzionare contemporaneamente. Si tratta di un elemento importante da considerare quando si programmano le ore di avvio se l'idraulica del proprio sistema non consente il funzionamento di più di una stazione contemporaneamente.

- 1. Portare il selettore in posizione IMPOSTA PARTENZE CICLO.
- 2. Vengono visualizzati programma A e partenza 1. Se necessario, selezionare il programma B, C o D premendo il pulsante PRG.
- 3. L'ora di avvio del programma lampeggia. Utilizzare il pulsante + / - per cambiare l'orario di partenza. L'ora cambia con incrementi di 15 minuti. Premere il pulsante ► per selezionare una partenza aggiuntiva se si desidera più di un ciclo di irrigazione al giorno per quel programma. I programmi A, B, C hanno otto orari di partenza al giorno, mentre il programma D ne ha 16. Premere il pulsante PRG per visualizzare i programmi A, B, C e D e ripetere la procedura per assegnarvi orari di partenza.
- 4. Per eliminare una partenza programmata, portare il selettore in posizione IMPOSTA PARTENZE CICLO, usare il pulsante PRG per selezionare il programma e il pulsante ► per selezionare l'ora di avvio che si desidera eliminare. Premere il pulsante + / - fino a raggiungere 12:00 AM. Premere il pulsante – ancora una volta e il display visualizzerà delle linee tratteggiate --:-- indicanti l'assenza di un'ora di avvio.

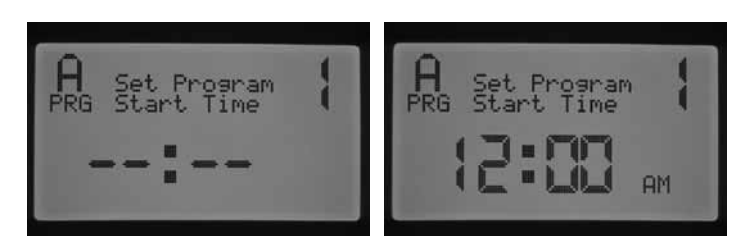

Se si salta una partenza del programma (ad esempio, un'ora è impostata per le partenze 1 e 3), l'ora di avvio viene accettata, ma quando si torna a questa posizione del selettore, le ore di avvio vengono spostate in ordine sequenziale (la partenza 3 passa a essere la 2).

Se un'ora di avvio precedente è impostata ad una partenza con numerazione superiore (ad es. partenza 1 impostata alle 4:00 AM e partenza 2 impostata alle 3:00 AM), quando si torna in questa posizione del selettore gli orari compaiono riorganizzati in ordine cronologico. Il primo orari di avvio sarà sempre la partenza 1 (nell'esempio, la partenza 1 sarà alle 3:00 AM e la partenza 2 alle 4:00 AM).

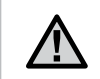

NOTA: un orario di partenza determinerà l'attivazione in sequenza di tutte le stazioni assegnate ad un programma. Ore di avvio multiple vengono normalmente usate quando sono necessari cicli di irrigazione uguali ripetuti al mattino, pomeriggio o sera. Non è possibile inserire un orario di partenza per ogni stazione. Se si desidera irrigare una volta al giorno tutte le stazioni di un programma impostare solo l'orario di partenza 1. Le altre ore di avvio da 2 a 8 si devono lasciare vuote --:--.

Il programmatore I-CORE può far funzionare fino a cinque valvole Hunter alla volta. Si possono però far funzionare simultaneamente solo due programmi più il comando pompa. Se si impostano due programmi con lo stesso orario di partenza o se si sovrappongono, entrambi i programmi si eseguiranno contemporaneamente. Si tratta di una funzione utile se si ha una breve finestra di irrigazione e si dispone di acqua per alimentare più stazioni, tuttavia potrebbe presentarsi un problema se la portata del sistema di irrigazione non supporta il funzionamento di più stazioni contemporaneamente.

Se non si ha a disposizione l'acqua per far funzionare più stazioni insieme, è necessario tenerne conto e calcolare quando finisce ogni programma controllando il tempo totale di irrigazione per ogni programma nella posizione del selettore FUNZIONI AVANZATE per evitare sovrapposizioni. Ogni partenza di programma si deve impostare per partire solo dopo che il programma precedente è terminato escludendo così la possibilità di avere più programmi irrigando contemporaneamente.

#### Impostazione dei tempi di funzionamento delle stazioni (durata dell'irrigazione per ogni stazione)

La posizione IMPOSTA TEMPI DI FUNZIONAMENTO consente di inserire la durata del tempo di funzionamento per ogni stazione assegnata ad un particolare programma. Ogni stazione con un tempo di funzionamento associato ad un programma viene attivata e le stazioni funzionano una dopo l'altra in modo sequenziale per ogni partenza di quel programma.

- 1. Portare il selettore in posizione IMPOSTA TEMPI DI FUNZIONAMENTO
- 2. Il display mostra il numero della stazione e il programma. Utilizzare il pulsante PRG per selezionare un programma.
- 3. Utilizzare il pulsante + / per cambiare il tempo di funzionamento della stazione sul display.
- 4. Utilizzare il pulsante ► per passare alla stazione successiva per la quale si desidera inserire un tempo di funzionamento.
- 5. Finito l'inserimento dei tempi di funzionamento, portare il selettore in posizione ACCESO.

# <span id="page-17-0"></span>Programmazione del programmatore

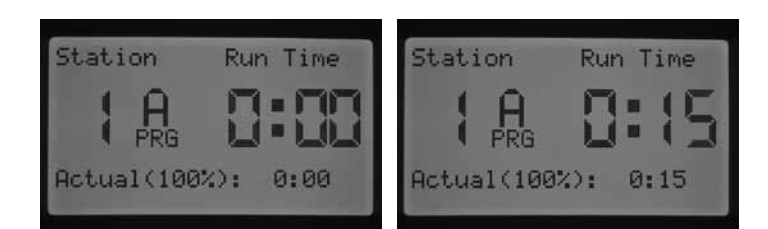

Premendo il pulsante PRG, è possibile spostarsi tra i programmi rimanendo nella stessa stazione. Tuttavia, si raccomanda di completare un programma prima di procedere con il programma successivo.

NOTE: quando si inseriscono i tempi di funzionamento, il tempo di funzionamento regolato stagionalmente compare nell'angolo in basso a destra del display. L'impostazione predefinita della regolazione stagionale è 100%. Se il valore EFFETTIVO è diverso dal valore PROGRAMMATO, la regolazione stagionale è stata cambiata dal valore predefinito del 100% ad un nuovo valore.

Il tempo di funzionamento EFFETTIVO è la durata con la quale la stazione irrigherà in base alla percentuale di regolazione stagionale. Per informazioni dettagliate sulla regolazione stagionale, consultare la sezione Impostazione regolazione stagionale ([p. 17](#page-18-1)).

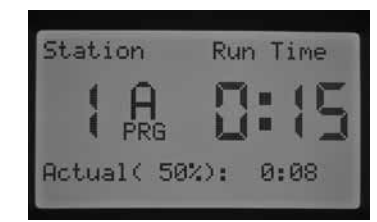

#### Impostazione dei giorni di irrigazione

La posizione IMP. GIORNI DI IRRIGAZIONE consente di selezionare i giorni in cui si desidera irrigare per ogni programma in modo indipendente.

- 1. Portare il selettore in posizione IMP. GIORNI DI IRRIGAZIONE.
- 2. Vengono visualizzati i giorni di irrigazione del programma A. Utilizzare il pulsante PRG per selezionare il programma desiderato (A, B, C o D).
- 3. Utilizzare il pulsante ◄ e ► per passare a 1) Giorni specifici della settimana; 2) Irrigazione giorni dispari; 3) Irrigazione giorni pari; o 4) Intervallo di giorni per l'irrigazione. Ad ogni programma può essere assegnato solo a un tipo modo di irrigazione alla volta.

#### Scelta di determinati giorni della settimana in cui eseguire l'irrigazione

- 1. Portare il selettore in posizione IMP. GIORNI DI IRRIGAZIONE.
- 2. Utilizzare il pulsante PRG per selezionare il programma desiderato (A, B, C o D).
- 3. Utilizzare il pulsante ◄ e ► per selezionare la modalità di irrigazione Giorni della settimana. I giorni della settimana compaiono in fondo allo schermo. Con il cursore su lunedì, premere il pulsante + per attivare il giorno o il pulsante – per annullare l'irrigazione per tale giorno.  $\checkmark$  indica un giorno di irrigazione e  $\_$  indica un giorno senza irrigazione. Dopo aver premuto il pulsante + / - su un giorno specifico, il cursore si sposta automaticamente sul giorno successivo. Premere i pulsanti ▲ o ▼ per passare direttamente ad un giorno specifico.

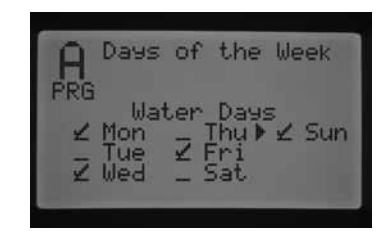

Si tratta di un'impostazione specifica per ogni programma ed è quindi necessario ripetere queste fasi per ogni programma.

#### Scelta di irrigazione secondo giorni dispari/pari

In questo modo si irriga nei giorni pari o dispari secondo una numerazione su base mensile e non settimanale. (Ad esempio: giorni dispari 1, 3, 5, ecc. e giorni pari 2, 4, 6, ecc.)

- 1. Portare il selettore in posizione IMP. GIORNI DI IRRIGAZIONE.
- 2. Utilizzare il pulsante PRG per selezionare il programma desiderato (A, B, C o D).
- 3. Premere il pulsante ◄ e ► finché non compare irrigazione "Giorni dispari" o irrigazione "Giorni pari" sul display.

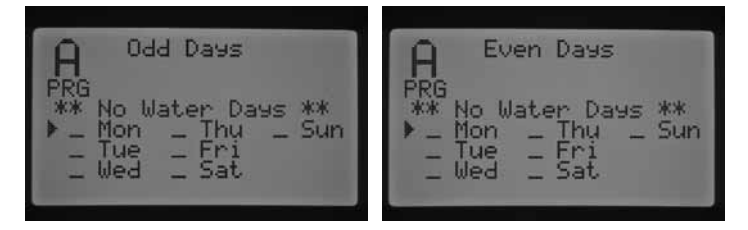

4. In modalità giorni pari o giorni dispari è presente la scritta \*\*Giorni di non irrigazione\*\* che lampeggia sul display. In modalità dispari o pari si possono selezionare giorni specifici della settimana in cui NON avviene l'irrigazione. Si tratta di una funzione spesso usata per omettere l'irrigazione in un giorno specifico, ad esempio quando si taglia l'erba. Premere i pulsanti ▲ o ▼ per muoversi tra i giorni della settimana e premere il pulsante + per i giorni in cui NON si desidera irrigare. Premendo il pulsante + su un giorno specifico, compare una X ad indicare che quel giorno è un giorno senza irrigazione.

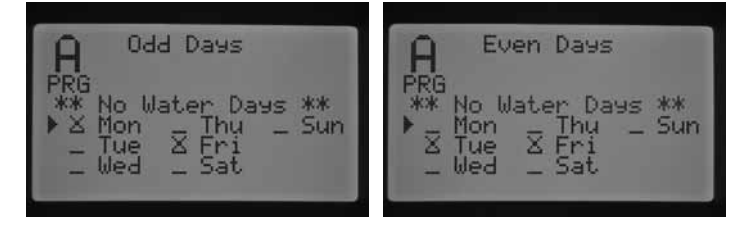

5. Per deselezionare un giorno senza irrigazione, usare i pulsanti ▲ o ▼ per andare a quel giorno e premere il pulsante –. La X scompare e il giorno sarà nuovamente disponibile per l'irrigazione giorni pari o dispari.

> NOTA: se è selezionata Irrigazione in giorni dispari, il 31 di ogni mese e il 29 febbraio sono sempre giorni SENZA irrigazione.

#### Scelta dell'irrigazione a intervalli

Questa funzione è utile se si desidera adoperare un programma di irrigazione più regolare senza tener conto del giorno della settimana o della data. L'intervallo scelto rappresenta il reale intervallo di giorni tra le irrigazioni. Ad esempio, se si ha un intervallo di 3 giorni, l'irrigazione avviene ogni terzo giorno. I giorni rimanenti (Rimanenti) indicano quanti giorni rimangono prima della successiva irrigazione. Ad esempio, se si

<span id="page-18-0"></span>seleziona intervallo 3 con 1 giorno rimanente, l'irrigazione inizia domani all'ora programmata. A mezzanotte i giorni rimanenti passano da 1 a 0, indicando che il programmatore irrigherà quel giorno.

- 1. Portare il selettore in posizione IMP. GIORNI DI IRRIGAZIONE.
- 2. Utilizzare il pulsante PRG per selezionare il programma desiderato (A, B, C o D).
- 3. Premere il pulsante ◄ e ► finché non compare "Interval. Irrig". L'intervallo inizia a lampeggiare. Utilizzare il pulsante + / - per selezionare l'intervallo di giorni ogni quanto avverrà l'irrigazione.
- 4. Premere il pulsante ▼ una volta per programmare i giorni rimanenti, se necessario. Un giorno rimanente indica che l'irrigazione inizierà il giorno successivo.
- 5. In modalità Irrigazione a intervalli sul display comparirà la scritta "Giorni di non irrig". In modalità Irrigazione a intervalli si possono selezionare i giorni in cui non avviene l'irrigazione. Si tratta di una funzione spesso usata per omettere l'irrigazione in un giorno specifico, ad esempio quando si taglia l'erba. Premere il pulsante ▼ fino a che il cursore non indica lunedì. Quando il cursore indica lunedì, la scritta "Giorni di non irrig". inizia a lampeggiare. Premere i pulsanti ▲ o ▼ per muoversi tra i giorni della settimana e premere il pulsante + per i giorni in cui NON si desidera irrigare. Premendo il pulsante + su un giorno specifico, compare una X ad indicare che quel giorno è un giorno senza irrigazione.

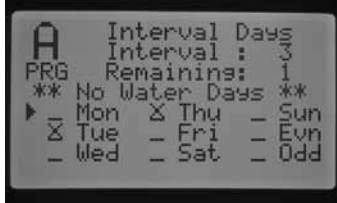

- 6. Per cancellare un giorno senza irrigazione, usare i pulsanti ▲ o ▼ per andare a quel giorno e premere il pulsante –. La X scompare e il giorno sarà nuovamente disponibile per l'irrigazione a intervalli.
- 7. Dopo la programmazione dei giorni di irrigazione, riportare il selettore in posizione ACCESO.

#### <span id="page-18-2"></span>Imposta regolazione stagionale

La regolazione stagionale viene usata per apportare modifiche ai tempi di funzionamento senza dover riprogrammare tutti i tempi di funzionamento delle singole stazioni. Questa funzione è l'ideale per apportare lievi variazioni che si rendono indispensabili al mutare delle condizioni meteorologiche dovuto alle stagioni. Ad esempio, nei periodi più caldi dell'anno l'ambiente potrebbe richiedere un'irrigazione lievemente superiore. La regolazione stagionale può essere incrementata in modo da attivare le stazioni per un periodo di tempo superiore rispetto a quello originalmente programmato. All'approssimarsi dell'autunno, invece, la regolazione stagionale può essere ridotta per diminuire la durata dell'irrigazione.

Esistono tre distinte modalità di regolazione stagionale utilizzabili indipendentemente per ogni programma. Le selezioni sono per programma ed è necessario impostarle separatamente per ogni programma:

Regolazione stagionale per programma: questa opzione è una regolazione stagionale universale del programma che aumenta o diminuisce tutti i tempi di funzionamento delle stazioni impostate in quel programma di una % a scelta. Tutte le stazioni con un tempo di funzionamento in quel programma vengono regolate in base al valore Regolazione stagionale per programma impostato.

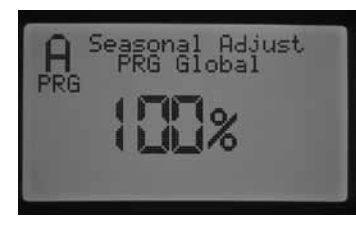

- 1. Portare il selettore su IMP. REGOLAZIONE STAGIONALE. Utilizzare il pulsante PRG per selezionare il programma desiderato.
- 2. Premere il pulsante + / per selezionare la modalità Regolazione stagionale per programma.
- 3. In modalità Reg. Stag. x Prog., premere il pulsante ▼ e la percentuale inizierà a lampeggiare.
- 4. Premere il pulsante + / per aumentare o diminuire il valore di regolazione stagionale globale tra 0 e 300%, che interesserà tutte le stazioni con un tempo di funzionamento programma selezionato.

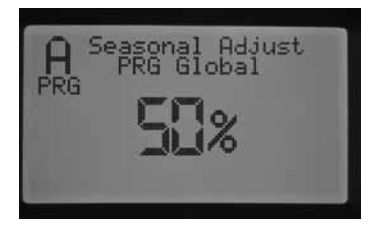

Regolazione stagionale per mese: sul programmatore si possono programmare tutti i valori di regolazione stagionale per un anno intero in una volta. Ogni mese, il programmatore passa al nuovo valore di regolazione stagionale.

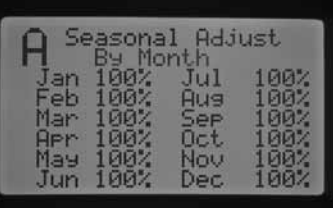

- Portare il selettore su IMP. REGOLAZIONE STAGIONALE. Utilizzare il pulsante PRG per selezionare il programma desiderato.
- 2. Premere il pulsante + / per selezionare la modalità regolazione stagionale per mese.
- <span id="page-18-1"></span>3. In modalità per mese, premere il pulsante ▼ e il valore di regolazione stagionale per gennaio inizia a lampeggiare, il cursore ► indicherà gennaio.
- 4. Premere il pulsante + / per aumentare o diminuire il valore di regolazione stagionale tra 0 e 300% per il mese selezionato, che interesserà tutte le stazioni per il programma selezionato.
- 5. Premendo i pulsanti ▲ o ▼, è possibile muoversi fra i mesi per selezionare il mese specifico che si desidera regolare.

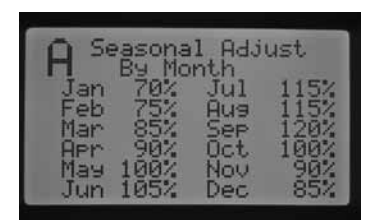

Regolazione stagionale via Solar Sync: modalità che consente la regolazione stagionale quotidiana quando al programmatore viene collegato un Solar Sync Hunter. Offre la massima quantità di risparmio di acqua migliorando la salute delle piante. Solar Sync cambia la % di regolazione stagionale giornaliera in base alle condizioni climatiche.

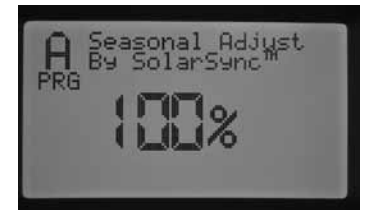

- <span id="page-19-0"></span>1. Portare il selettore su IMP. REGOLAZIONE STAGIONALE. Utilizzare il pulsante PRG per selezionare il programma desiderato.
- 2. Premere il pulsante + / per selezionare la modalità Regolazione stagionale via Solar Sync.

Solar Sync prende il controllo e la percentuale cambia in base ai risultati del sensore Solar Sync. Impostando la modalità di regolazione stagionale su Solar Sync SENZA che un Solar Sync sia connesso, il programmatore mantiene automaticamente la percentuale di regolazione stagionale sul 100%.

Esistono altre operazioni per far sì che i sensori pioggia e gelo del Solar Sync agiscano su stazioni specifiche. Queste operazioni vengono descritte in questo manuale nelle sezioni Funzioni avanzate e Configurazione sensore [\(p. 22\)](#page-23-1).

#### Impostazione comando pompa/valvola principale

Per tutte le stazioni il valore predefinito per il comando pompa/valvola principale è di ON (acceso). Il circuito della pompa/valvola principale può essere attivato (ON) o disattivato (OFF) in base alla stazione, a prescindere dal programma assegnato alla stazione. Questa funzione si può utilizzare sui sistemi nei quali è preferibile che una pompa motorizzata operi su determinate zone. Si può utilizzare anche per i sistemi con due punti di alimentazione idraulica dove alcune valvole necessitano di una valvola principale (o pompa) aperta mentre altre valvole, che operano su una diversa fonte idrica, non necessitano di valvola principale (o pompa).

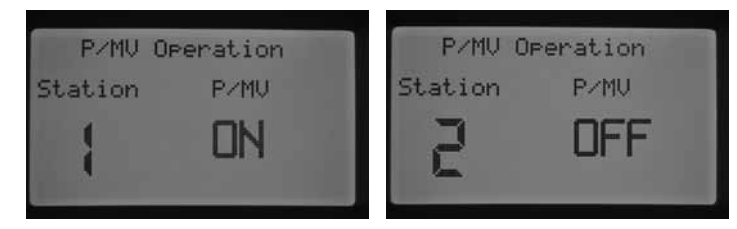

Impostazione funzionamento pompa:

- 1. Portare il selettore in posizione IMPOSTA COMANDO POMPA.
- 2. Premere i pulsanti ◄ e ► per selezionare una stazione specifica.
- 3. Usare il pulsante + / per impostare il circuito pompa/valvola principale su ON o OFF per una stazione specifica.
- 4. Al termine, riportare il selettore in posizione ACCESO.

#### Ciclo e assorbimento

La funzione ciclo e assorbimento consente di suddividere il tempo di funzionamento di una stazione in periodi di irrigazione più brevi e più utilizzabili. Questa funzione è utile per le irrigazioni su pendii, terreni impermeabili o zone appena seminate dato che applica l'acqua più frequentemente ma per meno tempo, evitando così ruscellamento o allagamenti. Inserire la durata del ciclo corto desiderato per la stazione e il periodo di assorbimento inteso come numero minimo di minuti di attesa necessari prima che si possa effettuare il secondo ciclo. Il numero totale di cicli impostati si ottiene da dividere il tempo di funzionamento totale impostato per la durata prescelta del ciclo.

Esempio: la stazione 1 necessita di 20 minuti di irrigazione, ma dopo 5 minuti avviene il ruscellamento. Dopo appena 10 minuti però il terreno è pronto per assorbire più acqua. La soluzione sarebbe quella di programmare 20 minuti come tempo di funzionamento della stazione, 5 minuti come tempo del ciclo e 10 minuti come tempo di assorbimento.

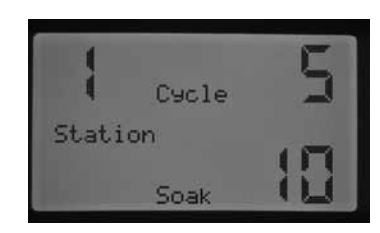

Portare il selettore in posizione IMPOSTA CICLO E ASSORBIMENTO.

- 5. Utilizzare i pulsanti ◄ e ► per selezionare la stazione da programmare con ciclo e assorbimento.
- 6. Il ciclo lampeggia su OFF. Utilizzare il pulsante + / per cambiare il tempo del ciclo. È possibile selezionare un tempo per ciclo di massimo 60 minuti.
- 7. Premere il pulsante ▼ per impostare il tempo di assorbimento. Utilizzare il pulsante + / - per impostare il tempo di assorbimento. È possibile selezionare un tempo di assorbimento di massimo 120 minuti.
- 8. Portare il selettore in posizione ACCESO terminata la programmazione di tutti i tempi di ciclo e assorbimento per le stazioni desiderate.

Potrebbe essere utile comprendere esattamente come funziona il ciclo e assorbimento. Ad esempio, la stazione 1 è stata programmata con un ciclo di 5 minuti e un periodo di assorbimento di 10 minuti. La stazione 1 potrebbe non partire con il secondo ciclo subito dopo i 10 minuti di assorbimento. Infatti se ci sono altre stazioni nello stesso programma che hanno un tempo di funzionamento impostato oltre la stazione 1, il programma in ordine numerico le fa funzionare una ad una per il proprio tempo di funzionamento o tempo di primo ciclo impostato prima di tornare alla stazione 1 per il secondo ciclo. Il programma irriga ogni stazione per il tempo di funzionamento programmato o per il primo tempo del ciclo prima di tornare alla stazione 1 per completare ciclo e assorbimento. Se nessun'altra stazione nel programma ha ciclo e assorbimento programmati, allora la stazione 1 continua con il secondo ciclo dopo che tutte le stazioni hanno concluso e poi inizia il ciclo e l'assorbimento uno dopo l'altro fino a che non ha completato il tempo di funzionamento totale.

#### <span id="page-19-1"></span>Impostazione funzionamento sensore

La posizione del selettore IMP. FUNZIONAMENTO SENSORE viene usata nello specifico per impostare una risposta ad un sensore per una stazione. Il programmatore I-CORE è in grado di monitorare due sensori Clik individuali, incluso il sensore Solar Sync pioggia/gelo. Si può avere una combinazione di due sensori Clik, un sensore Clik e un sensore di flusso, un sensore Clik e un sensore Solar Sync pioggia/gelo o due sensori di flusso. La versione del programmatore I-CORE Metallo ha un ulteriore terminale sensore che consente di installare e programmare fino a 3 sensori. Un'ulteriore assegnazione dei sensori alle stazioni si DEVE effettuare perché i sensori spengano l'irrigazione. La programmazione dei due ingressi sensore disponibili viene descritta nella sezione Funzioni avanzate sotto Configurazione sensore (vedere [p. 22](#page-23-1)) e si deve completare prima di impostare il funzionamento dei sensori.

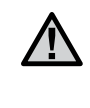

NOTA: è necessario programmare un sensore Solar Sync pioggia/gelo come un sensore Clik. Non esiste una distinzione o una selezione speciale per Solar Sync, che verrà descritto come sensore Clik per il resto di questa sezione.

Se sono installati due sensori Clik, il display con il selettore nella posizione Imp. funzionamento sensore consente di programmare una risposta per ogni sensore per ogni stazione. Se si visualizza il segno  $\checkmark$  allora il sensore spegnerà l'irrigazione. Se si visualizza \_ allora la stazione ignorerà il sensore e continuerà il suo funzionamento normale.

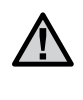

NOTA: Se si utilizza Solar Sync, il contatto del sensore di Solar Sync verrà automaticamente usato per gli ingressi di pioggia e ghiaccio oltre ad informazioni per le regolazioni meteo. Il display mostrerà quale sensore ha provocato lo spegnimento.

### Programmazione del programmatore

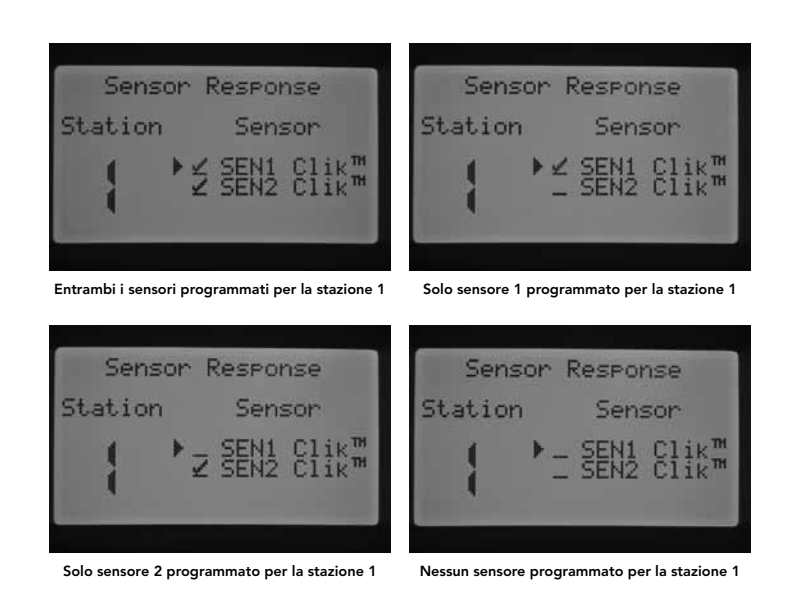

Portare il selettore in posizione IMP. FUNZIONAMENTO SENSORE.

- Utilizzare i pulsanti < e ▶ per selezionare la stazione da programmare per una risposta del sensore.
- 2. Come impostazione predefinita i sensori sono attivi per tutte le stazioni e compare quindi √. Il cursore ▶ lampeggia su SEN1. Usare il pulsante + per consentire il funzionamento del sensore o il pulsante – per disattivare il sensore.
- 3. Una volta programmato SEN1, il cursore ► passa a SEN2. Usare il pulsante + / - per attivare o disattivare SEN2 per la stazione.
- 4. Portare il selettore in posizione ACCESO una volta terminata la programmazione del funzionamento del sensore per le stazioni desiderate.

Se sono installati un sensore Clik e un sensore di flusso, la schermata di Impostazione funzionamento sensore visualizzerà solo un'opzione di selezione di risposta, quella per il sensore Clik. Il sensore Clik compare come SEN1 o SEN 2, a seconda del terminale sensore dove è connesso il sensore Clik. Assegnare al sensore  $\checkmark$  se si desidera che il sensore spenga l'irrigazione o \_ se non si desidera spegnere l'irrigazione in caso di un cambiamento dello stato del sensore. La configurazione del sensore di flusso non compare nella schermata Impostazione funzionamento sensore. La programmazione del sensore di flusso avviene nella posizione del selettore Funzioni avanzate e verrà discussa ulteriormente in quella sezione.

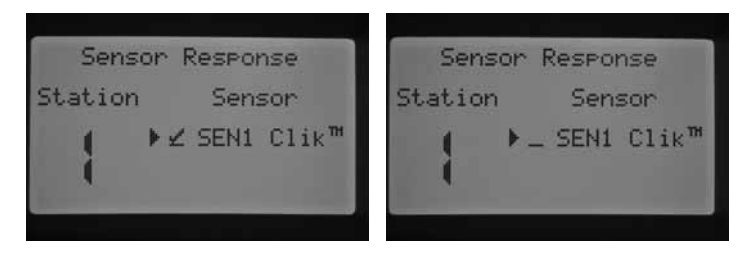

SEN 2 è configurato per un sensore di flusso

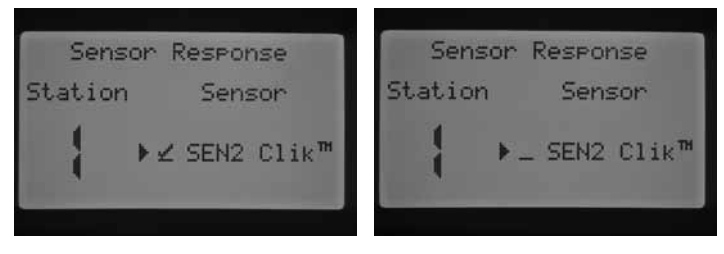

SEN 1 è configurato per un sensore di flusso

Portare il selettore in posizione IMP. FUNZIONAMENTO SENSORE.

- 1. Utilizzare i pulsanti ◄ e ► per selezionare la stazione da programmare per una risposta del sensore.
- 2. Come impostazione predefinita l'ingresso del sensore è attivo per ogni stazione, indica quindi  $\checkmark$ . Il cursore lampeggia su SEN1 o SEN 2. Usare il pulsante + per attivare il funzionamento del sensore o il pulsante – per disattivare il sensore.
- 3. Portare il selettore in posizione ACCESO una volta terminata la programmazione del funzionamento del sensore per le stazioni desiderate.

Se ci sono due sensori di flusso collegati ai due terminali sensore, non si avrà la possibilità di selezionare una risposta per un sensore atmosferico. Quando si porta il selettore su Imp. funzionamento sensore, la schermata visualizza "No Clik™ o WRC". La configurazione dei sensori di flusso verrà trattata nella posizione del selettore Funzioni avanzate.

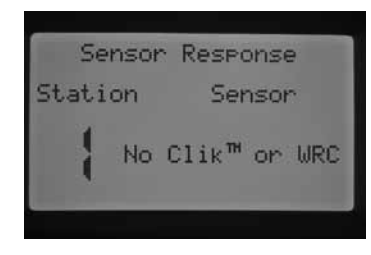

SEN 1 e SEN 2 sono configurati come sensori di flusso

Una volta installato e programmato un sensore e impostata una risposta ad una delle stazioni desiderate, il programmatore riconosce lo stato del sensore. Quando il sensore non è attivo (quindi è chiuso), il pannello dello stato di sistema presenta una luce verde vicino al sensore, ad indicare che l'irrigazione avverrà normalmente. Se il sensore è in modalità attiva (quindi è aperto), il programmatore presenta una luce rossa nel pannello dello stato di sistema vicino al sensore. Questo indica che il sensore è attivo e che parte dell'irrigazione automatica non avverrà. Quando un sensore diventa attivo, il programmatore indica anche lo stato del sensore sul display in posizione ACCESO.

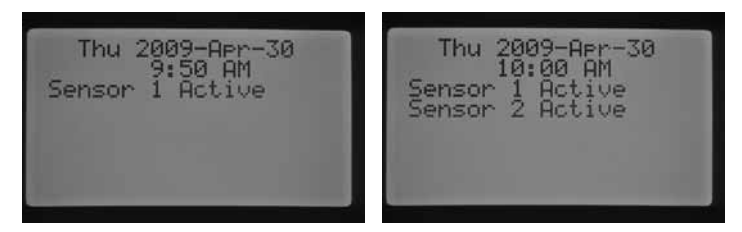

Quando un sensore diventa attivo, il programmatore porta l'irrigazione in modalità Sospendi. Il programmatore riconosce l'ora di avvio di un programma e il display indica dove il programma effettuerà l'irrigazione. Tuttavia, la stazione si accende o rimane spenta a seconda che la stazione sia o no impostata per rispondere al sensore. Se la stazione è impostata per rispondere al sensore, il display fa il conto alla rovescia del tempo di funzionamento della stazione e indica che la stazione è Sospesa. Se lo stato del sensore cambia e diventa inattivo, la stazione comincia l'irrigazione per il tempo di funzionamento rimanente indicato sullo schermo. Se una stazione non è impostata per rispondere ad un sensore, la stazione effettua l'irrigazione normalmente e ignora lo stato del sensore.

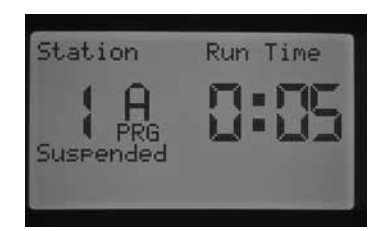

Una partenza manuale di una stazione tramite telecomando esclude lo stato del sensore, sia che la stazione sia impostata per rispondere o no, e dunque irrigherà per il tempo desiderato. Quando si attiva manualmente

<span id="page-21-0"></span>un programma dal telecomando, il programmatore riconosce il sensore e quelle stazioni programmate per rispondervi non effettueranno l'irrigazione e rimarranno in modalità Sospendi.

Lo stesso vale per l'attivazione manuale di una stazione o di un programma portando il selettore in posizione FUNZIONAMENTO MANUALE. Una singola stazione in manuale esclude i sensori attivi, tuttavia un programma in manuale aderirà alle regole impostate per le stazioni in quel programma.

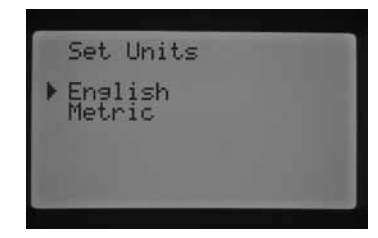

#### Funzionamento manuale

Questa posizione del selettore consente un funzionamento immediato di una singola stazione o di un programma. Si usa anche per la funzione Impara portata, un elemento chiave del monitoraggio del flusso. È possibile eseguire più di un programma o stazione manuale contemporaneamente perché I-CORE può far funzionare fino a cinque stazioni o eventi insieme. Per avviare eventi multipli, portare il selettore da Funzionamento manuale a ACCESO, quindi riportarlo in posizione Funzionamento manuale per avviare un altro evento. Utilizzare i pulsanti ▲ o ▼ per muoversi tra le opzioni del funzionamento manuale. Quando il cursore ► indica l'opzione desiderata, premere il pulsante + per selezionare tale funzione.

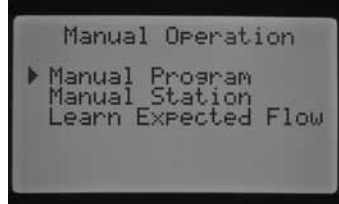

#### Programma manuale

Consente di eseguire immediatamente un intero programma partendo da qualsiasi stazione. È importante sapere che se una particolare stazione viene selezionata come punto di partenza, il programma va da quella fino alla fine. Il programma manuale non torna indietro per far funzionare le stazioni inizialmente saltate nel programma.

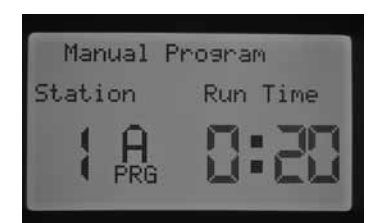

- 1. Premere il pulsante PRG per selezionare il programma che si desidera eseguire.
- 2. Portare il selettore su ACCESO per avviare il programma. Ogni stazione irriga per il tempo di funzionamento impostato in quel programma (inclusi ciclo e assorbimento) e le stazioni non impostate in quel programma vengono saltate. Si può aumentare il tempo di funzionamento per la stazione da cui si parte, ma ogni stazione successiva funzionerà per il tempo impostato nel programma.
- 3. Per iniziare più avanti nel programma da una stazione determinata, usare i pulsanti ◄ o ► per selezionare il numero della stazione dal quale si desidera avviare il programma manuale.
- 4. Portare il selettore su ACCESO e il programma manuale inizierà dalla stazione desiderata. Il programma manuale continua fino all'ultima stazione nel programma e poi si arresta.

5. Dopo l'inizio del programma manuale, è anche possibile usare il pulsante ► per passare alla seguente stazione avanzando fra le stazioni più rapidamente. È importante sapere che se si passa alla stazione successiva usando il pulsante ►, non si potrà tornare alla stazione precedente.

#### Funzionamento manuale

Funz. manuale consente di avviare immediatamente qualsiasi stazione singolarmente.

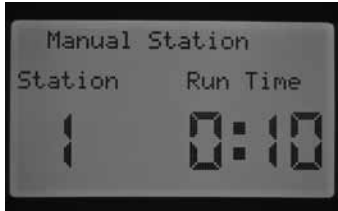

- 1. Usare i pulsanti ◄ o ► per selezionare una stazione specifica.
- 2. Usare il pulsante + per aumentare il tempo di funzionamento lampeggiante sulla schermata fino al raggiungimento del tempo di funzionamento desiderato. Si può assegnare un tempo di funzionamento da 1 minuto a 12 ore.
- 3. Portare il selettore su ACCESO, e la stazione inizierà l'irrigazione.

Possono funzionare simultaneamente fino a cinque valvole Hunter.

#### Apprendimento della portata (Impara portata)

Questa funzione viene usata per conoscere la portata normale delle stazioni ed è l'ultimo elemento da programmare per attivare il monitoraggio della portata. Si può imparare la portata per stazioni singole. È importante completare le seguenti operazioni di programmazione prima di poter conoscere la portata: (1) selezionare un sensore di flusso nella schermata Configurazione sensore in Funzioni avanzate; (2) selezionare di monitorare la portata per le stazioni da controllare tramite la schermata Controllo portata in Funzioni avanzate; (3) la stazione deve avere un tempo di funzionamento programmato in almeno un programma. La procedura completa di monitoraggio della portata viene descritta nella sezione Procedura completa per il monitoraggio della portata del manuale [\(p. 29](#page-30-2)).

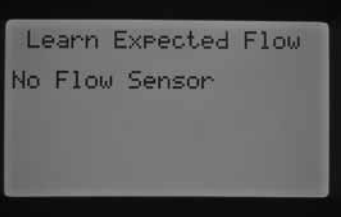

Se non viene selezionato un sensore di flusso nella schermata Configurazione sensore, non è stato impostato il monitoraggio della portata per quella stazione o la stazione non ha un tempo di funzionamento programmato in nessun programma, il programmatore non consente di imparare la portata. Se l'utente non ha selezionato un sensore di flusso nella schermata Configurazione sensore, il programmatore visualizza "Senza sensore flusso" nella schermata Impara portata.

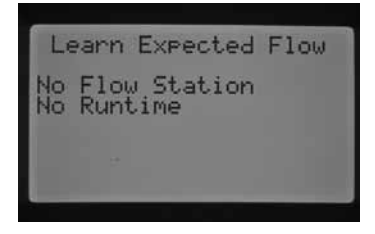

<span id="page-22-0"></span>Se l'utente non ha selezionato di monitorare la portata per quella stazione, il programmatore visualizza "Staz. senza portata" e "Senza tempo irrigaz". anche se c'è un tempo di funzionamento programmato per la stazione.

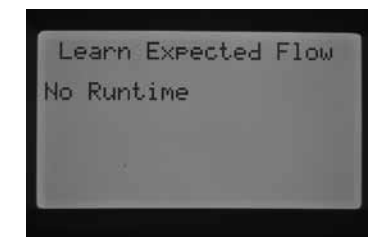

Se l'utente non ha programmato i tempi di funzionamento della stazione nella posizione IMPOSTA TEMPI FUNZIONE STAZIONE, il display indica "Senza tempo irrigaz".

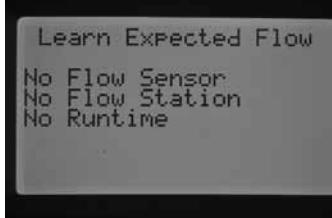

Se tutti questi aspetti chiave NON sono stati programmati, il display indica quali parametri sono ancora mancanti prima di poter procedere all'apprendimento della portata.

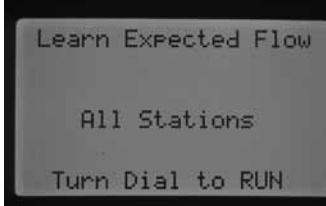

Una volta inserite queste impostazioni, il programmatore attiva Impara portata.

Se si desidera imparare la portata normale delle stazioni, portare il selettore su ACCESO. Il programmatore analizza la portata reale per ogni stazione precedentemente programmata e ne monitora il flusso. L'acquisizione della portata potrebbe richiedere circa un minuto per ogni stazione. È importante sapere che durante il processo di apprendimento, la stazione si accende e irriga nel campo.

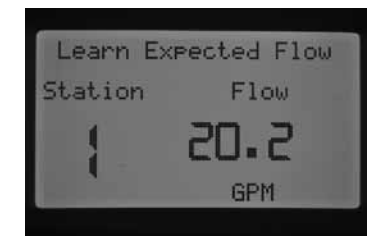

Se si desidera conoscere la portata di una stazione specifica, usare i pulsanti ◄ o ► per selezionare la stazione per la quale si desidera conoscere il flusso.

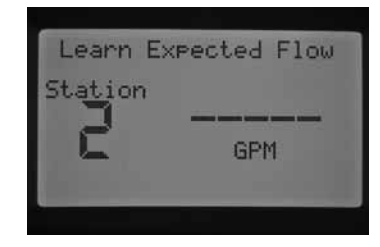

Quando il numero della stazione desiderata viene visualizzato, portare il selettore su ACCESO. Il programmatore passa all'analisi diagnostica della portata per quella particolare stazione. Il programmatore attiva la stazione e il processo di apprendimento potrebbe durare fino ad un minuto. Quando il programmatore ha imparato la portata prevista, spegne la stazione e torna alla schermata principale data/ora corrente.

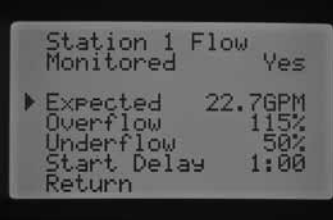

Completato il processo di apprendimento, è possibile controllare la portata prevista per ogni stazione. Portare il selettore su Funzioni avanzate e usare il pulsante per selezionare Controllo portata. Viene così visualizzata la portata prevista. Il flusso previsto si può cambiare manualmente in questa schermata o si può acquisire nuovamente il flusso di una delle stazioni ripetendo il processo descritto. Questo è necessario se sono stati aggiunti ulteriori irrigatori, se sono stati rimossi irrigatori o le testine sono state cambiate in una stazione con la portata monitorata.

#### Spegnimento del sistema

Per arrestare completamente l'irrigazione, incluse le stazioni già in esecuzione, portare il selettore in posizione SPENTO. In pochi secondi compare OFF scritto in grande sul display, tutte le stazioni in esecuzione vengono spente e non sarà più possibile l'avvio di una nuova irrigazione automatica.

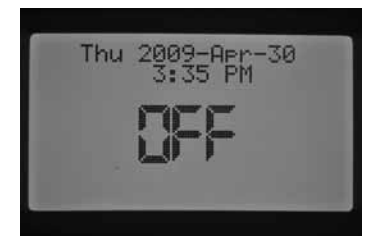

È inoltre possibile impostare un periodo programmabile durante il quale il programmatore rimane spento nella posizione del selettore SPENTO. Questa funzione è nota come Ritardo di irrigazione programmabile e verrà trattata nella sezione Ritardo di irrigazione programmabile.

Un comando per far funzionare il programmatore da un telecomando portatile (SRR, ICR, ROAM) attiva il programmatore anche se il selettore è in posizione SPENTO. Questo vale per un comando a distanza per singola stazione o per programma. Il display continua a visualizzare OFF, ma il comando viene accettato e il programmatore avvia l'irrigazione della stazione o del programma.

# <span id="page-23-2"></span><span id="page-23-0"></span>Funzioni avanzate

La posizione FUNZIONI AVANZATE offre funzioni supplementari e capacità di programmazione più avanzate. Utilizzare i pulsanti ▲ o ▼ per esplorare le opzioni delle Funzioni avanzate. Quando il cursore ► indica l'opzione desiderata, premere il pulsante + per selezionare tale funzione. Utilizzare il pulsante ◄ per tornare al menu precedente. Una descrizione dettagliata per ogni opzione delle Funzioni avanzate è riportata sotto.

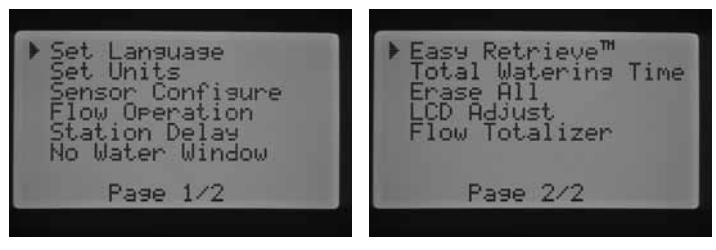

Funzioni avanzate

#### Imposta lingua

Questa funzione consente di personalizzare la lingua visualizzata fra inglese, spagnolo, francese, tedesco, portoghese o italiano.

- 1. Riportare il selettore in posizione Funzioni avanzate. Utilizzare ▲ e ▼ per selezionare IMPOSTA LINGUA e il pulsante + per confermare.
- 2. Utilizzare i pulsanti ▲ o ▼ per muoversi tra le lingue selezionabili.
- 3. Premere il pulsante + quando il cursore ► è vicino alla lingua desiderata.

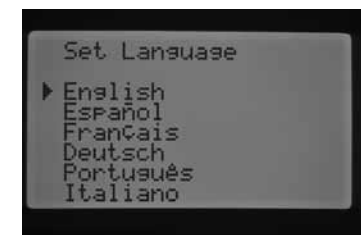

#### Imposta unità

Questa funzione consente di impostare l'unità di misura nel sistema imperiale o metrico.

- 1. Riportare il selettore in posizione FUNZIONI AVANZATE. Utilizzare ▲ e ▼ per Impostare le unità e il pulsante + per confermare.
- 2. Usare i pulsanti ▲ o ▼ per selezionare tra imperiale (GPM) o metrico (LPM).
- 3. Premere il pulsante + quando il cursore ► è vicino all'unità di misura preferita.

#### <span id="page-23-1"></span>Configurazione sensore

È importante completare questa operazione nelle Funzioni avanzate se si intende connettere un sensore al programmatore. Se non si intende connettere un sensore al programmatore, è possibile saltare questa sezione. La funzione Configura sensore consente di programmare i terminali SEN1 o SEN2 per accettare un sensore Clik Hunter, un sensore Solar Sync, un sensore di flusso HFS Hunter o un sensore di flusso non Hunter. È importante impostare correttamente il sensore di flusso. I sensori HFS sono sempre installati in un raccordo FCT Hunter e selezionando le dimensioni di raccordo corrette, si imposta automaticamente la calibrazione per il sensore.

Riportare il selettore in posizione FUNZIONI AVANZATE. Utilizzare ▲ e ▼ per selezionare Configurazione sensore e il pulsante + per confermare.

#### Opzioni sensore

Sensori di flusso

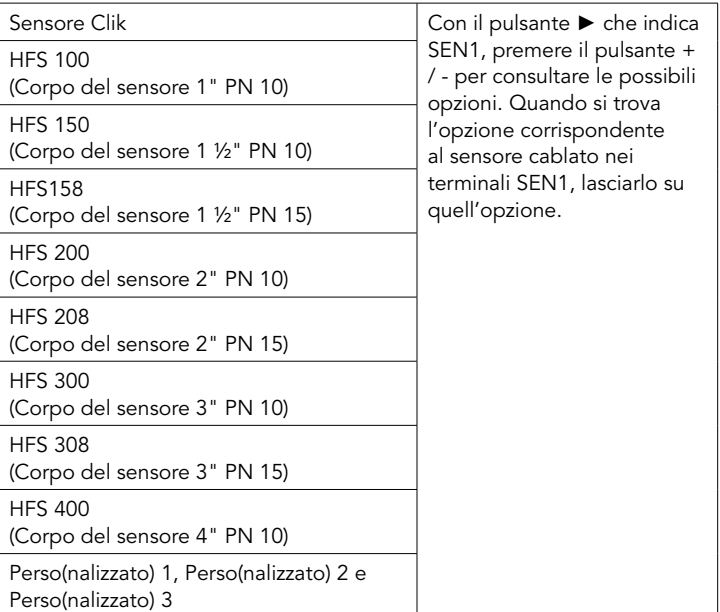

Selezionando un sensore Clik come opzione per SEN1 o SEN 2 nella schermata Configura sensore, sarà dopo possibile selezionare per ogni stazione la risposta ad essi come descritto in precedenza nella sezione impostazione funzionamento sensore.

L'impostazione di fabbrica per SEN1 e SEN2 è come sensori Clik. Se non si ha un sensore collegato al programmatore, è possibile variare le impostazioni in Configurazione sensore anche se fino a che i cavi di collegamento collegano insieme i due terminali sensore nel programmatore, il circuito rimane chiuso e il sensore non manda falsi allarmi e non spegne l'irrigazione.

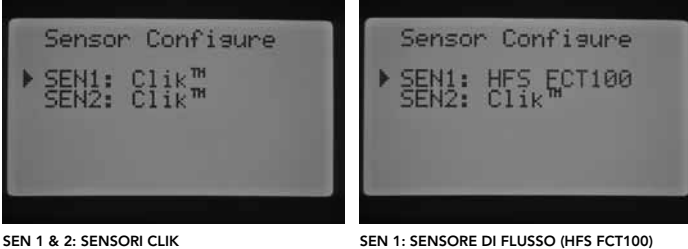

SEN 2: sensore Clik

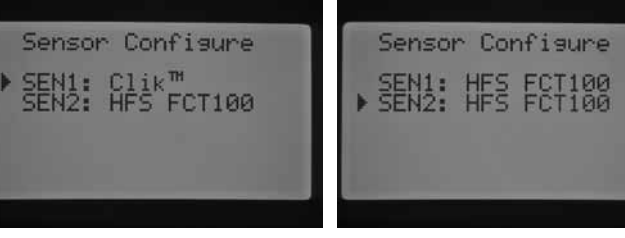

SEN 1: sensore Clik SEN 2: sensore di flusso (HFS FCT100)

#### SEN 1 & 2: sensori di flusso (HFS FCT100)

#### Configurazione di un sensore di flusso non Hunter

Perso 1, Perso 2 o Perso 3 si possono selezionare per programmare un sensore di flusso non Hunter. Premere il pulsante ► dopo aver selezionato l'opzione Personalizzato. Il programmatore permette di programmare il coefficiente K e l'offset specificati dal produttore del sensore di flusso (consultare Hunter per sensori di flusso compatibili).

### <span id="page-24-1"></span><span id="page-24-0"></span>Funzioni avanzate

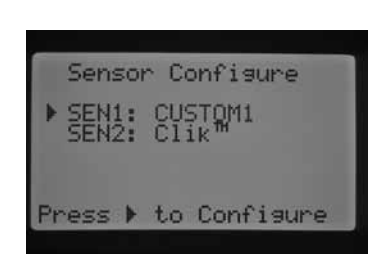

Usare i pulsanti ▲ o ▼ e i pulsanti ◄ e ► per consultare le schermate Personalizzato, Coefficiente K e Offset. Quando si passa sopra ad un numero, lampeggia. Il numero si può cambiare premendo il pulsante + / per aumentare o diminuire il valore. Una volta completato l'inserimento del coeff. K e dell'offset specificati dal produttore del sensore di flusso, usare il pulsante ▼ per tornare alla schermata principale Configura sensore.

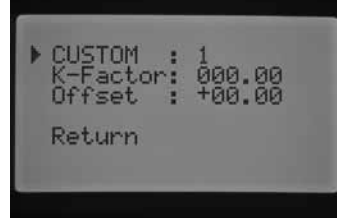

Se un sensore HFS è stato selezionato e programmato nella schermata di Configurazione sensore, la schermata principale ACCESO mostra un valore di portata lampeggiante ogni volta che una stazione sta irrigando. Se la portata di una stazione non è stata imparata dal programmatore o se per quella stazione non è stato attivato il monitoraggio della portata, operazione che verrà spiegata nelle sezioni Controllo portata e Funzionamento manuale, la schermata indicherà comunque un valore di portata uguale a 0,0 LPM perché è stato selezionato HFS.

#### Controllo portata

La funzione Controllo portata consente di impostare il monitoraggio della portata per ogni stazione. Si può programmare il programmatore per monitorare o non monitorare la portata di una determinata stazione.

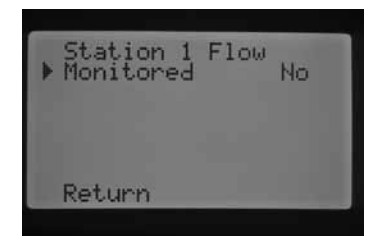

- 1. Riportare il selettore in posizione FUNZIONI AVANZATE. Utilizzare ▲ e ▼ per selezionare PORTATA e il pulsante + per confermare.
- 2. Usare i pulsanti ◄ e ► per passare alla stazione che si desidera monitorare.
- 3. Il cursore viene visualizzato vicino a Monitorato. Usare il pulsante + / per attivare o disattivare il monitoraggio del flusso per quella stazione.

If flow monitoring is enabled (Yes), you will be given the ability to change certain characteristics of each stations monitored flow. As soon as the station is enabled the new screen will appear with the following selections:

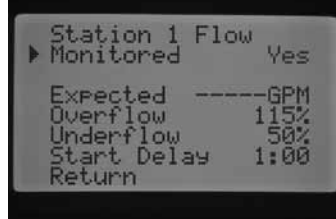

- Flusso previsto: la portata prevista per quella stazione litri al minuto (LPM) o galloni al minuto (GPM)
- Sovraportata: si può impostare tra 110% e 300% della portata normale. Durante il funzionamento del sistema, se la portata della stazione supera il limite impostato, il programmatore spegne il sistema e avvia l'analisi diagnostica. Ad esempio, se il flusso previsto è di 80 LPM e la soglia di sovraportata è impostata su 115%, il flusso reale dovrebbe superare del 15% (12 litri) la portata normale. Pertanto, la stazione dovrebbe superare i 92 LPM prima che il programmatore segnali la sovraportata.
- Infraportata: si può impostare tra 10% e 100% sulla portata normale. Durante il funzionamento del sistema, se il flusso reale della stazione scende sotto al limite impostato come soglia di infraportata, il programmatore spegne il sistema. Ad esempio, se la portata normale è di 80 LPM e la soglia è impostata sul 50%, il flusso reale dovrebbe scendere sotto il limite inferiore del 50% (40 litri) della portata normale. Pertanto, la stazione dovrebbe scendere ad un minimo di 40 l prima che il programmatore passi all'allarme di infraportata.
- Ritardo partenza: si può impostare da 5 secondi a 10 minuti. Ritardo part. impedisce un arresto prematuro del sistema dovuto ad un puntuale flusso irregolare nella linea principale permettendo un ritardo prima che si verifichi l'arresto del sistema. Consente al sistema di stabilizzarsi prima di spegnerlo per sovra o infra portata.

Dopo aver attivato il monitoraggio, premere il pulsante ▼ per selezionare una delle funzioni sopra citate. Con il cursore ► che indica la caratteristica da impostare, premere il pulsante + / - per aumentare o diminuire il valore fino a raggiungere il numero desiderato.

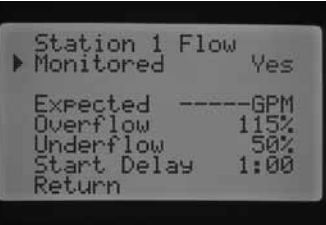

Se il monitoraggio del flusso è attivato per una stazione specifica, vengono visualizzati i valori impostati da fabbrica. La portata prevista sarà vuota perché non è avvenuto il processo di apprendimento. Il processo di apprendimento delle portate viene descritto nella sezione Funzionamento manuale, Acquisizione flusso previsto. La sovraportata sarà al 115%, l'infraportata sarà al 50% e il ritardo partenza preimpostato sarà di 1 minuto.

Controllo portata si deve impostare per fare in modo che il programmatore sappia quali stazioni monitorare. Si devono effettuare altre importanti operazioni supplementari per completare la configurazione del monitoraggio della portata. Un sensore di flusso si deve selezionare nella schermata Configurazione sensore e si devono apprendere le portate delle stazioni da monitorare. Queste operazioni sono necessarie per monitorare la portata.

Se si desidera monitorare la portata di una stazione, è importante sapere che la luce di flusso (flow) nel pannello dello stato del sistema si attiverà per quella stazione. Se gli altri parametri per monitorare correttamente la portata non sono stati programmati, ma il monitoraggio è stato attivato per una stazione, la luce di flusso dello stato del sistema diventa verde, ad indicare una portata normale.

Una descrizione completa di ciò che avviene in caso di sovra o infraportata è riportata nella sezione Diagnostica e risoluzione dei problemi del programmatore sotto Pannello dello stato del sistema nella voce Stato Flusso. È molto importante leggere e capire questa descrizione prima di attivare il monitoraggio della portata.

#### <span id="page-25-0"></span>Ritardo fra stazioni

Questa funzione consente all'utente di inserire un ritardo tra il momento in cui viene disattivata una stazione e il momento in cui viene attivata la stazione successiva. La funzione è molto utile negli impianti dotati di valvole a chiusura lenta o negli impianti con pompa che funzionano vicino alla portata massima o dotati di cisterne per l'irrigazione a riempimento lento. Si possono impostare diversi ritardi tra stazioni in base ad ogni programma (da 1 secondo a 9 ore).

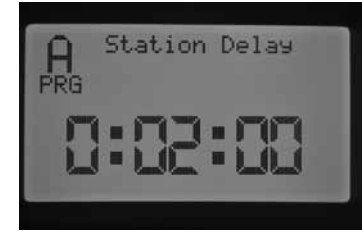

Es: ritardo fra stazioni nel programma A di 2 minuti

Riportare il selettore in posizione FUNZIONI AVANZATE. Utilizzare ▲ e ▼ per selezionare Ritardo fra stazioni e il pulsante + per confermare la videata Ritardo tra stazioni. Nella schermata Ritardo fra staz., premere il pulsante + / – per aumentare o diminuire il ritardo tra stazioni per un determinato programma. Utilizzare il pulsante PRG per passare tra i programmi A, B, C o D.

#### Finestra di non irrigazione

Questa funzione consente all'utente di disattivare l'irrigazione automatica in certi orari del giorno per un programma specifico.

- 1. Riportare il selettore in posizione FUNZIONI AVANZATE. Utilizzare ▲ e ▼ per selezionare Finestra di non irrigazione e il pulsante + per confermare.
- 2. Con il cursore vicino a ► Inizio, usare il pulsante + / per impostare l'ora di avvio della Finestra di non irrigazione.

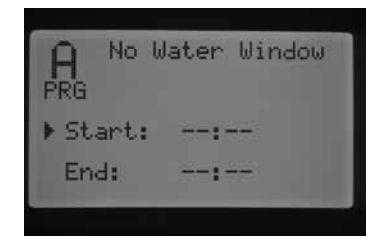

3. Utilizzare il pulsante ▼ per selezionare l'orario di Fine.

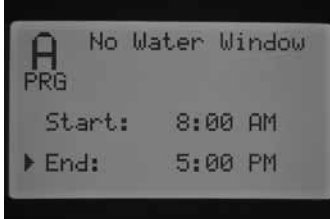

4. Con il cursore vicino a ► Fine, usare il pulsante + o – per impostare l'ora di fine della Finestra di non irrigazione.

Ad esempio: se l'avvio della Finestra di non irrigazione è impostato alle 8:00 e la fine della Finestra di non irrigazione è impostata alle 17:00, il programmatore non irrigherà durante l'orario compreso tra le 8:00 e le 17:00. Premere il pulsante PRG per cambiare programma e impostare un'altra Finestra di non irrigazione per un programma diverso.

Se un programma automatico o manuale rientra in una Finestra di non irrigazione, il programmatore sospende l'irrigazione del programma in esecuzione.

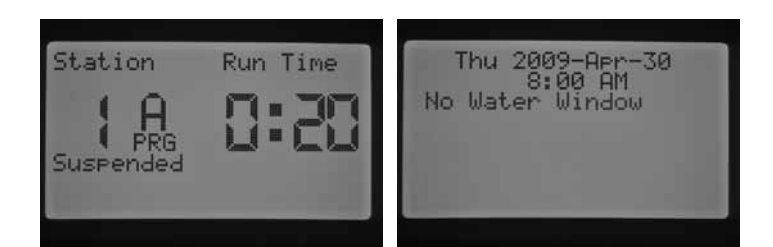

Il programma continua a fare il conto alla rovescia dei tempi di funzionamento rimanenti associati al programma. Se la Finestra di non irrigazione termina e il programma deve ancora finire il ciclo di irrigazione, il programmatore riprende l'irrigazione in quel momento. Quando il programma termina e il display torna sulla schermata della data e dell'ora corrente, un messaggio di errore compare ad indicare che l'irrigazione ha violato una Finestra di non irrigazione e per quale programma l'ha violata.

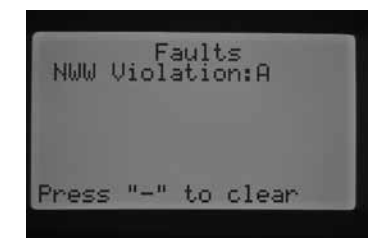

Questo messaggio viene visualizzato per informare che l'irrigazione è saltata o è stata sospesa e che potrebbe essere necessaria un'irrigazione supplementare per completare l'irrigazione che è mancata durante la Finestra di non irrigazione. Un avviamento manuale di una singola stazione tramite telecomando o direttamente dal programmatore ignora le finestre di non irrigazione e può irrigare.

#### Dati su firmware

Questa funzione permette di visualizzare la revisione del firmware caricato nel programmatore I-Core.

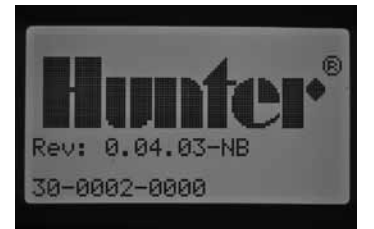

#### Memoria Easy Retrieve™

La funzione Easy Retrieve consente di salvare le impostazioni ed il programma di irrigazione preferito in una memoria speciale per recuperarli successivamente. Questa funzione consente di reimpostare rapidamente il programmatore con il programma di irrigazione programmato originariamente se per qualche ragione la programmazione è stata manomessa.

#### <span id="page-26-0"></span>Per memorizzare il programma di irrigazione:

- 1. Riportare il selettore in posizione FUNZIONI AVANZATE. Utilizzare ▲ e ▼ per selezionare Memoria Easy Retrieve e il pulsante + per confermare.
- 2. Usare i pulsanti A o ▼ per posizionare il cursore vicino a ► Salva.

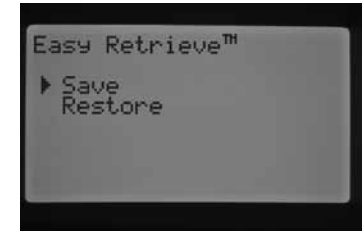

3. Premere una volta il pulsante +, poi tenere premuto il pulsante + per confermare che si desidera salvare la programmazione Easy Retrieve. Il display chiede di attendere e quando il programma Easy Retrieve è stato salvato, il display indica che l'operazione è completata.

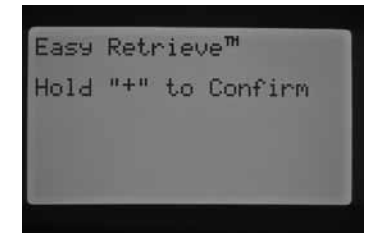

#### Per ripristinare il programma salvato:

1. Usare i pulsanti ▲ o ▼ per posizionare il cursore vicino a ► Ripristina.

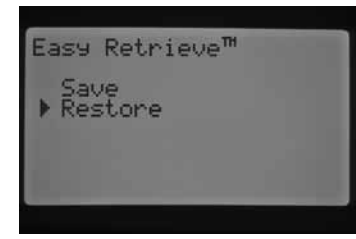

2. Premere una volta il pulsante +, poi tenere premuto il pulsante + per confermare che si desidera recuperare la programmazione Easy Retrieve salvata. Il display chiede di attendere e quando il programma Easy Retrieve è stato ripristinato, il display indica che l'operazione è completata.

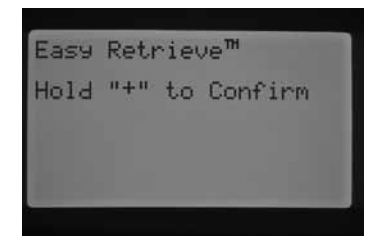

Se si cancella la memoria del programmatore usando la funzione Cancella tutto presente nelle Funzioni avanzate, che verrà descritta tra alcune sezioni, il programmatore torna alle impostazioni di fabbrica e NON sarà possibile recuperare la programmazione salvata su Easy Retrieve. Il programma Easy Retrieve che era stato salvato verrà cancellato e perso.

#### Tempo di irrigazione totale

La funzione Irrigazione tot. visualizza il tempo di funzionamento totale di tutte le stazioni in un particolare programma. Il tempo totale visualizzato è quello corrispondente ad ogni partenza del programma e non una somma comprendente le ripetizioni del ciclo se sono impostate diverse partenze. Il programmatore riconosce quali stazioni hanno un tempo di funzionamento impostato in ogni programma e somma tutti i tempi di funzionamento delle stazioni in quel programma calcolando il tempo di funzionamento totale per quel programma. Il Tempo totale di irrigazione non considera i tempi Assorbimento e Ritardo fra stazioni che si verificano durante l'irrigazione.

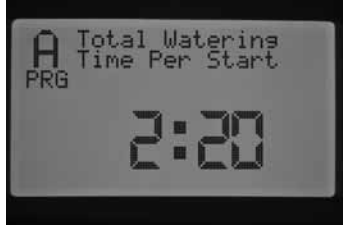

- 1. Riportare il selettore in posizione FUNZIONI AVANZATE. Utilizzare ▲ e ▼ per selezionare TEMPO DI IRRIGAZIONE TOTALE e il pulsante + per confermare.
- 2. Verrà visualizzato il tempo totale di irrigazione per il programma visualizzato. Premere il pulsante PRG per visualizzare il tempo totale di irrigazione per altri programmi..

#### Cancella tutto

La funzione Cancella tutto cancella tutta la memoria del programmatore e reimposta i valori predefiniti di fabbrica. Una volta effettuato Cancella tutto, tutta la programmazione viene cancellata, inclusa la programmazione salvata in Easy Retrieve. Cancella tutto viene solitamente eseguito quando si desidera riprogrammare il programmatore dall'inizio.

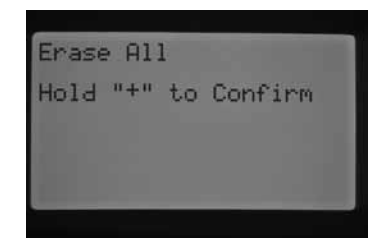

- 1. Riportare il selettore in posizione FUNZIONI AVANZATE. Utilizzare ▲ e ▼ per selezionare CANCELLA TUTTO e il pulsante + per confermare.
- 2. Tenere premuto il pulsante + per cancellare l'intera memoria del programmatore.

Il display informa brevemente di attendere e poi indica quando la cancellazione è terminata.

#### <span id="page-27-0"></span>Regolazione LCD

La funzione Regola LCD consente di aumentare o diminuire il contrasto del display. Questa funzione è utile per rendere più visibile il display. Si può regolare il contrasto dello schermo fino a che non si riesce a leggere correttamente.

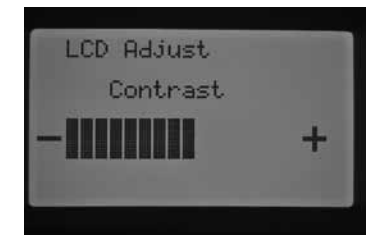

- 1. Riportare il selettore in posizione FUNZIONI AVANZATE. Utilizzare ▲ e ▼ per selezionare REGOLAZIONE LCD e il pulsante + per confermare.
- 2. Premere il pulsante + per aumentare il contrasto o premere il pulsante – per diminuire il contrasto fino a raggiungere il livello di contrasto desiderato.

#### Totale flusso

La funzione Totale flusso fornisce un conteggio di tutti i litri di acqua usata. Si tratta della somma di tutti i programmi automatici, manuali, partenze tramite telecomando e qualunque altra acqua che sia passata tramite il sensore di portata, incluse le perdite nel sistema. Nella schermata Totale flusso, sono presenti due punti di inizio o riferimenti dai quali vengono registrati i calcoli del flusso. Questi punti di riferimento vengono indicati come punto A e punto B. I punti di riferimento si possono ambedue reimpostare in qualsiasi momento. Questa funzione è utile se si desidera conoscere i consumi annuali o mensili. Per esempio all'inizio dell'anno, è possibile reimpostare il punto A e il programmatore inizia a registrare da quel momento. Alla fine di ogni mese invece potete resettare B e controllare il consumo per ogni mese.

Riportare il selettore in posizione FUNZIONI AVANZATE. Utilizzare ▲ e ▼ per selezionare TOTALIZZATORE PORTATA e il pulsante + per confermare.

Il cursore ► indica A da quando si stà registrando la portata. Visualizza la data di avvio del punto di riferimento e il conteggio dei litri d'acqua.

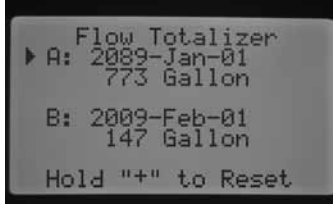

Se si desidera reimpostare questo punto di riferimento, tenere premuto il pulsante + mentre il cursore ► indica A. La data passa alla data corrente e i litri tornano a 0.

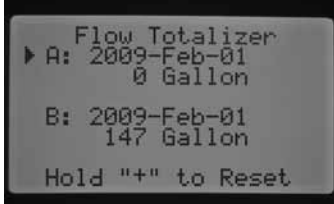

Usare il pulsante ▼ per selezionare il punto B. Il cursore ► viene visualizzato vicino al punto B. Per reimpostare il punto di riferimento B, tenere premuto il pulsante +, la data passa alla data corrente e i litri tornano a 0.

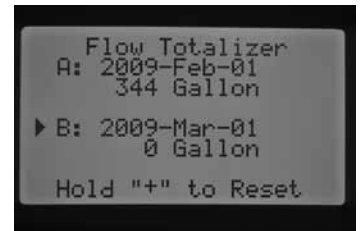

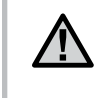

NOTA: la funzione Totale flusso non viene reimpostata in caso di esecuzione di Cancella tutto. Si garantisce così che le portate non vengano perse quando si reimposta il programmatore.

#### Ritardo Solar Sync

I-Core con Solar Sync incorporato è in grado di ritardare l'aggiornamento giornaliero automatico del valore di regolazione stagionale da Solar Sync per un massimo di 99 giorni. Questa opzione può costituire un vantaggio per gli utenti che non desiderano che i tempi di esecuzioni del programma siano regolati da Solar Sync prima di una data impostazione o nel periodo di irrigazione. La funzione di ritardo di Solar Sync permette al programmatore di funzionare con un valore di regolazione stagionale impostato manualmente durante il periodo di ritardo in modo che i programmi assegnati alla regolazione stagionale di Solar Sync (vedere impostazione Regolazione stagionale a [p. 17](#page-18-1)) utilizzino questo valore di regolazione stagionale fino al termine del periodo di ritardo. Al termine del periodo di ritardo i programmi assegnati a Solar Sync verrà modificato in base all'aggiornamento giornaliero basato sui dati meteo di Solar Sync.

- 1. Riportare il selettore in posizione FUNZIONI AVANZATE.
- 2. Usare i pulsanti ▲ e ▼ per accedere alla posizione RITARDO SOLAR SYNC. Premere il pulsante + per confermare.
- 3. Usare i pulsanti + e per impostare il numero di giorni di ritardo. L'impostazione predefinita a 0 (nessun ritardo)
- 4. Utilizzare i pulsanti ▲ e ▼ per scorrere le selezioni fino alla posizione REGOLAZIONE STAGIONALE DURANTE IL RITARDO. Utilizzare i pulsanti + e – per modificare la Regolazione stagionale durante il ritardo (se lo si desidera) dall'impostazione predefinita del 100%.

# <span id="page-28-0"></span>Programmazione delle impostazioni Solar Sync

Servirsi della tabella per identificare il tipo a cui appartiene la propria regione. Le regioni ET di base disponibili sono quattro, per ciascuna delle quali è fornita la descrizione e le caratteristiche tipiche di temperatura ed evapotraspirazione. Ove possibile, scegliere la regione in base all'ET media giornaliera di luglio o dei picchi estivi (mm/pollici).

Adoperare la seguente tabella per scegliere la propria regione. Utilizzare la riga A, B o C per scegliere la regione più adatta alla vostra zona:

- A: In base all'ET della propria regione utilizzando l'ET media di luglio o del picco estivo (pollici/mm per giorno). È l'opzione migliore per la scelta della propria regione.
- B: In base alla temperatura della vostra regione utilizzando la temperatura media di luglio o quella massima del mese più secco (e non la temperatura massima di luglio)
- C: In base alla descrizione generale della vostra regione

#### Programmazione della regione e impostazione +/– acqua

Dopo avere collegato e assegnato al programmatore il sensore Solar Sync sarà necessario reimpostare la Regione.

1. Riportare il selettore in posizione IMPOSTAZIONI SOLAR SYNC. Il numero alla sinistra dello schermo indica l'impostazione della Regione e il numero a destra è la regolazione +/– Acqua.

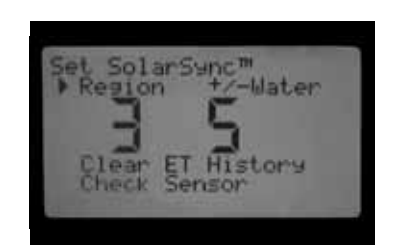

- 2. Impostare la Regione (1, 2, 3 o 4) utilizzando i pulsanti + o –. Per misure Solar Sync precise è necessario programmare la Regione per l'ET di picco tipico della zona. Utilizzare la tabella per determinare la Regione. (fare riferimento al manuale Solar Sync per maggiori dettagli sulla Regione)
- 3. Impostare la Regolazione acqua +/– tramite il pulsante per spostare il numero alla destra dello schermo. Utilizzare il pulsante + o – per impostare il valore a un numero tra 1–10. L'impostazione predefinita è 5. Si consiglia di lasciare l'impostazione Regolazione acqua +/– al valore predefinito 5 dopo l'installazione. Questo valore può essere modificato per cambiare la regolazione stagionale di Solar Sync in più o in meno. (fare riferimento al manuale Solar Sync per maggiori dettagli sull'utilizzo della Regolazione acqua +/–

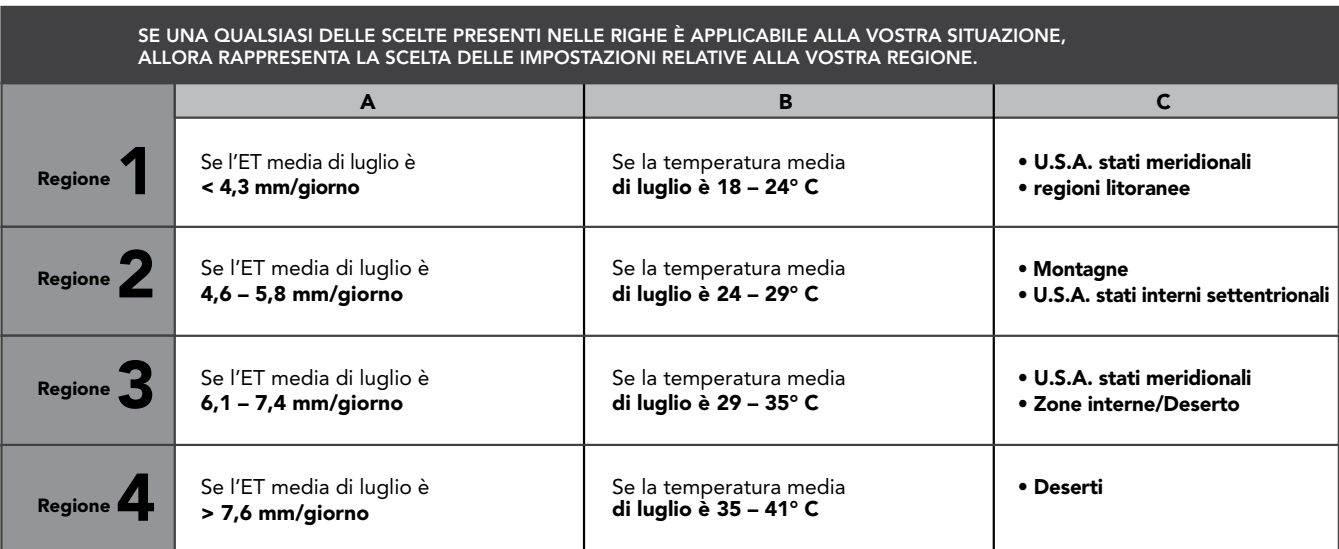

\* Per ubicazioni dell'emisfero meridionale, prendere come riferimento il mese di gennaio.

#### <span id="page-29-0"></span>Cancellazione della memoria ET

- 4. Dopo avere installato il sensore Solar Sync il programmatore inizia a raccogliere dati ET. Questi ET possono essere cancellati se necessario.
- 5. Riportare il selettore in posizione IMPOSTAZIONI SOLAR SYNC.
- 6. Utilizzare i pulsanti ▲ e ▼ fino a fare arrivare il cursore su Cancella cronologia ET.
- 7. Premere il pulsante +. Sul display verrà visualizzato quanto segue, cancellare la Cronologia ET e premere + per confermare.
- 8. Tenere premuto il pulsante + per cancellare la cronologia ET salvata nel programmatore.

#### Controllo sensore

Questa opzione permette di eseguire un controllo delle comunicazioni con il sensore Solar Sync.

- 1. Riportare il selettore in posizione IMPOSTAZIONI SOLAR SYNC.
- 2. Utilizzare i pulsanti o fino a fare arrivare il cursore su Controllo sensore.
- 3. Premere il pulsante +. Il programmatore eseguirà la verifica delle comunicazioni con il sensore e verrà visualizzata una delle seguenti risposte:
	- a. Aggiornare modulo di alimentazione il programmatore sta utilizzando un modulo di alimentazione non compatibile con il Solar Sync incorporato. Sostituire il modulo di alimentazione con uno di versione 2.1 o successiva.
	- b. Sensore OK il sensore Solar Sync è stato installato e funziona correttamente
	- c. Sensore in errore il sensore Solar Sync non è installato, non è attivo o non funziona correttamente.

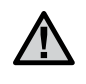

NOTA: Per utilizzare questa funzione il sensore Solar Sync deve essere attivato. Se il sensore Solar Sync non è stato attivato sul display verrà visualizzato il messaggio "Sensore in errore". Per attivare il sensore Solar Sync seguire le istruzioni nella sezione "Configurazione del sensore" per Solar Sync.

#### Assegnazione di Solar Sync ai programmi

Una volta installato, Solar Sync deve essere assegnato a un programma per poter modificare le partenze di quel programma tramite il valore di regolazione stagionale di Solar Sync. Anche se alla regolazione stagionale di Solar Sync non sono assegnati programmi, il programmatore continuerà a raccogliere dati ET Solar Sync. (Per maggiori dettagli fare riferimento alla sezione Impostazione della regolazione stagionale Solar Sync.)

#### Programmazione del ritardo Solar Sync

I-Core con Solar Sync incorporato ha la possibilità di ritardare l'aggiornamento automatico giornaliero del valore di regolazione stagionale da Solar Sync per un massimo di 99 giorni. Questa opzione può costituire un vantaggio per gli utenti che non desiderano che i tempi di esecuzioni del programma siano regolati da Solar Sync prima di una data impostazione o nel periodo di irrigazione. La funzione Ritardo Solar Sync permette al programmatore di operare con un valore di regolazione stagionale impostato manualmente durante il periodo di ritardo, in modo che il programma assegnato alla regolazione stagionale Solar Sync ([Fare](#page-18-2)  [riferimento a Imposta regolazione stagionale a pagina 17](#page-18-2)) utilizzi questo valore di regolazione stagionale fino al termine del periodo di ritardo. Al termine del periodo di ritardo i programmi assegnati a Solar Sync verranno regolati in base all'aggiornamento giornaliero dai dati meteo di Solar Sync.

- 1. Riportare il selettore in posizione FUNZIONI AVANZATE.
- 2. Utilizzare i pulsanti ▲ e ▼ per scorrere fino alla posizione Ritardo Solar Sync. Premere il pulsante + per confermare.
- 3. Utilizzare i pulsanti + e per impostare il numero di giorni di ritardo. L'impostazione predefinita è 0 (nessun ritardo)
- 4. Utilizzare i pulsanti ▲ e ▼ per scorrere le selezioni fino alla posizione Regolazione stagionale durante il ritardo. Utilizzare i pulsanti + e – per modificare la Regolazione stagionale durante il ritardo (se lo si desidera) dall'impostazione predefinita del 100%.

#### <span id="page-30-1"></span><span id="page-30-0"></span>Ritardo di irrigazione programmabile

Il Ritardo di irrigazione programmabile consente all'utente di impostare un periodo nel quale il programmatore sarà spento e dopo il quale il sistema torna automaticamente all'irrigazione automatica. Questa funzione è utile per fermare l'irrigazione quando si prevede che condizioni o fronti meteorologici persisteranno per alcuni giorni.

Per impostare una durata Ritardo di irrigazione programmabile:

1. Portare il selettore in posizione SPENTO.

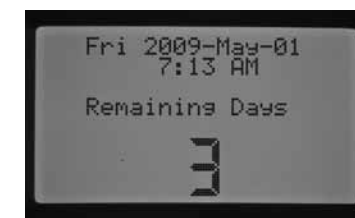

2. Con il selettore in posizione di SPENTO, premere il pulsante + / -. Il programmatore passa automaticamente alla modalità Giorni rimasti. Continuare ad usare il pulsante + / - fino a raggiungere il numero desiderato di giorni durante i quali si desidera spegnere l'irrigazione prima di riprendere l'irrigazione automatica. Si può selezionare un Ritardo di irrigazione programmabile da 1 a 180 giorni.

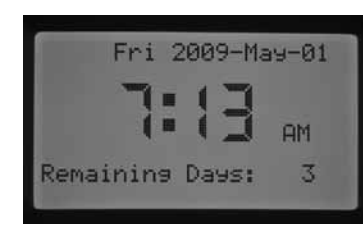

3. Riportare il selettore in posizione ACCESO. Il display in posizione ACCESO visualizza il numero di giorni selezionati come ritardo programmabile. Fa il conto alla rovescia ogni giorno a mezzanotte, visualizzando i giorni rimanenti fino al riavvio dell'irrigazione automatica.

I telecomandi funzionano anche avendo impostato un Ritardo di irrigazione programmabile nella posizione del selettore SPENTO. I comandi a distanza manuali per singola stazione e per programma attivano il programmatore e lo fanno funzionare.

Quando si riporta il selettore in posizione SPENTO il Ritardo di irrigazione programmabile viene cancellato ed è necessario riprogrammare i Giorni rimanenti. È importante lasciare il selettore in posizione ACCESO per mantenere l'impostazione Ritardo di irrigazione programmabile.

#### Avvio e avanzamento manuale con un'unica operazione

Questa funzione consente all'utente di avviare un programma manuale, come per la attivazione di un programma manuale nella posizione del selettore Funzionamento manuale, ma senza dover ruotare il selettore. Attiva tutte le stazioni nel programma per il tempo di funzionamento programmato per ognuna.

Con il selettore in posizione ACCESO, tenere premuto il pulsante ►.

Il programmatore va automaticamente al programma A. Si possono selezionare i programmi B, C o D premendo il pulsante PRG.

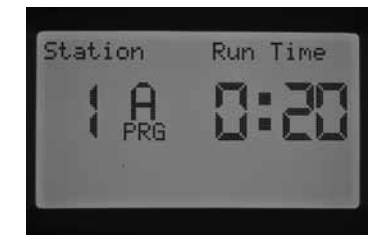

Il tempo di funzionamento della stazione inizia a lampeggiare. Usare i pulsanti ◄ o ► per selezionare la stazione nel programma con la quale si desidera iniziare il programma manuale e usare il pulsante + / - per selezionare un diverso tempo di funzionamento per il particolare numero della stazione presente sullo schermo. Tutte le stazioni dopo la prima stazione attivata funzioneranno per il relativo tempo di funzionamento automatico programmato.

Quando non vengono premuti altri pulsanti, il programmatore inizia ad irrigare automaticamente. Dopo l'inizio del programma manuale, è anche possibile usare il pulsante ► per andare ad una stazione particolare o avanzare fra le stazioni più rapidamente.

#### Funzionamento programma test

I-CORE ha un rapido programma di prova che fa funzionare tutte le stazioni in ordine numerico per un periodo di tempo selezionabile. Il programma di prova è un semplice modo per collaudare tutte le stazioni del sistema e verificarne il corretto funzionamento o per effettuare la diagnostica. Permette anche un avanzamento rapido per consultare le stazioni successive con il pulsante ◄ o ►.

- 1. Con il selettore in posizione ACCESO, tenere premuto il pulsante PRG per circa tre secondi.
- 2. Compare la schermata Programma test con la stazione 1 e un tempo di funzionamento lampeggiante di 0:00.

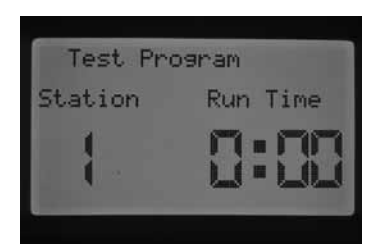

- 3. Usare il pulsante + per aumentare il tempo di funzionamento di prova lampeggiante tra 1 minuto e 15 minuti. Ogni stazione funzionerà per quel tempo di funzionamento selezionato.
- 4. Premere il pulsante ► per selezionare la stazione con la quale inizierà il programma di prova.
- 5. Il programma di prova inizia l'esecuzione dopo 3 secondi se non si premono altri pulsanti.
- 6. Quando il programma di prova è in funzione, si possono saltare o riprovare le stazioni senza dover attendere il completamento dei tempi di funzionamento. Premere il pulsante ► per avanzare immediatamente di una stazione. Premere il pulsante ◄ per tornare indietro di una stazione e riavviare la stazione precedente per un nuovo tempo di funzionamento di prova.

#### <span id="page-30-2"></span>Procedura completa per il monitoraggio della portata

Si tratta di una procedura passo passo per impostare e avviare il monitoraggio della portata nel programmatore I-CORE. Esistono più fasi di programmazione da completare per impostare il monitoraggio della portata delle stazioni. È importante completare tutte le fasi per un monitoraggio preciso.

- 1. Prima di poter monitorare la portata, è necessario aver programmato tempi di funzionamento automatici nella posizione IMPOSTA TEMPI DI FUNZIONAMENTO per le stazioni delle quali si desidera conoscere il flusso. Il processo di apprendimento non ha luogo fino a che non sono programmati tempi di funzionamento per le stazioni dato che il programmatore non riconosce le stazioni fino a che non hanno un tempo di funzionamento programmato.
- 2. Portare il selettore su Funzioni avanzate. Usare il pulsante ▼ per portare il cursore ► vicino a Configurazione sensore, premere il pulsante +.
- 3. Usare il pulsante + / fino a che non vengono visualizzate le corrette

### Funzioni nascoste

dimensioni HFS FCT. È possibile trovare una tabella con le misure e descrizioni nella sezione Configurazione sensore nella voce Opzioni sensore. Inserire la dimensione HFS FCT per SEN1 o SEN2 in base ai terminali del sensore ai quali è collegato il sensore di flusso. Se si installano due sensori di flusso, sia SEN1 che SEN2 si devono configurare per il relativo sensore.

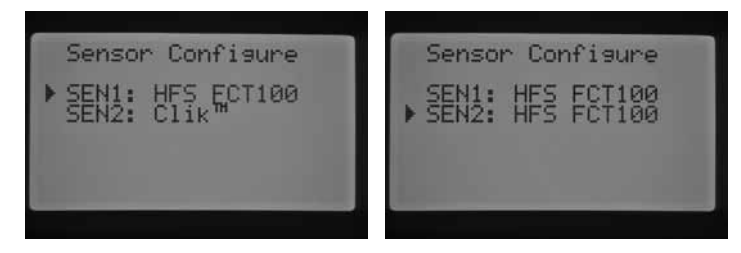

Per i sensori di flusso non Hunter si devono selezionare Perso 1, Perso 2 o Perso 3 (versione ICORE Metallo). Selezionando Perso, premere il pulsante ► per programmare il coefficiente K e l'offset specifici di quel sensore specificati dal produttore del sensore di flusso.

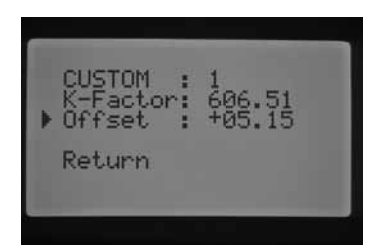

- 5. Usare i pulsanti ▲ o ▼ e i pulsanti ◄ o ► per muoversi nella schermata fra Personalizzato, Fattore K e Scostamento. Il parametro selezionato da modificare inizia a lampeggiare ed è possibile cambiarlo premendo il pulsante + / - per aumentare o diminuire il valore. Una volta completato l'inserimento del coeff. K e dell'offset specificati dal produttore del sensore di flusso, usare il pulsante ▼ per tornare alla schermata principale Configura sensore.
- 6. Usare il pulsante ◄ per tornare alla schermata principale Funzioni avanzate o spostare il selettore da Funzioni avanzate e riportarlo in Funzioni avanzate. Usare il pulsante ▼ per portare il cursore ► vicino a Controllo portata, premere il pulsante +.
- 7. Il display visualizza Flusso stazione 1 monitorato e la scritta NO lampeggia. L'opzione NO indica che il flusso di questa stazione NON viene monitorato. Premere il pulsante + e il valore passa a SI. Questa opzione consente di monitorare la portata della stazione. Se il monitoraggio della portata è attivato (SI), compare una nuova schermata con importanti caratteristiche del flusso monitorato per ogni stazione. Usare i pulsanti ◄ o ► per navigare fra le stazioni e assegnare SI o NO per monitorarne la portata.

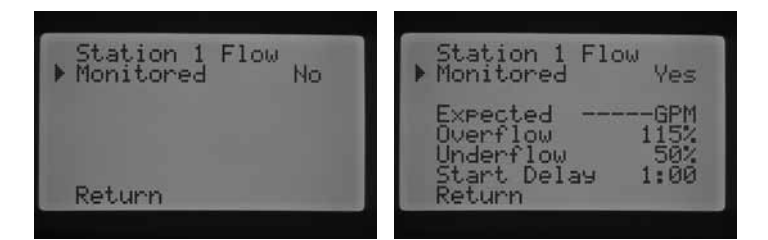

- 8. Portare il selettore su Funzionamento manuale. Usare il pulsante ▼ per portare il cursore ► vicino a Apprendimento della portata, premere il pulsante +.
- 9. Se si desidera conoscere la portata di tutte le singole stazioni, portare il selettore su ACCESO. Il programmatore apprende la portata di tutte le stazioni che hanno il monitoraggio del flusso impostato su SI e tempi di funzionamento programmati. Il processo di apprendimento attiva automaticamente ogni stazione facendola funzionare per circa

un minuto fino a che non ne impara la portata. Dopo aver imparato tutte le stazioni, il programmatore torna alla schermata normale ma ora il monitoraggio del flusso è attivo.

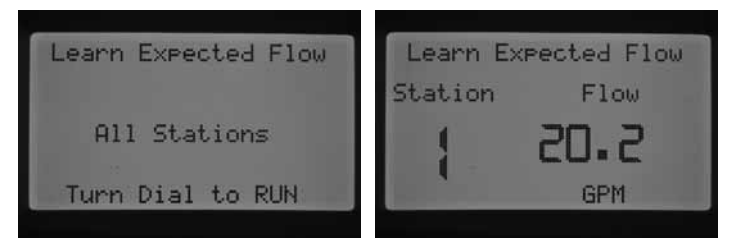

La schermata Apprendimento della portata indica anche se c'è un problema di programmazione. Se i tempi di funzionamento non erano stati programmati nella posizione IMPOSTA TEMPI DI FUNZIONAMENTO, il programmatore indica "Senza tempo irrigaz". nella schermata Apprendimento della portata.

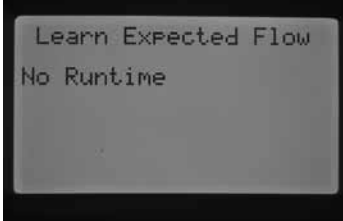

Se nessuna stazione è stata impostata per monitorarne la portata come descritto nella sezione Funzionamento flusso in Funzioni avanzate, il programmatore indica "Staz. senza portata" e "Senza tempo irrigaz". nella schermata Apprendimento della portata.

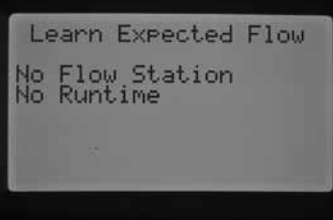

Se non è stata programmata nessuna dimensione HFS FCT nella sezione Configurazione sensore di Funzioni avanzate, il programmatore indica "Senza sensore flusso" nella schermata Apprendimento della portata.

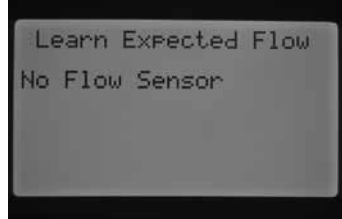

Una volta stabilito il monitoraggio della portata, è molto importante comprendere le regole che si applicano ad una condizione di sovra ed infraportata. Esiste una procedura di analisi diagnostica che il programmatore attiva per determinare se vi sono condizioni di sovra ed infraportata. Una descrizione completa di questo processo è riportata nella sezione Diagnostica del programmatore e risoluzione dei problemi sotto Pannello dello stato del sistema, Stato Flusso. È importante leggere questa sezione per comprendere il processo di monitoraggio del flusso.

#### <span id="page-32-0"></span>Pannello dello stato del sistema

Il pannello dello stato del sistema rappresenta un riferimento rapido che utilizza luci LED per fornire informazioni sullo stato del sistema riguardanti lo stato dei sensori, il funzionamento delle valvole e il monitoraggio della portata.

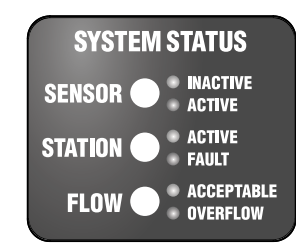

#### Stato sensore

Le luci dello stato di sistema del sensore indicano se un sensore è disattivato (chiuso) o attivo (aperto). Se un programmatore rileva sui terminali SEN1 o SEN2 una condizione attiva, compare una luce ROSSA. Compare anche un messaggio che indica quale sensore è attivo.

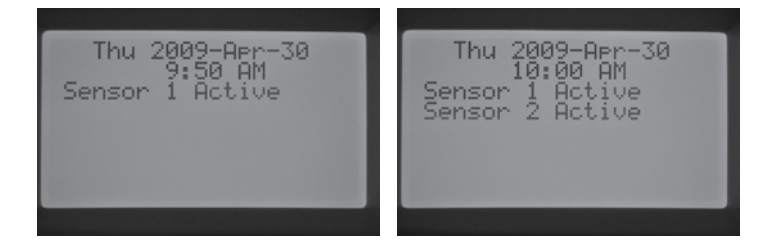

Se una stazione è stata programmata per riconoscere il sensore in posizione del selettore Imp. funzionamento sensore, il programmatore sospende l'irrigazione di quella stazione.

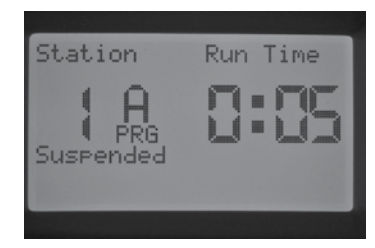

Se il programmatore rileva circuiti chiusi nei terminali del sensore, la luce dello stato del sensore diventa VERDE, per indicare un sensore disattivato. Tutti i programmi di irrigazione programmabili procedono normalmente.

Se nessun sensore è connesso al programmatore, fino a che i cavi ponte rimangono connessi ai rispettivi terminali dei sensori, la luce dello stato del sensore rimane sempre verde sia stata o meno configurata la stazione per rispondere al sensore.

Se l'Interruttore di bypass del sensore di pioggia si porta in posizione Bypass, il programmatore non accende più la luce del pannello dello stato del sensore. Ogni sensore Clik connesso al programmatore viene ignorato e l'irrigazione riparte normalmente.

#### Stato stazioni

La luce dello stato di sistema delle stazioni controlla e indica se una stazione sta funzionando normalmente o se si è verificata una condizione di sovracorrente per una particolare stazione. La condizione di sovracorrente indica che sono connessi troppi solenoidi o che il cablaggio o il solenoide hanno un problema che causa un assorbimento troppo elevato di corrente.

Ogni volta che una stazione è attivata e funziona in modo soddisfacente, la luce dello stato della stazione diventa VERDE. Se il programmatore individua una sovracorrente per una particolare stazione, la luce dello stato della stazione inizia a lampeggiare in ROSSO. Se si osserva la luce dello stato della stazione che lampeggia in ROSSO, il display visualizza un messaggio di errore.

Il numero visualizzato vicino alla parola Errore è il numero della stazione nella quale si è verificata la condizione di sovracorrente. Premere il pulsante – per chiudere il messaggio di errore e resettare la luce dello stato della stazione. Sono necessarie ulteriori procedure di risoluzione problemi per correggere il problema che causa l'errore nella stazione.

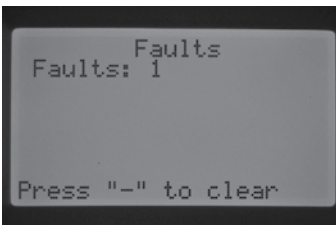

#### Stato flusso

La luce dello stato del flusso identifica se una stazione ha un flusso accettabile o se si sta verificando una condizione di sovraportata. Il monitoraggio della portata di una stazione si DEVE impostare su SI nella sezione Funzionamento flusso di Funzioni avanzate prima che la luce dello stato del flusso della stazione lo riconosca come accettabile. Una volta riconosciuta, la luce del sensore diventa VERDE per un flusso accettabile o lampeggia in ROSSO per una condizione di sovra o infraportata.

Se I-CORE individua una condizione di sovra o infraportata scontato il periodo impostato come Ritardo part, la luce dello stato del sensore diventa ROSSA fissa e il programmatore passa all'analisi diagnostica per determinare se la stazione ha una condizione di sovra o infraportata.

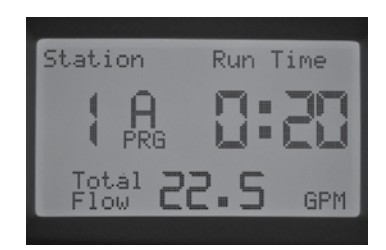

Il programmatore spegne la stazione e la mette in pausa per circa un minuto per consentire al flusso irregolare di stabilizzarsi.

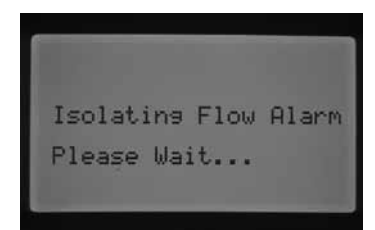

Dopo un minuto, il programmatore riattiva la stazione (il display indica "isolando allarme flus"). Terminato il ritardo di avvio, se il flusso della stazione è simile al flusso acquisito, il programmatore continua a far funzionare la stazione per il tempo di funzionamento programmato indicato e la luce dello stato del sensore diventa VERDE. Se il flusso della stazione non si corregge e la condizione di sovra o infraportata persiste dopo aver avviato la stazione una seconda volta e aver scontato il ritardo di avvio programmato, il programmatore spegne la stazione e non la riavvierà. La luce dello stato del flusso lampeggia in ROSSO e il programmatore visualizza un messaggio di sovra o infraportata e indica il numero della stazione.

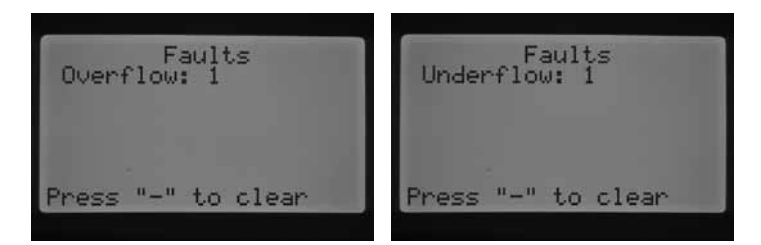

Se si seleziona un sensore di flusso, si imposta il monitoraggio delle stazioni e viene imparata la relativa portata, il programmatore accende la luce dello stato di flusso in VERDE ogni volta che si rileva un flusso accettabile. Una luce ROSSA lampeggiante indica che si sta verificando una portata fuori parametro.

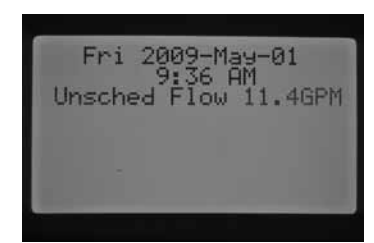

Le stazioni NON impostate per il monitoraggio vengono visualizzate dalla luce dello stato del flusso in modo diverso. Una stazione impostata per NON essere monitorata NON attiva la luce dello stato del flusso, che diventa VERDE quando la stazione inizia a funzionare. Tuttavia, dopo cinque minuti del funzionamento della stazione, il programmatore riconosce la presenza del flusso e la luce dello stato del flusso diventa ROSSA fissa, ad indicare un flusso non programmato.

Una stazione non monitorata non viene spenta. Il programmatore rileva il flusso e lo determina come flusso non programmato.

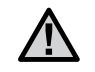

NOTA: il programmatore I-CORE può far funzionare due programmi contemporaneamente, per cui si può verificare il funzionamento di una stazione il cui flusso è impostato per essere monitorato e il funzionamento contemporaneo di una seconda stazione il cui flusso è impostato per NON essere monitorato. Nel raro caso in cui questo avvenga, il programmatore non sarà in grado di distinguere quale portata appartiene ad ognuna e il programmatore rileverà una condizione di sovraportata per la stazione monitorata.

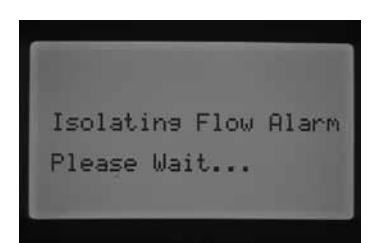

I-CORE può attivare più stazioni contemporaneamente. Passato il Ritardo avvio per la stazione con flusso monitorato, se il programmatore rileva una sovraportata, avvia una procedura di analisi diagnostica. Il display indica "isolando allarme flus".

I-CORE spegne tutte le stazioni per un minuto e consente all'acqua di stabilizzarsi nelle linee di irrigazione. Dopo un minuto il programmatore riattiva la stazione il cui flusso viene monitorato e attende il Ritardo avvio programmato. Il programmatore legge allora la portata e determina se è accettabile o no. Se il flusso è accettabile per la stazione monitorata, il programmatore attiva nuovamente la stazione il cui flusso NON viene monitorato trascorso il Ritardo avvio. Quando questa seconda stazione il cui flusso NON viene monitorato si attiva, il programmatore rileva nuovamente una sovraportata e riavvia l'analisi diagnostica. Si tratta di un processo ripetuto fino allo scadere del tempo di funzionamento della stazione o se i tempi non coincidono a causa di diversi tempi di funzionamento.

Se durante l'analisi diagnostica il programmatore determina che il flusso della stazione da monitorare è in condizione di sovra o infraportata, il programmatore spegne la stazione e non ne consente il riavvio. La stazione, il cui flusso NON è monitorato, continua a funzionare per il tempo di funzionamento programmato.

<span id="page-34-0"></span>Hunter Quick Check è un metodo efficiente ed efficace per diagnosticare i problemi sul campo. Invece di dover controllare fisicamente gli eventuali problemi di cablaggio, l'utente può eseguire la procedura di analisi del circuito Hunter Quick Check. Questa procedura di diagnostica dei circuiti è molto utile per identificare rapidamente eventuali cortocircuiti causati comunemente da solenoidi difettosi o da un filo scoperto che entra in contatto con un'altro cavo di controllo di una stazione.

Per avviare Hunter Quick Check: con il selettore in posizione ACCESO, tenere premuti i pulsanti +, -, ◄ o ► per circa due secondi e poi rilasciarli.

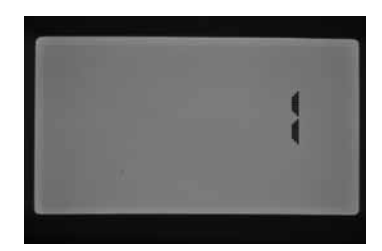

Dopo alcuni secondi, il display visualizza il numero 1. Premere il pulsante +.

La schermata visualizza inizialmente il numero 20 ed entro un secondo inizia il controllo Hunter Quick.

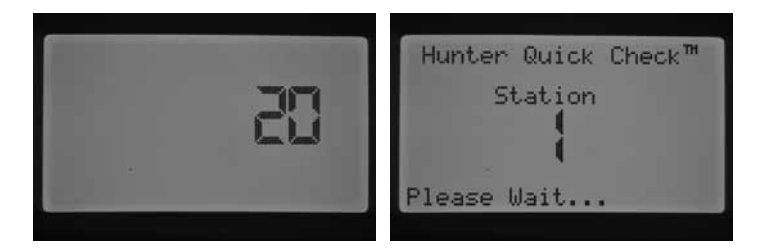

In tal modo, il programmatore verifica tutte le stazioni per rilevare assorbimenti anomali di corrente nei terminali delle stazioni. Se nel cablaggio di una stazione viene scoperto un corto circuito, il programmatore visualizza un messaggio di errore per ogni stazione difettosa.

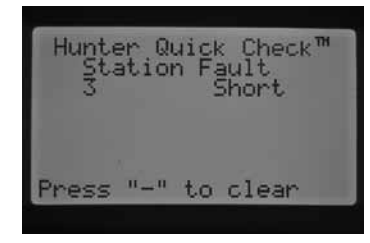

# <span id="page-35-0"></span>Risoluzione dei problemi

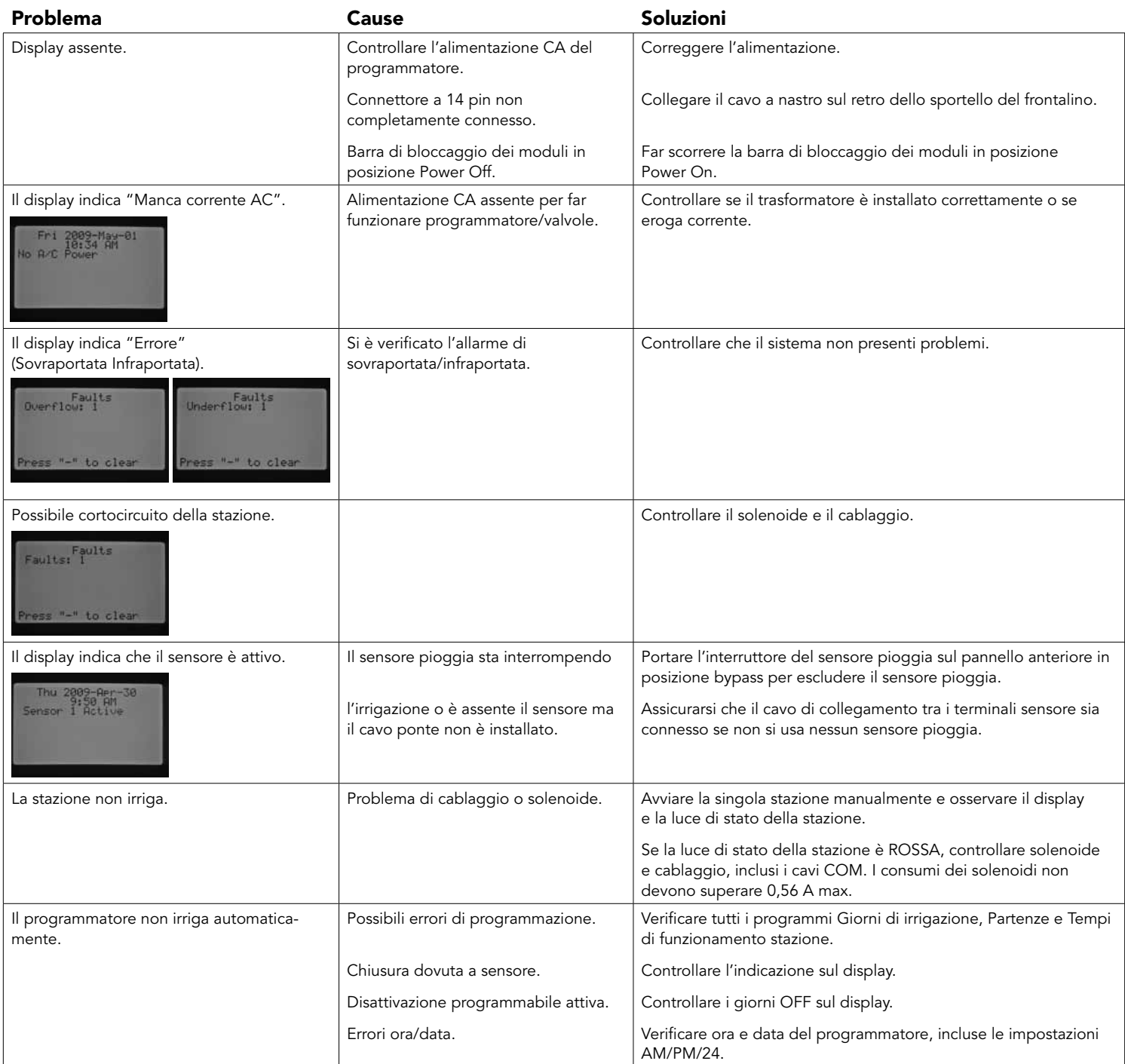

# Risoluzione dei problemi

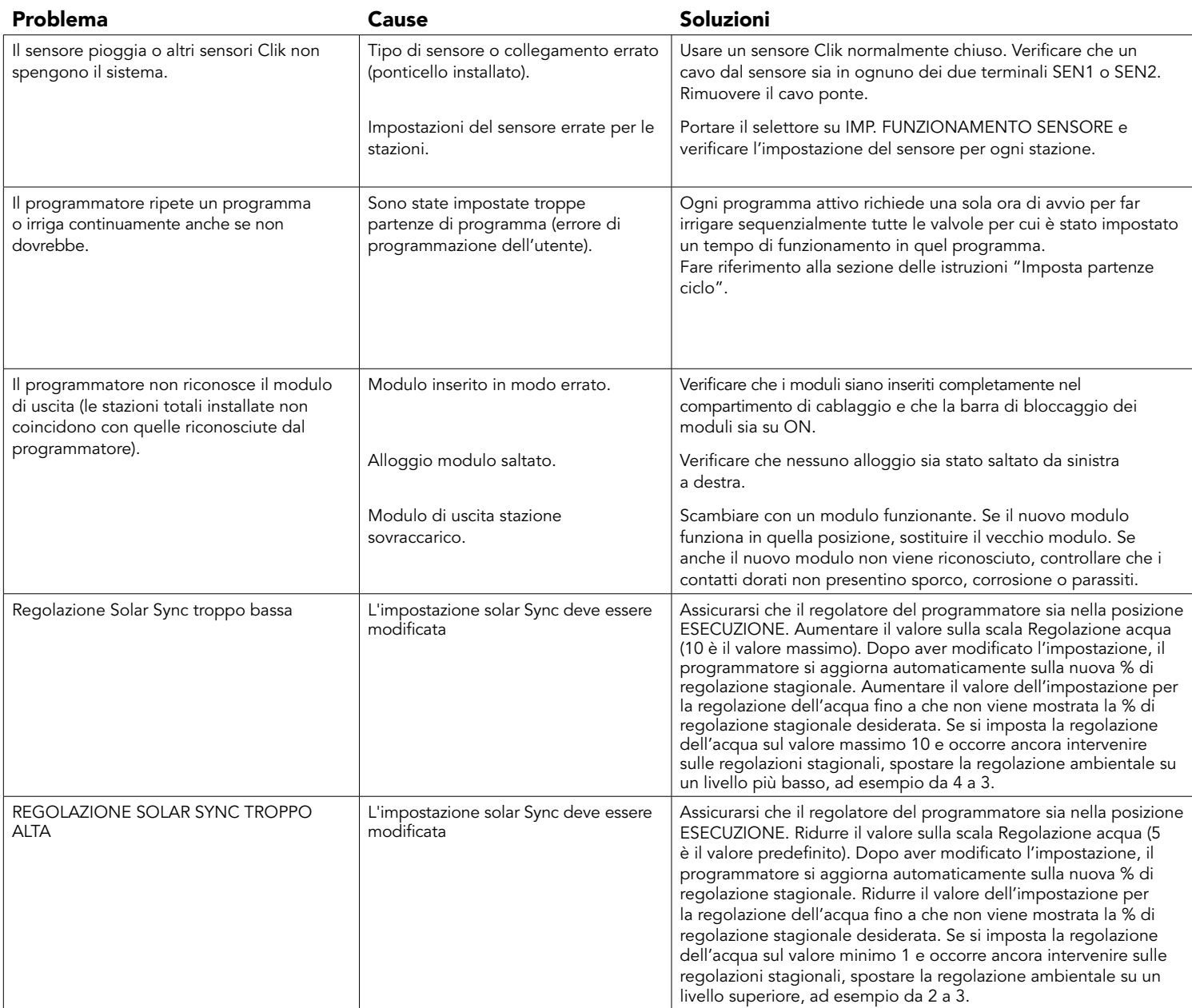

### <span id="page-37-0"></span>I-Core: Programmatore istituzionale/commerciale (IC-600PL & IC601PL) – Involucro in plastica

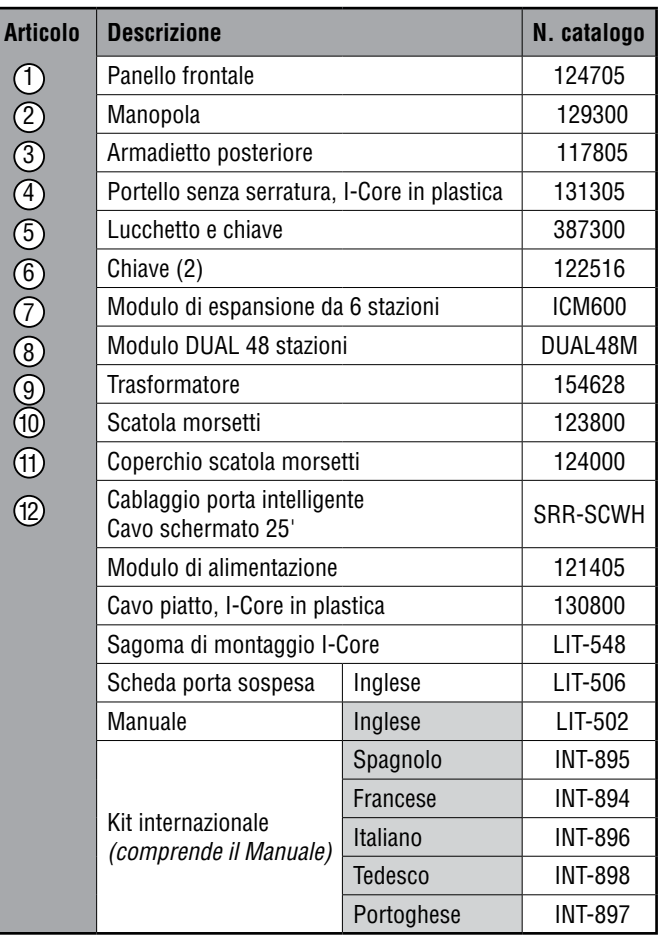

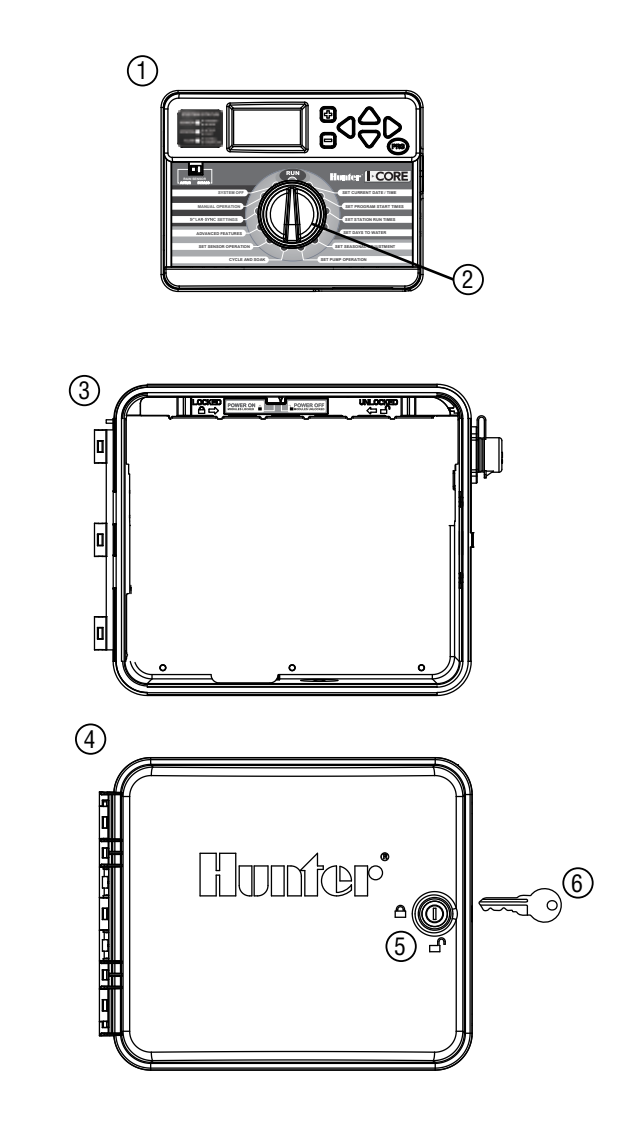

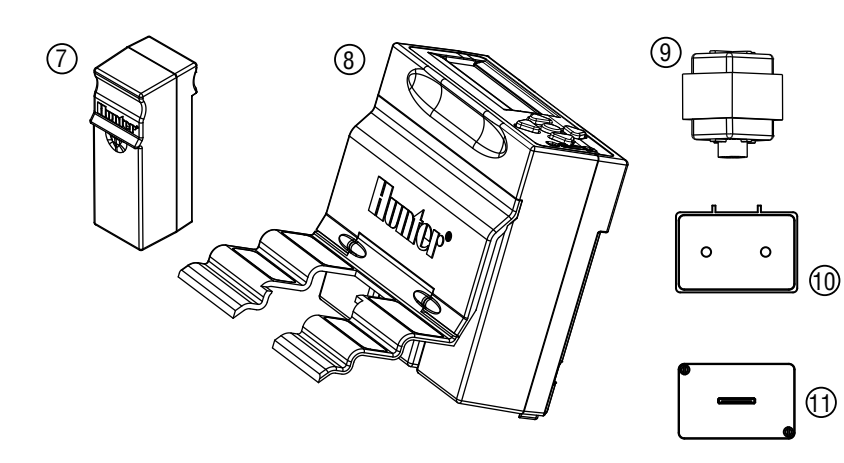

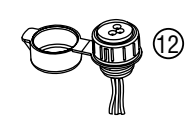

## <span id="page-38-0"></span>I-Core: Programmatore istituzionale/commerciale (IC-800M & IC-800SS) – Involucro in metallo

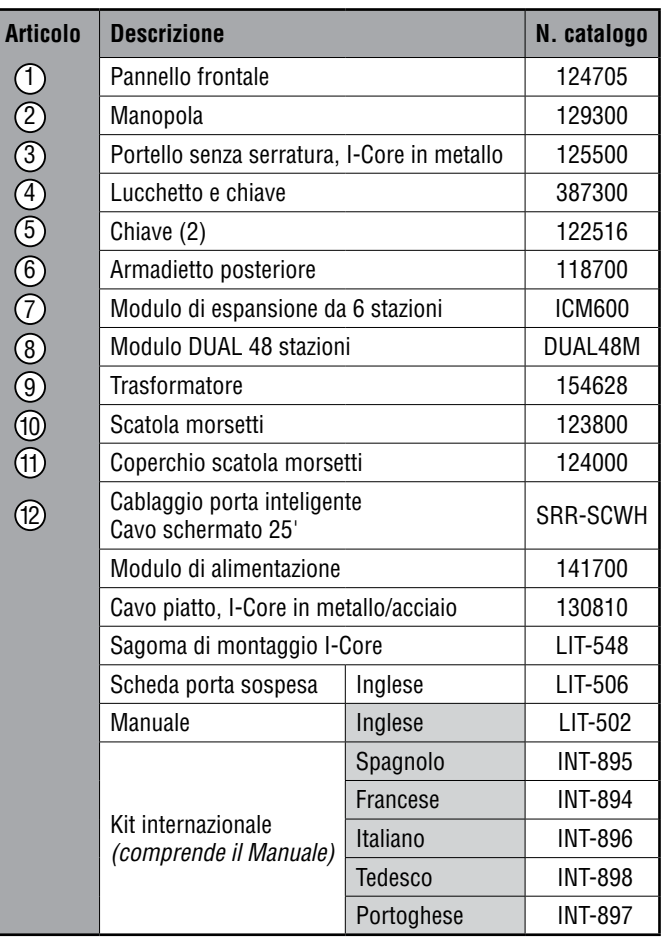

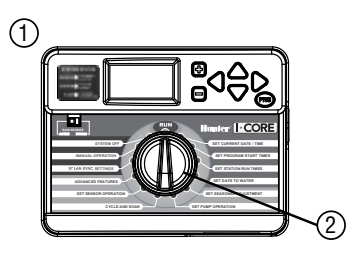

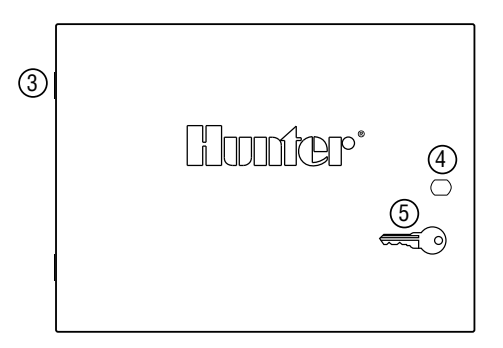

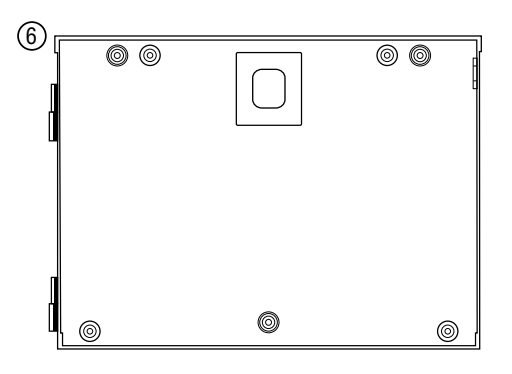

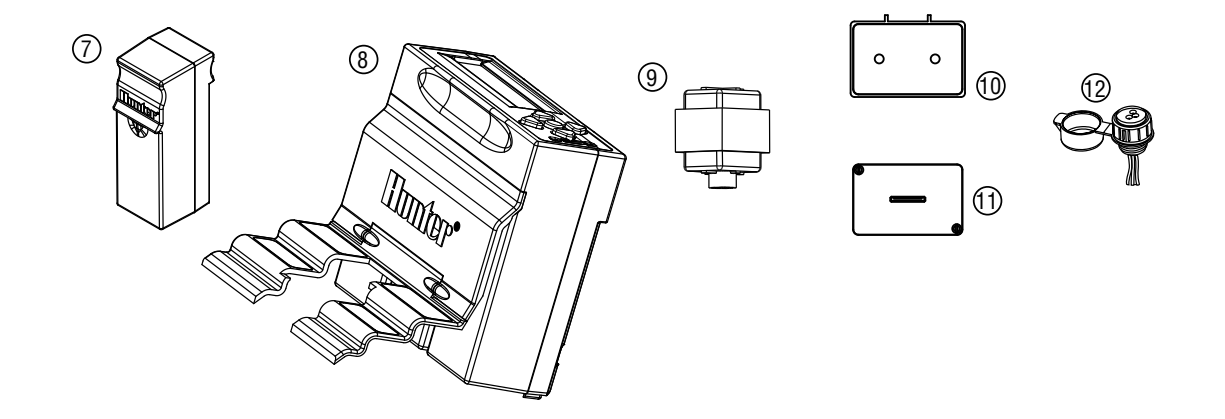

<span id="page-39-0"></span>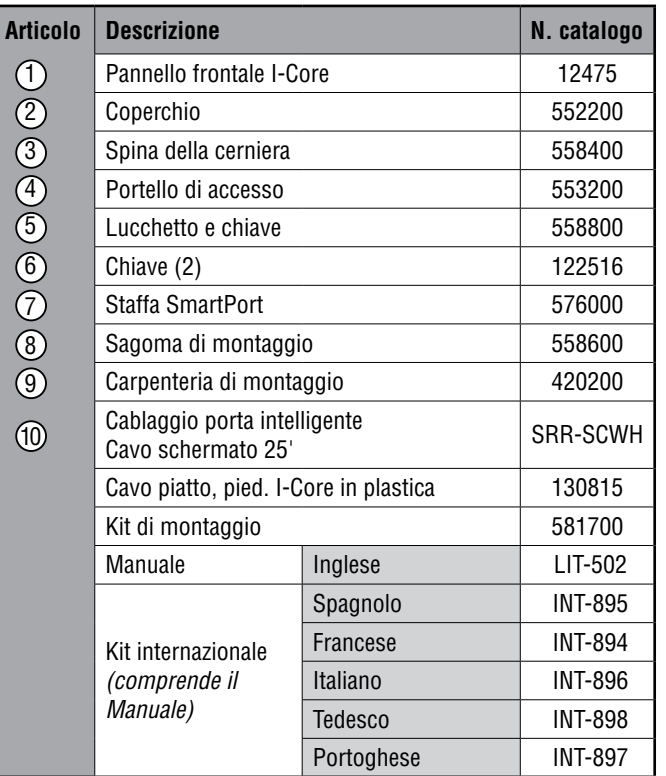

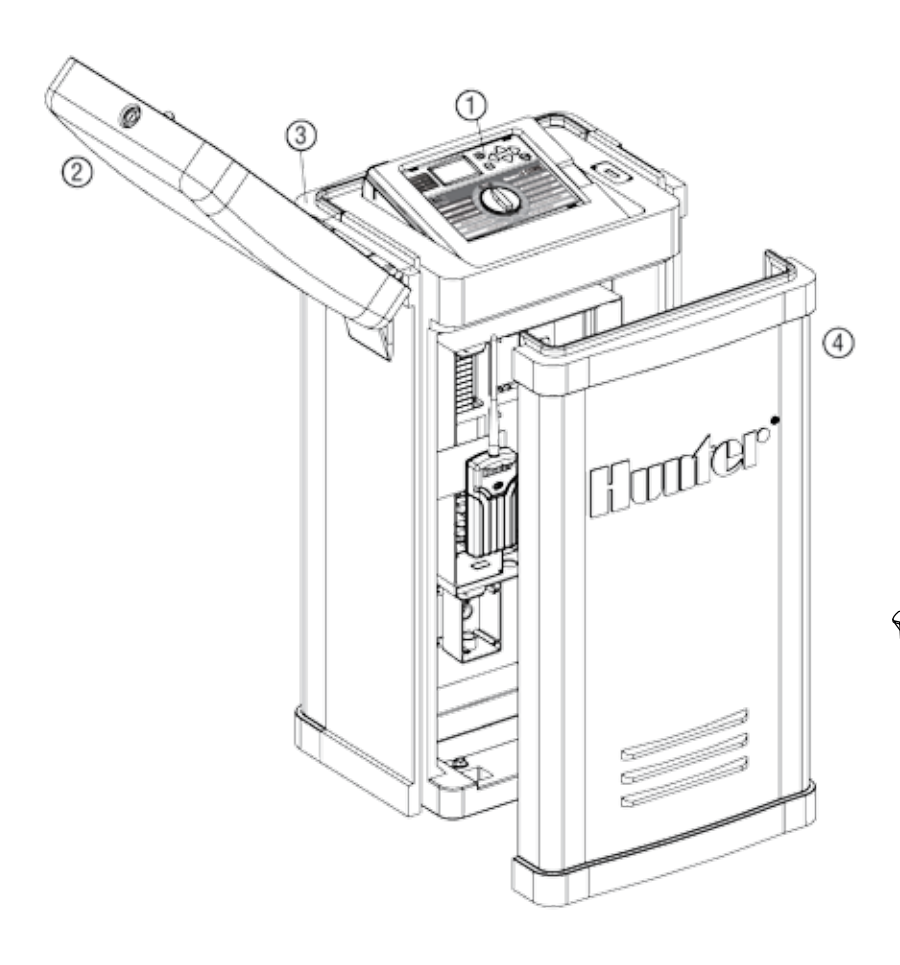

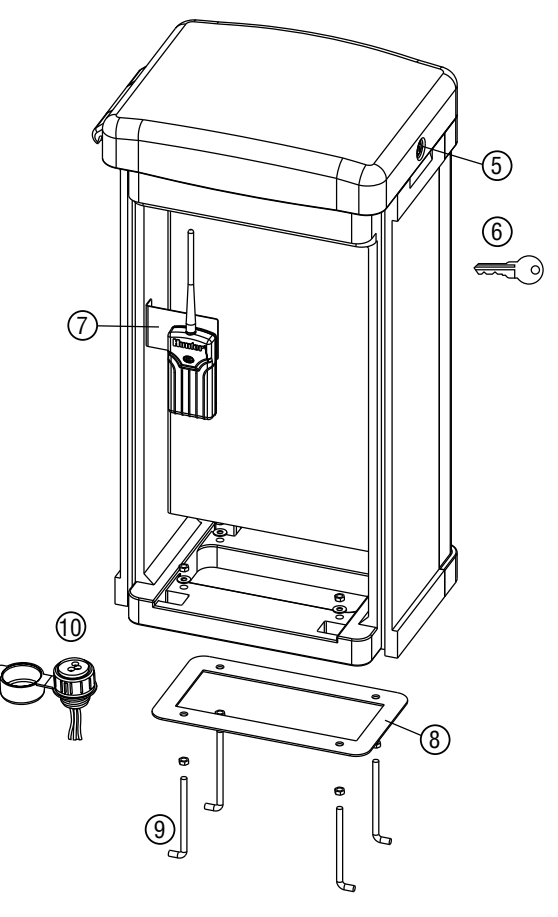

2

#### <span id="page-40-0"></span>Specifiche di funzionamento

- Tempo di funzionamento della stazione: da 1 minuto a 12 ore (con incrementi di 1 minuto) sui programmi A, B, C, D.
- Orari di partenza dei programmi: 8 al giorno per i programmi A, B, C e 16 al giorno per il programma D per un totale di 40 partenze giornaliere.
- Modalità di irrigazione: programmazione per giorni della settimana, irrigazione a intervalli fino a 31 giorni o irrigazione nei giorni pari o dispari, con calendario e datario di 365 giorni.

#### Specifiche elettriche

- Ingresso trasformatore: 230 Vca, 50/60 Hz
- Uscita trasformatore: 25 Vca, 1,5 A
- Uscita stazione: 24 Vca, 0,56 A per stazione
- Uscita massima: 24 Vca, 1,4 A (incluso circuito valvola principale)
- Batteria di backup: batteria alcalina a 9 V (non inclusa), utilizzata solo per conservare l'ora in caso di interruzioni dell'alimentazione visto che la memoria permanente conserva comunque le informazioni sui programmi.

#### Dimensioni

- Armadietto in plastica Altezza: 11" (28 cm) Larghezza: 12" (30,5 cm) Profondità: 3¾" (9,5 cm)
- Armadietto in metallo Altezza: 15¾" (40 cm) Larghezza: 113/8" (29 cm) Profondità: 4½" (11,4 cm)
- Piedistallo in plastica Altezza: 38" (96 cm) Larghezza: 20½" (52 cm) Profondità: 15" (38 cm)

#### Impostazioni predefinite

Il tempo di funzionamento di tutte le stazioni è impostato a zero. Il programmatore è dotato di una memoria permanente che conserva i dati dei programmi inseriti anche se si interrompe l'alimentazione, senza necessità di batterie.

# Avviso FCC

Questo programmatore genera energia in radiofrequenza e può causare interferenze alla ricezione radiotelevisiva. L'apparecchiatura è stata sottoposta a verifica ed è stata ritenuta conforme ai limiti relativi ai dispositivi di calcolo di classe B, in accordo alle specifiche di cui alle normative FCC, Parte 15, Sottoparte J, emanate per garantire una ragionevole protezione contro le interferenze nelle installazioni residenziali. Tuttavia, non esiste alcuna garanzia circa il verificarsi di interferenze in una determinata installazione. Se questa apparecchiatura causa interferenze alla ricezione radiotelevisiva, che possono essere determinate spegnendo e accendendo l'apparecchiatura, si invita l'utente ad eliminare le interferenze adottando una o più contromisure di seguito indicate:

- Modificare l'orientamento dell'antenna ricevente.
- Allontanare il programmatore dal ricevitore.
- Collegare il programmatore a un'altra presa, in modo che programmatore e ricevitore siano collegati a derivazioni differenti.

Se necessario, per ulteriori suggerimenti rivolgersi al rivenditore o ad un radiotecnico esperto. Può risultare utile la consultazione del seguente opuscolo predisposto dalla Federal Communications Commission: "How to Identify and Resolve Radio-TV Interference Problems", che spiega come identificare e risolvere problemi di interferenze radiotelevisive. L'opuscolo è disponibile presso l'U.S. Government Printing Office, Washington, D.C., Stock No. 004-000-00345-4 (prezzo \$ 2,00 pagamento posticipato).

<span id="page-41-0"></span>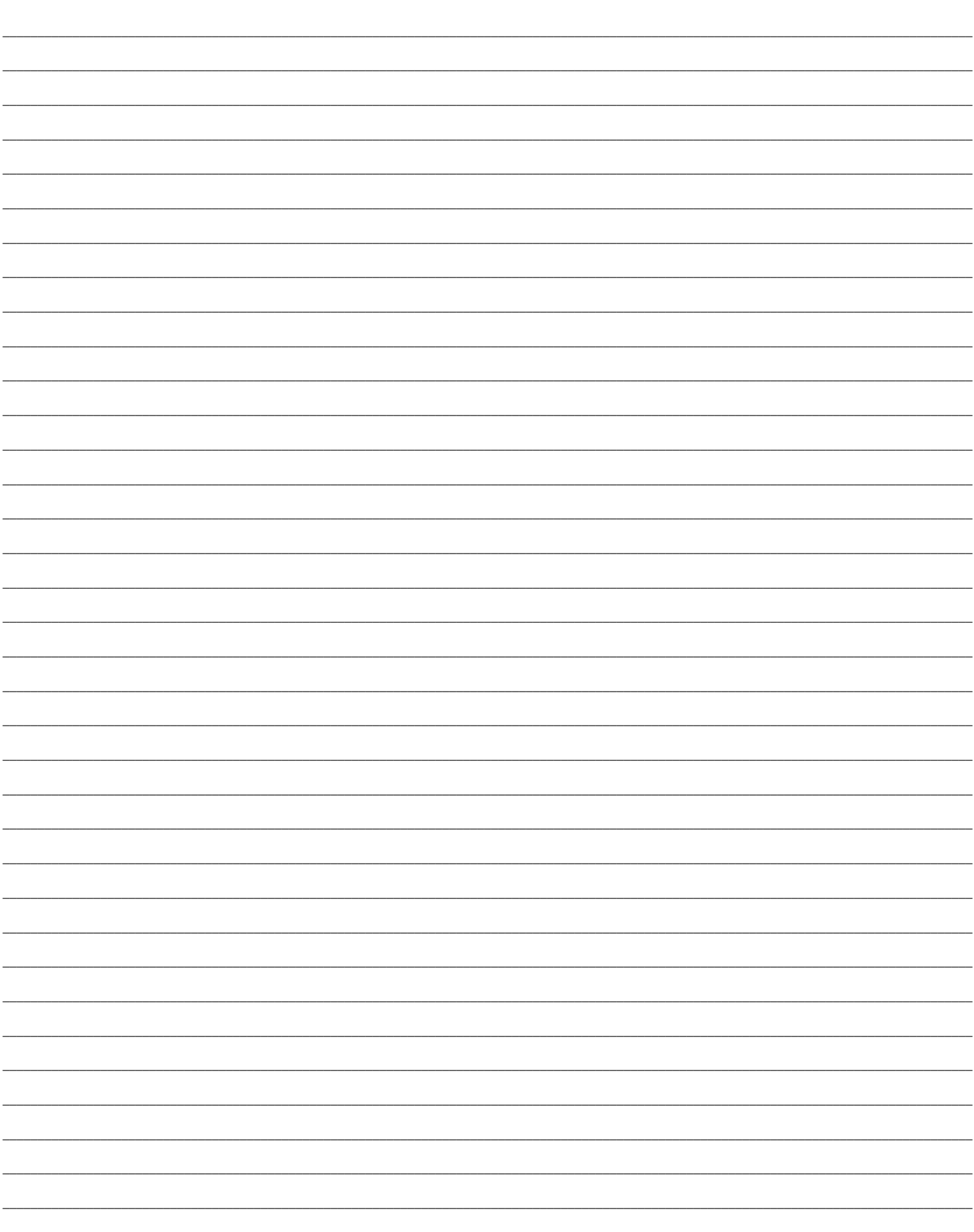

![](_page_43_Picture_0.jpeg)

**Hunter Industries Incorporated • Innovatori nell'irrigazione**<br>1940 Diamond Street • San Marcos, California 92078 USA LIT-502 A 3/12 A and the street of the street of a stre www.hunterindustries.com